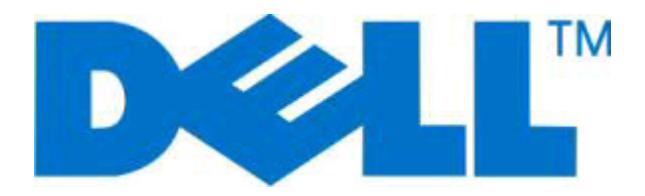

# **Dell 2230d Laser Printer**

# **Guía del usuario**

**Noviembre de 2008 [www.dell.com](http://www.dell.com) | [support.dell.com](http://support.dell.com)**

#### **Marcas comerciales**

La información que contiene este documento está sujeta a cambios sin previo aviso.

Queda estrictamente prohibido todo tipo de reproducción sin el permiso por escrito de Dell Inc. Marcas comerciales que se incluyen en el texto: Dell, el logotipo de DELL y Dell Toner Management System son marcas comerciales de Dell Inc.; Microsoft y Windows son marcas registradas de Microsoft Corporation. En este documento se pueden utilizar otras marcas y nombres comerciales para referirse a las entidades responsables de las marcas y nombres o a sus productos. Dell Inc. renuncia a cualquier derecho de propiedad de los nombres y marcas comerciales que no sean los de sus propios productos.

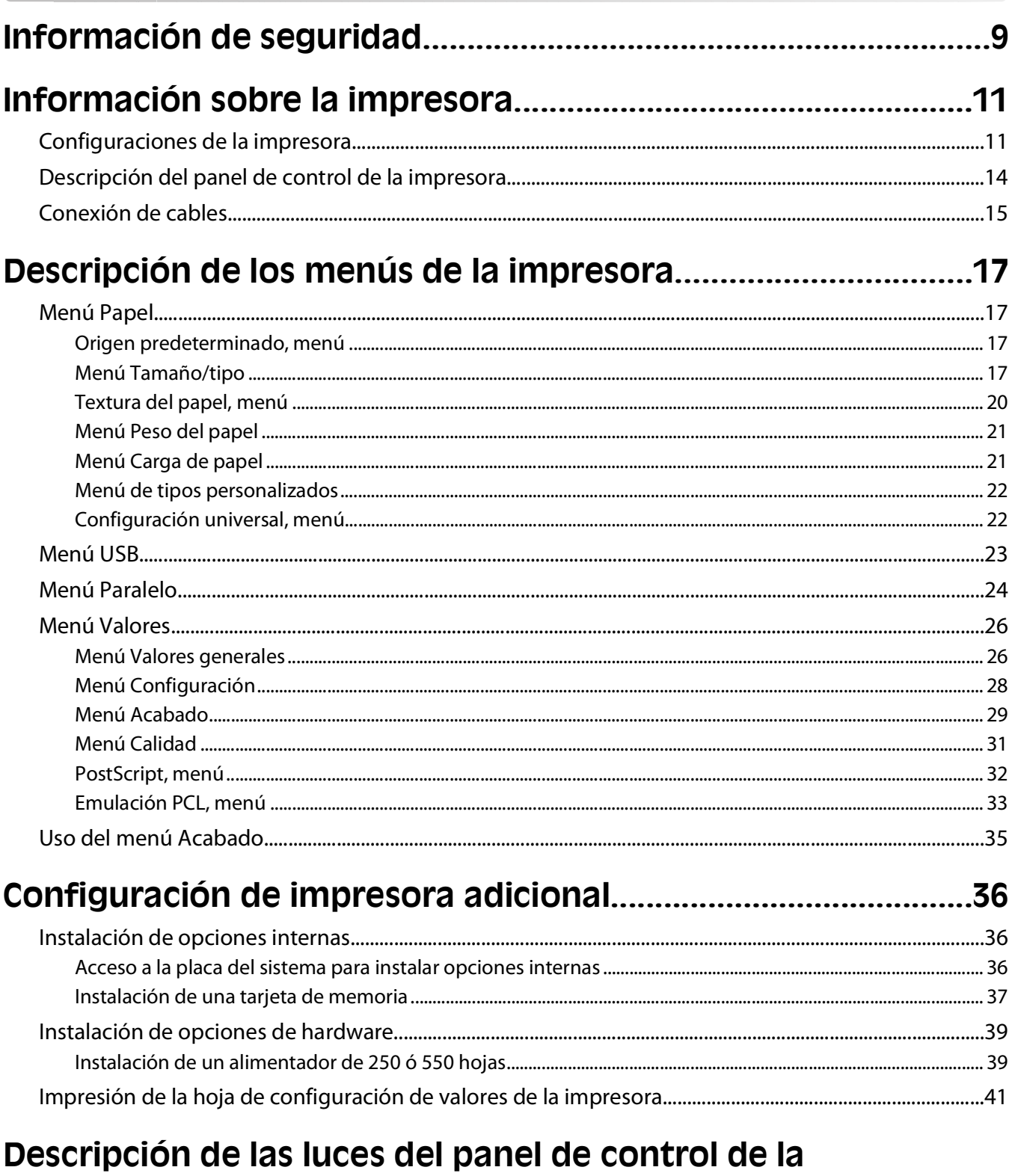

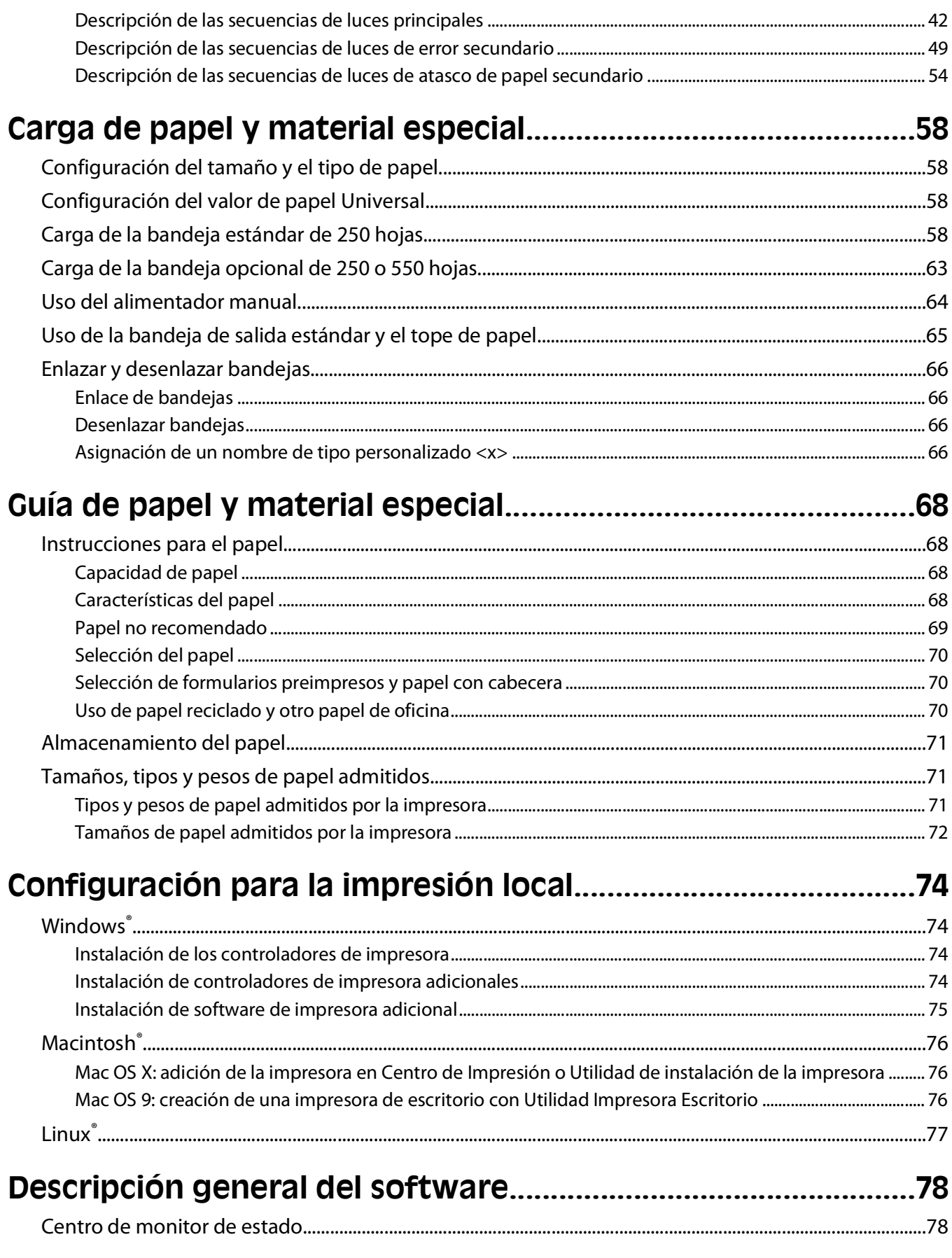

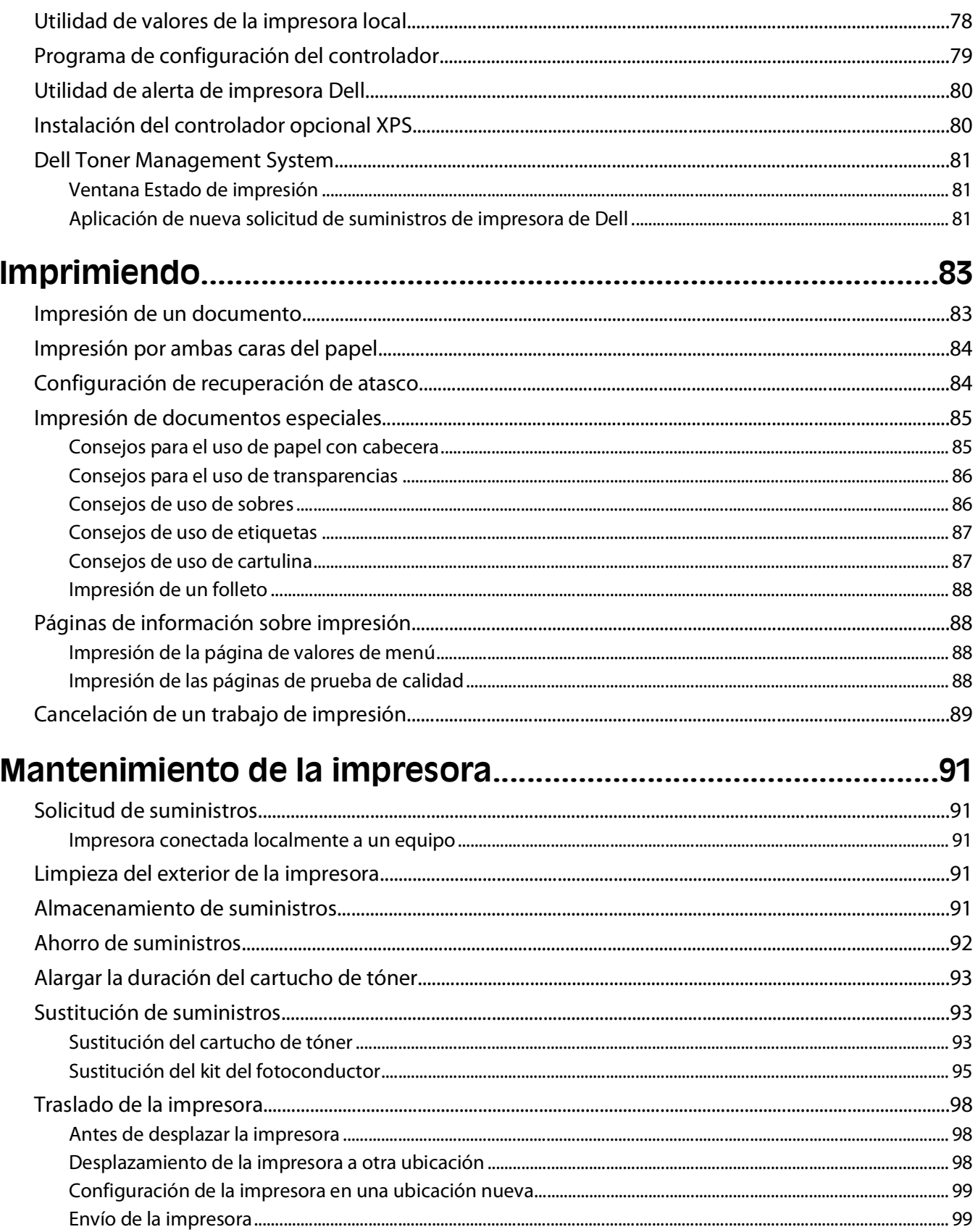

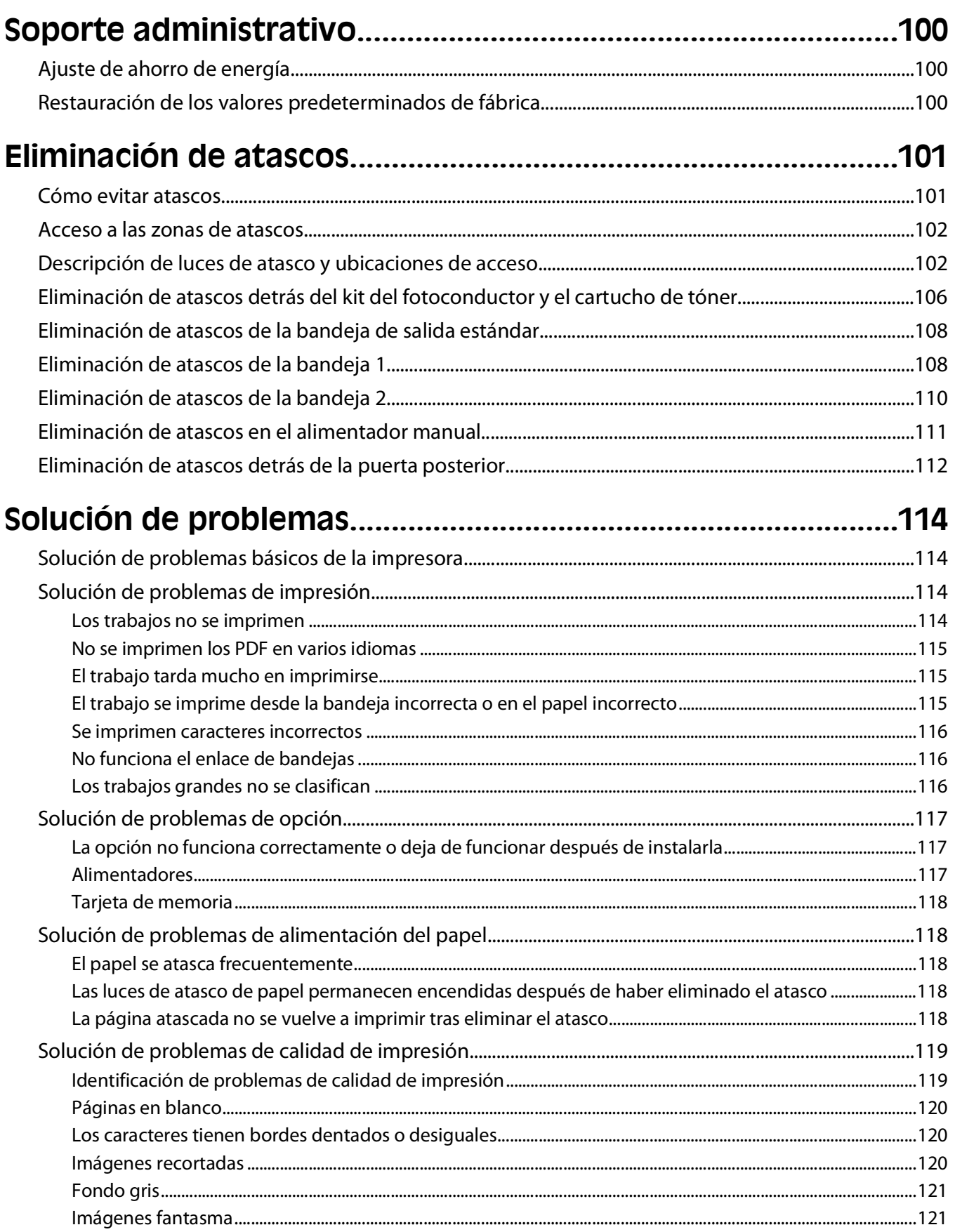

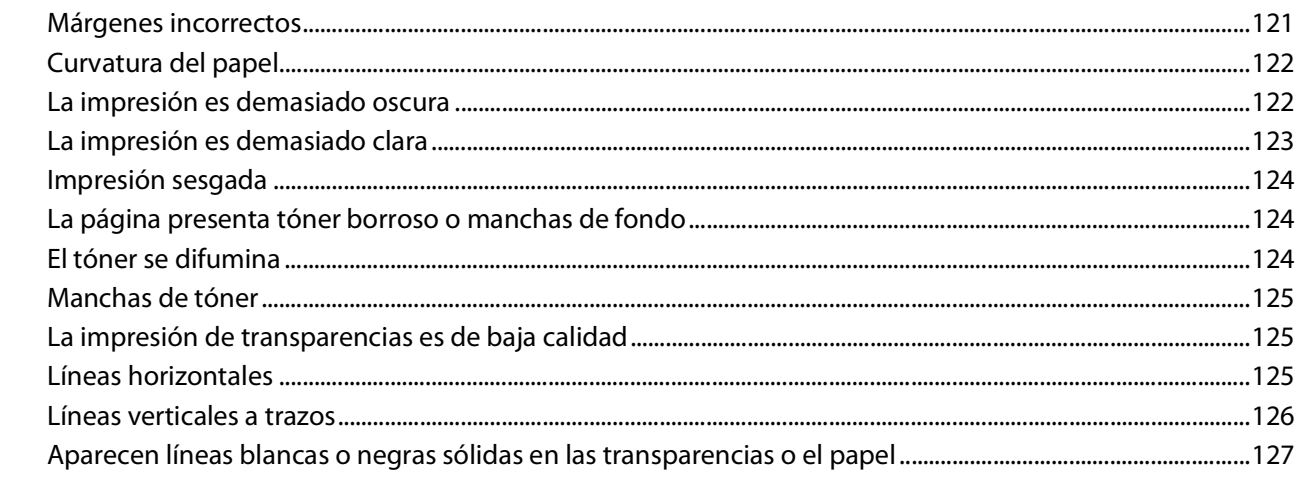

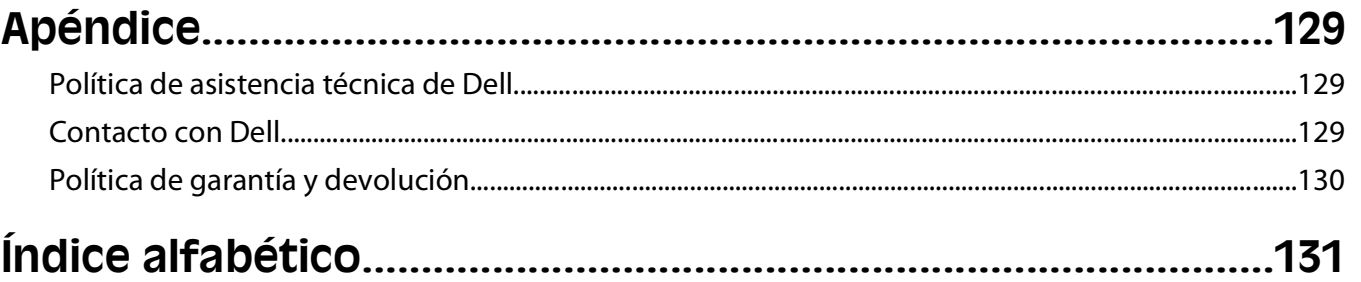

# <span id="page-8-0"></span>**Información de seguridad**

Conecte el cable de alimentación a una toma de alimentación eléctrica debidamente conectada a tierra, que se encuentre cercana al dispositivo y sea de fácil acceso.

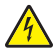

**PRECAUCIÓN: PELIGRO DE DESCARGAS ELÉCTRICAS** No instale este producto ni realice conexiones eléctricas o de cableado (cable de alimentación, línea telefónica, etc.) durante tormentas eléctricas.

Las tareas de reparación o mantenimiento de la impresora que no se describan en las instrucciones de funcionamiento deberá realizarlas un técnico autorizado.

Este producto se ha diseñado, verificado y aprobado para cumplir los más estrictos estándares de seguridad global usando los componentes específicos del fabricante. Puede que las características de seguridad de algunas piezas no sean siempre evidentes. El fabricante no se hace responsable del uso de otras piezas de recambio.

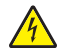

**PRECAUCIÓN: PELIGRO DE DESCARGAS ELÉCTRICAS** Asegúrese de que todas las conexiones externas (como las conexiones de sistemas telefónicos y Ethernet) están instaladas correctamente en sus correspondientes puertos plug-in.

**PRECAUCIÓN: POSIBLES DAÑOS PERSONALES:** Este producto utiliza un láser. El uso de los controles o ajustes o el llevar a cabo procedimientos distintos a los especificados aquí puede causar niveles de radiación peligrosos.

Durante el proceso de impresión que utiliza este producto se calienta el medio de impresión y el calor puede provocar que el medio emita gases. Para evitar emisiones peligrosas, el usuario deberá comprender y seguir lo expuesto en la sección de las instrucciones de utilización donde se describen las directrices para seleccionar el material de impresión.

**PRECAUCIÓN: SUPERFICIE CALIENTE:** El interior de la impresora podría estar caliente. Para reducir el riesgo de sufrir daños causados por un componente caliente, deje que la superficie se enfríe antes de tocarla.

**PRECAUCIÓN: POSIBLES DAÑOS PERSONALES:** Utilice las agarraderas que se encuentran a ambos lados de la impresora para levantarla y asegúrese de no tener los dedos debajo cuando la coloque.

**PRECAUCIÓN: POSIBLES DAÑOS PERSONALES:** No doble, ate, aplaste o coloque objetos pesados en el cable de alimentación. No someta el cable de alimentación a abrasión o tensión. No aplaste el cable de alimentación entre objetos como muebles y paredes. Si el cable de alimentación no se utiliza correctamente, existe riesgo de fuego o descarga eléctrica. Inspeccione el cable regularmente y compruebe que no hay signos de uso incorrecto. Retire el cable de alimentación de la toma eléctrica antes de inspeccionarlo.

**PRECAUCIÓN: PELIGRO DE DESCARGAS ELÉCTRICAS** Al acceder a la placa del sistema, apague la impresora y desenchufe el cable de alimentación de la toma de la pared antes de continuar.Si hay otros dispositivos instalados en la impresora, apáguelos también y desenchufe todos los cables conectados a la impresora.

**PRECAUCIÓN: PELIGRO DE DESCARGAS ELÉCTRICAS** Si va a acceder a la placa del sistema o instalar tarjetas de memoria o de opción después de instalar la impresora, apáguela y desenchufe el cable de alimentación de la toma de la pared antes de continuar. Si hay otros dispositivos instalados en la impresora, apáguelos también y desenchufe todos los cables conectados a la impresora.

**PRECAUCIÓN: PELIGRO DE DESCARGAS ELÉCTRICAS** Para evitar el riesgo de shock eléctrico al limpiar el exterior de la impresora, desconecte el cable de electricidad del enchufe de la pared y desconecte todos los cables de la impresora antes de continuar.

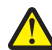

**PRECAUCIÓN: POSIBLES DAÑOS PERSONALES:** Antes de mover la impresora, siga estas instrucciones para evitar daños personales o en la impresora:

- **•** Pulse el interruptor para apagar la impresora y desenchufe el cable de alimentación de la toma de la pared antes de continuar.
- **•** Desconecte todos los cables de la impresora antes de desplazarla.

Información de seguridad

**•** Levante la impresora del alimentador opcional y ponga la impresora a un lado en lugar de intentar levantar ambos al mismo tiempo.

**Nota:** Utilice las agarraderas que se encuentran en ambos lados de la impresora para levantar el alimentador opcional.

# <span id="page-10-0"></span>**Información sobre la impresora**

# **Configuraciones de la impresora**

#### **Modelo básico**

La siguiente ilustración muestra la vista frontal de la impresora con sus características o partes básicas:

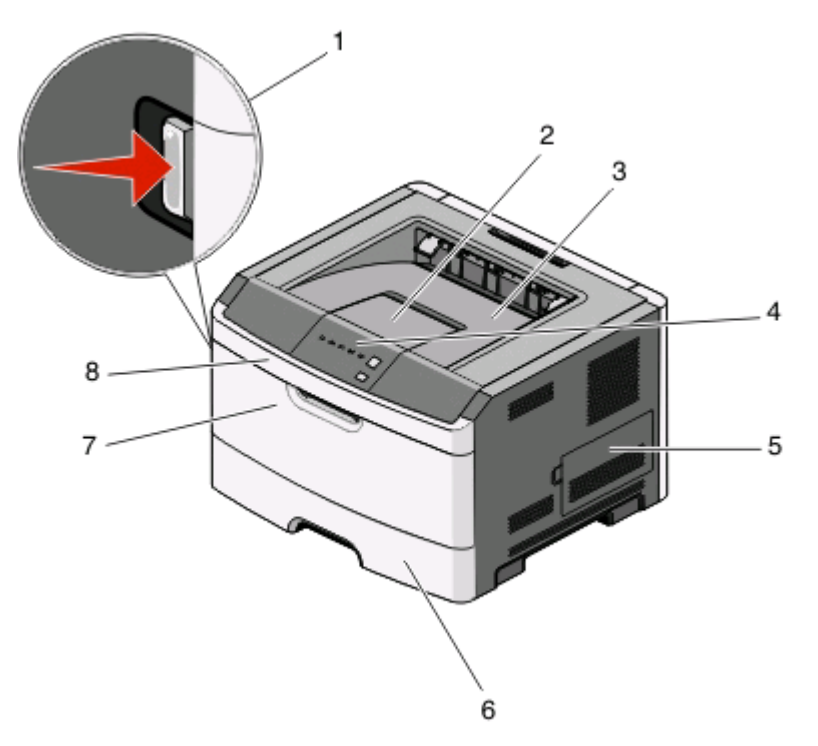

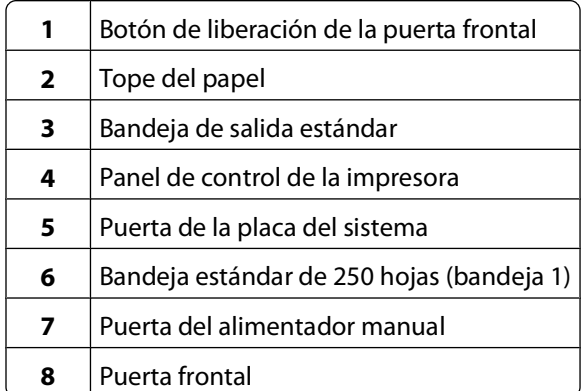

La siguiente ilustración muestra la vista posterior de la impresora con sus características o partes básicas:

Información sobre la impresora

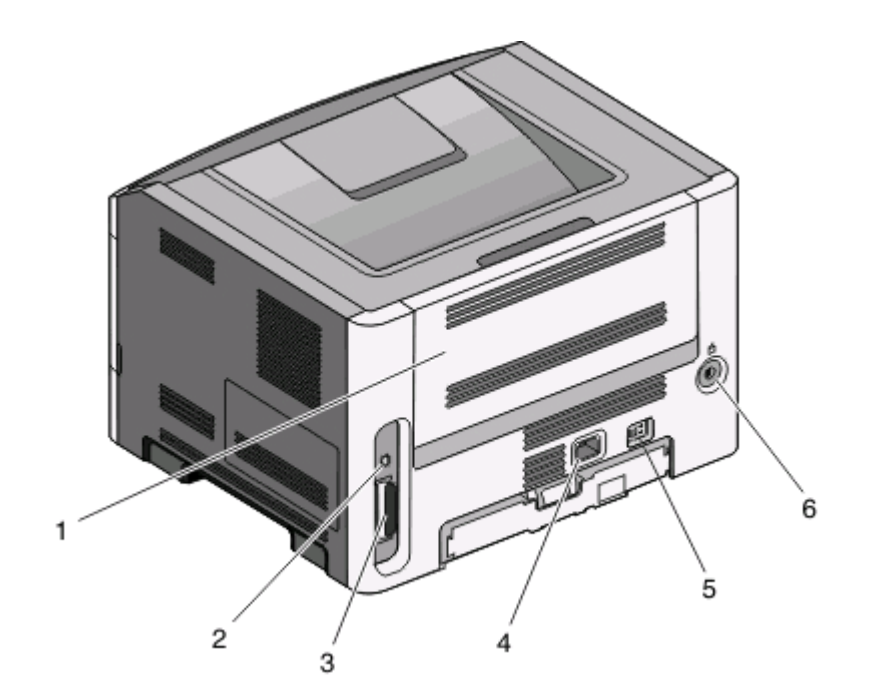

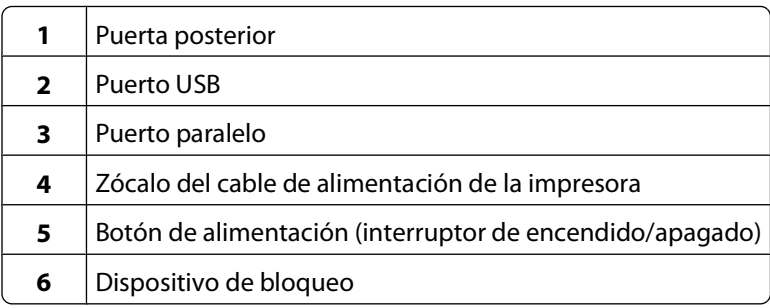

#### **Modelos configurados**

La siguiente ilustración muestra la impresora con el alimentador opcional de 250 hojas:

Información sobre la impresora

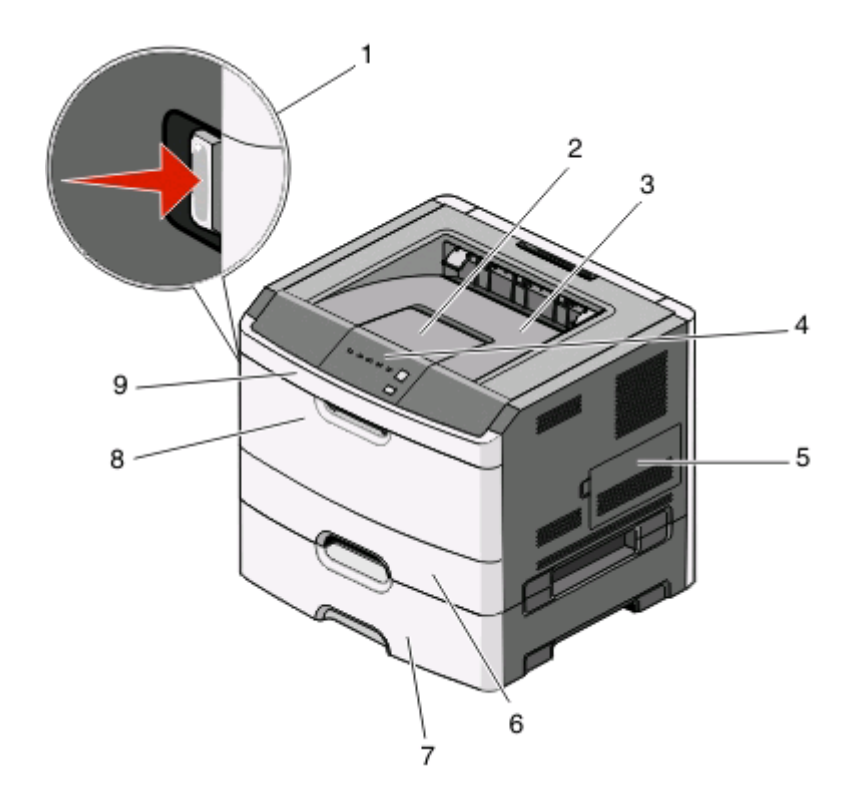

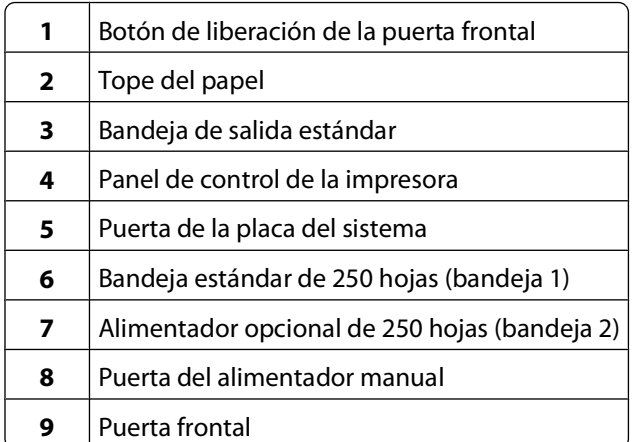

La siguiente ilustración muestra la impresora con el alimentador opcional de 550 hojas:

<span id="page-13-0"></span>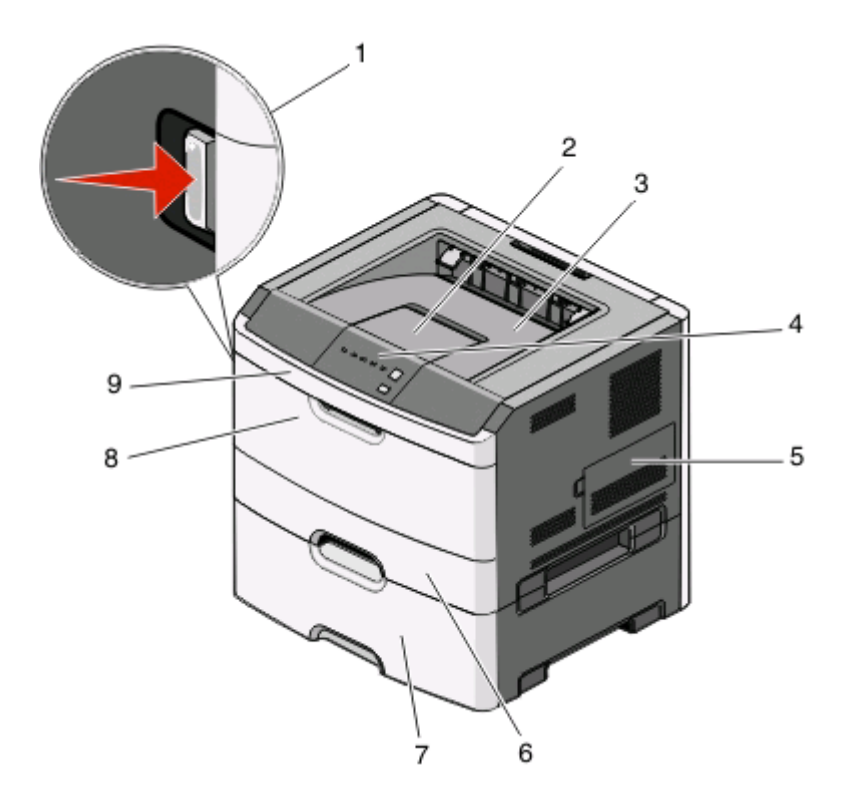

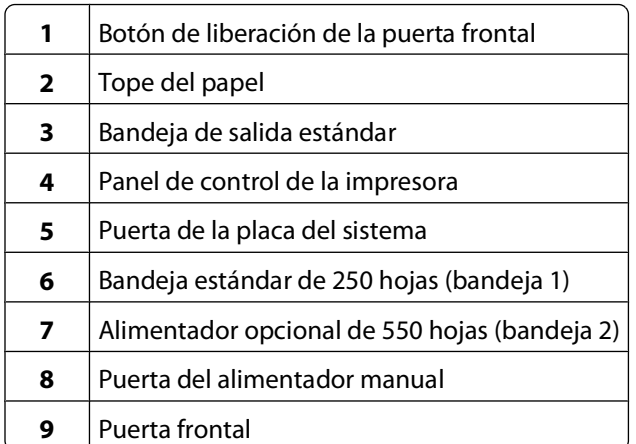

### **Descripción del panel de control de la impresora**

El panel de control de la impresora tiene seis luces y dos botones.

<span id="page-14-0"></span>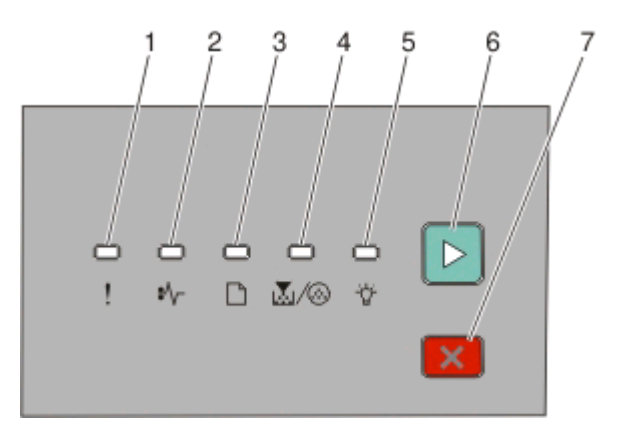

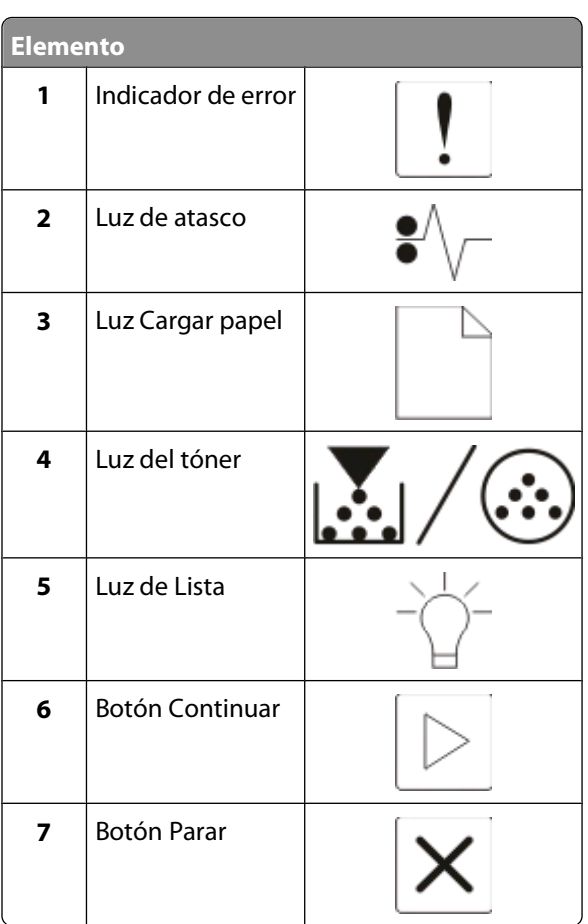

## **Conexión de cables**

- Conexión de la impresora a un ordenador mediante cable USB o paralelo.
- Conecte el cable de alimentación primero a la impresora y, después, enchúfelo a una toma de pared.

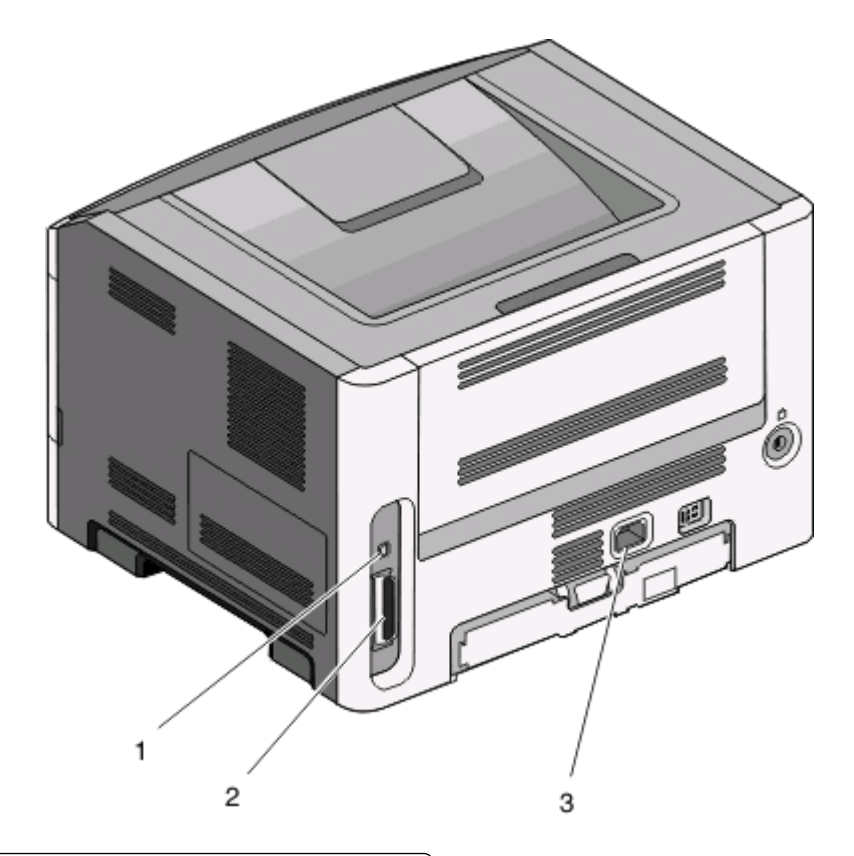

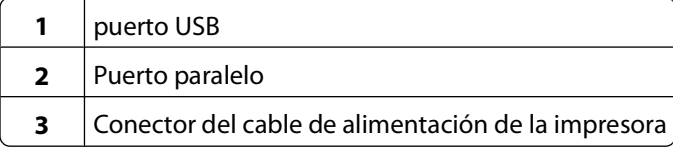

# <span id="page-16-0"></span>**Descripción de los menús de la impresora**

Hay varios menús disponibles que le facilitan el cambio de los valores de la impresora. Puede obtener una lista con los menús si imprime la página de valores de menú. Para acceder a los menús de una impresora conectada mediante un cable USB o paralelo, use la Utilidad de valores de la impresora local para Microsoft® Windows® o Valores de la impresora para Macintosh<sup>®</sup>.

# **Menú Papel**

#### **Origen predeterminado, menú**

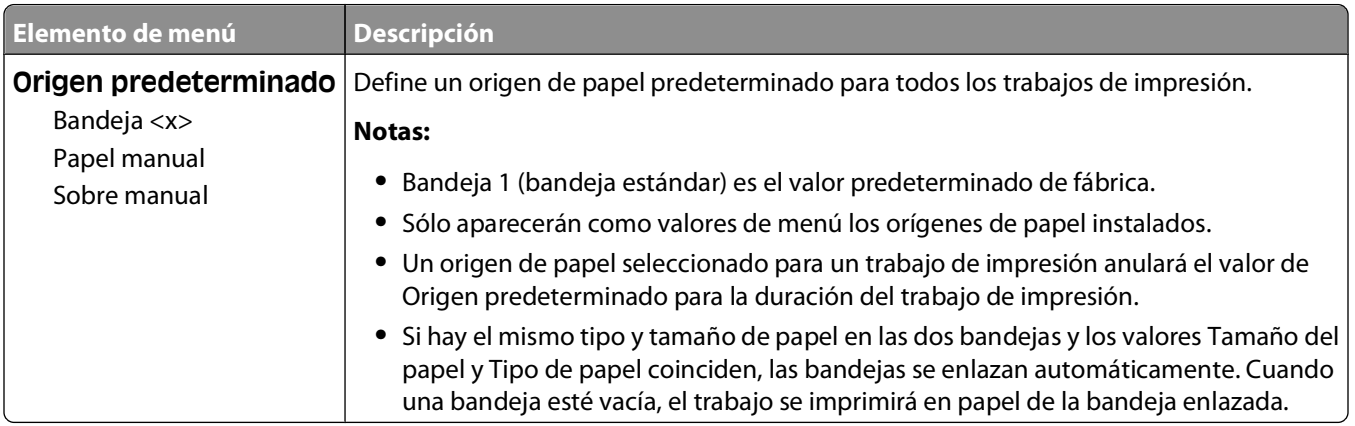

#### **Menú Tamaño/tipo**

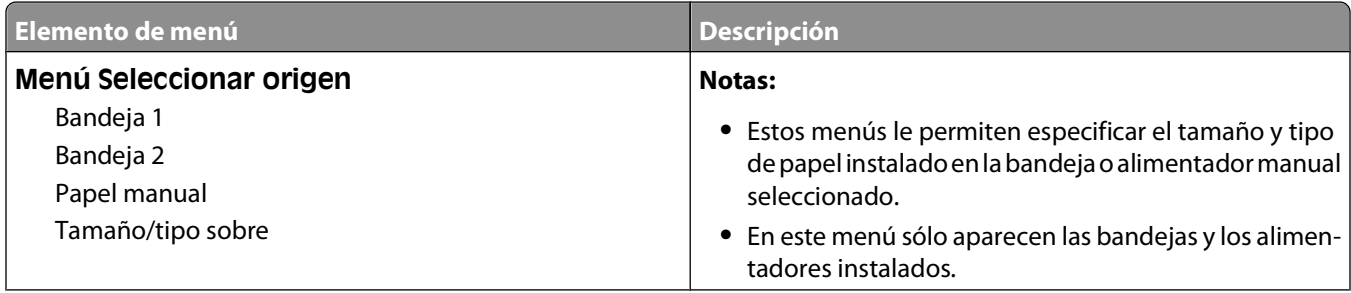

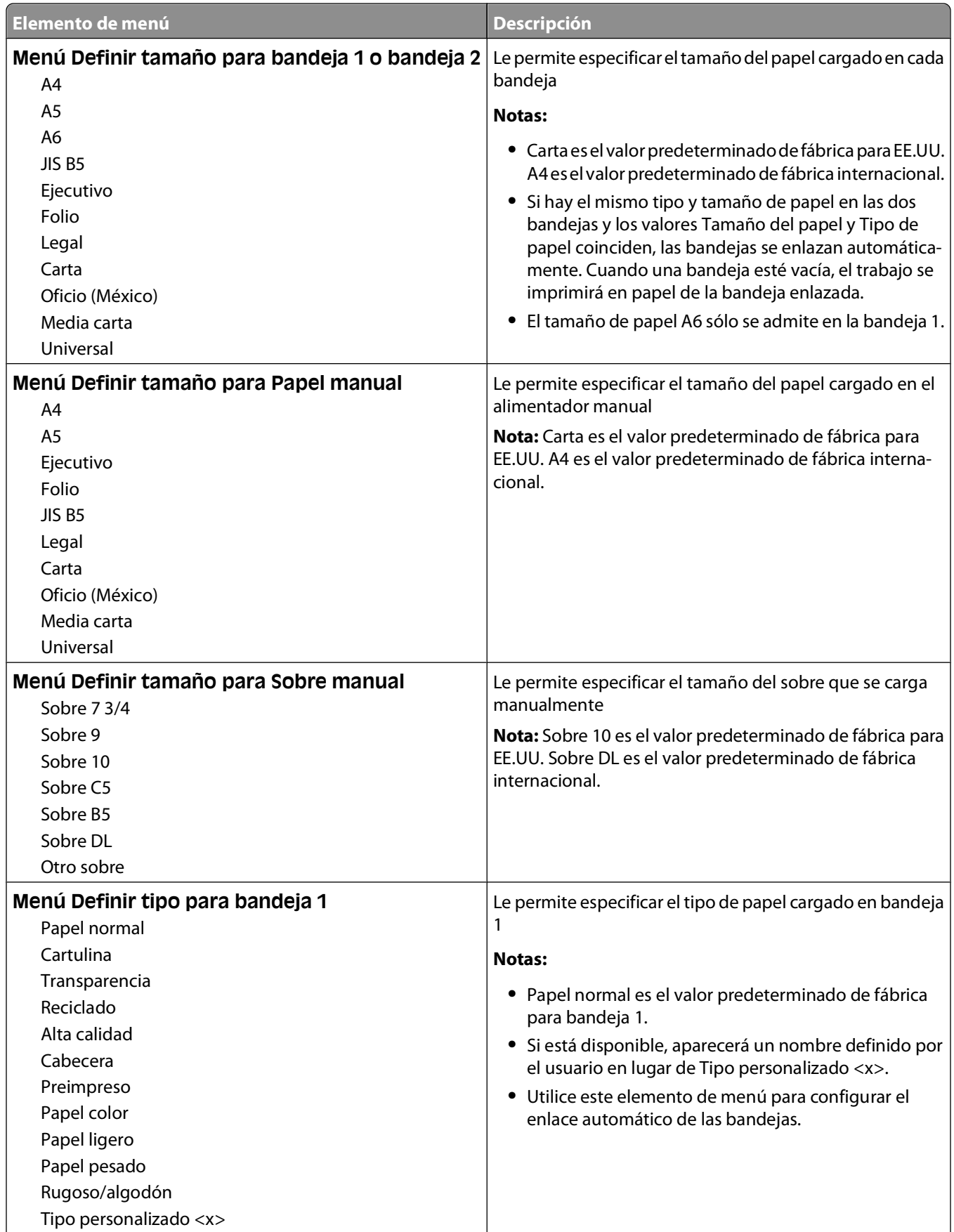

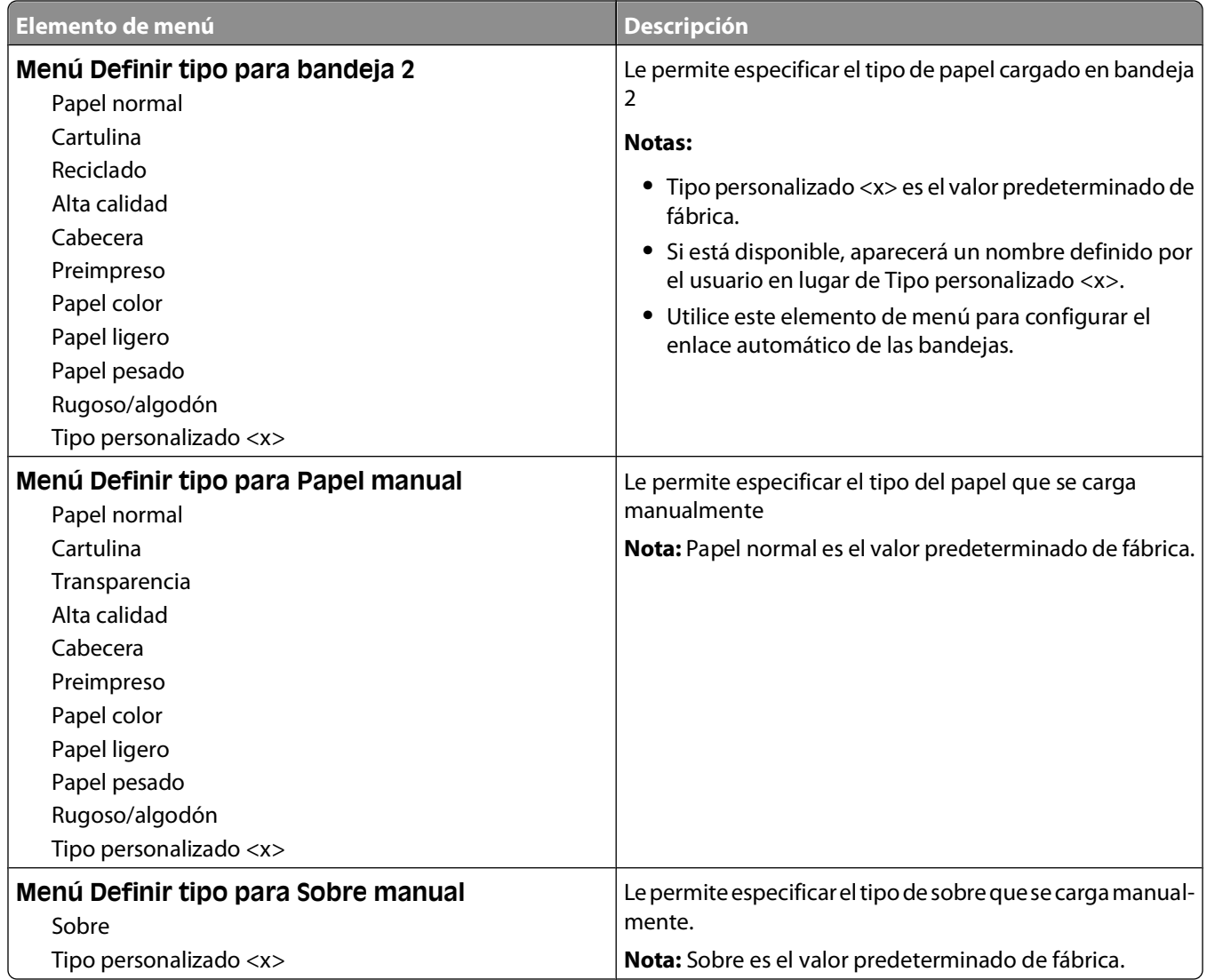

### <span id="page-19-0"></span>**Textura del papel, menú**

En el menú Textura del papel, la combinación de las funciones Seleccionar tipo y Seleccionar textura le permite seleccionar la textura para un tipo de papel específico.

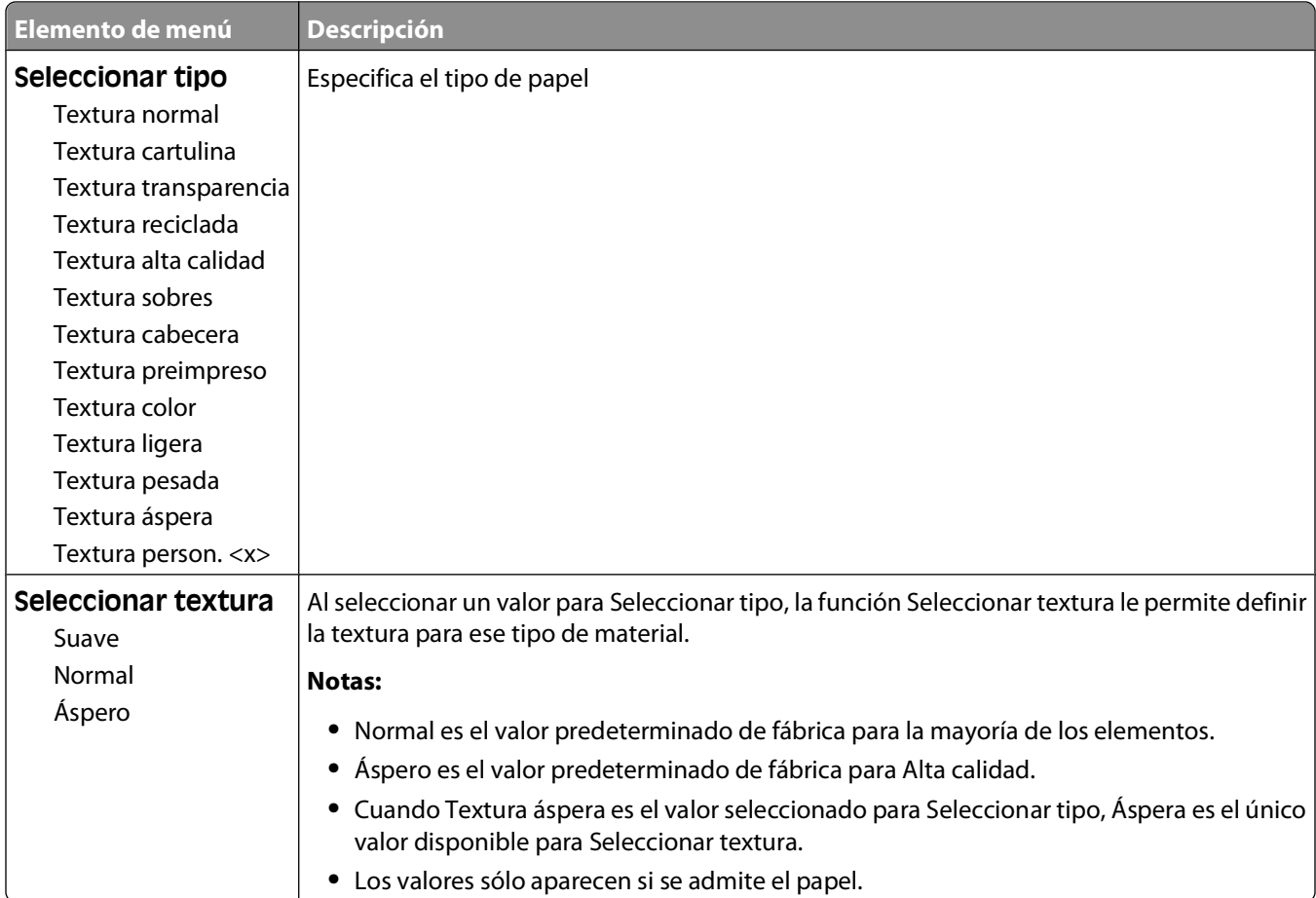

### <span id="page-20-0"></span>**Menú Peso del papel**

En el menú Peso del papel, la combinación de las funciones Seleccionar tipo y Seleccionar peso le permite seleccionar el peso para un tipo de papel específico.

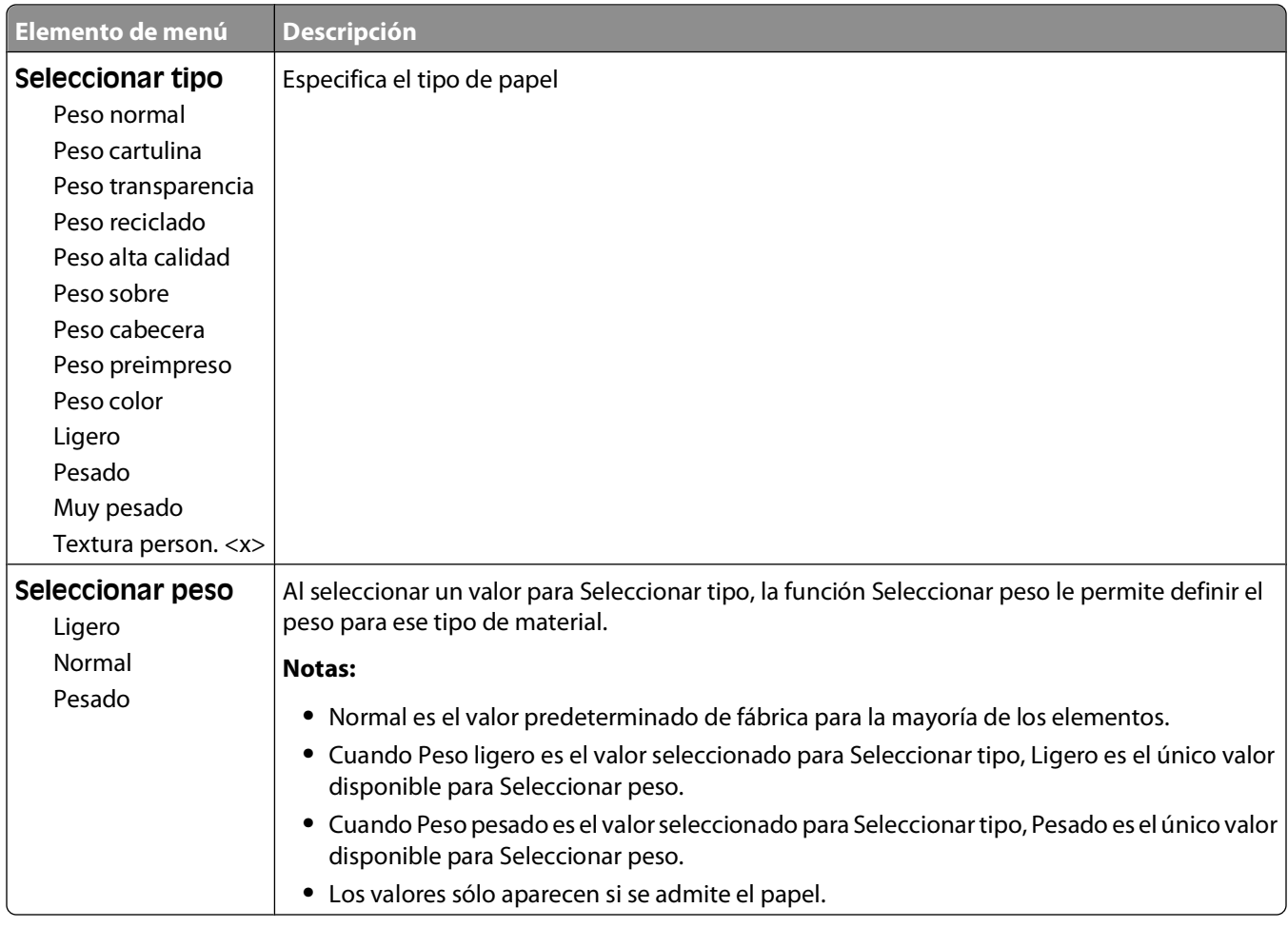

#### **Menú Carga de papel**

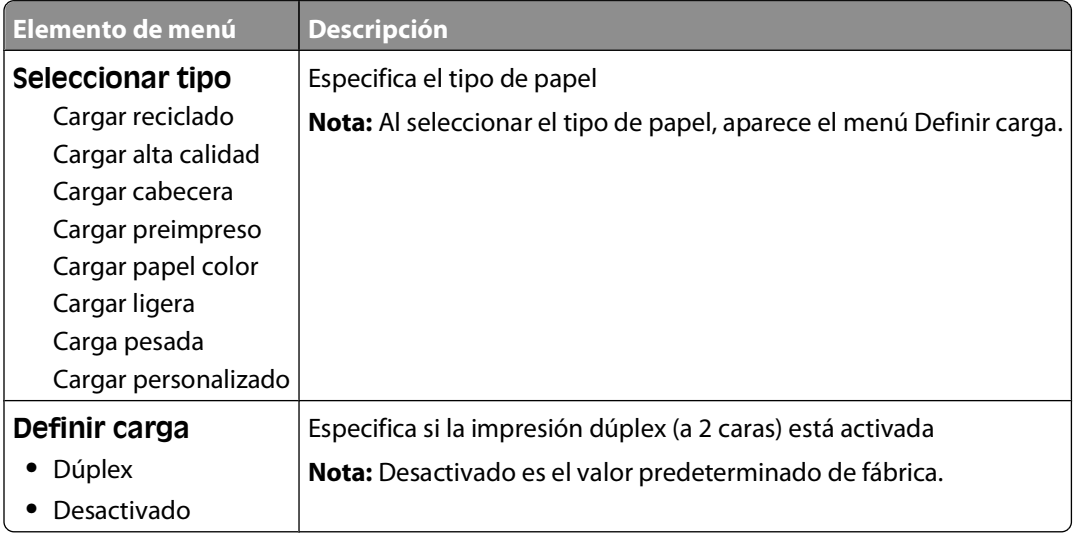

#### Descripción de los menús de la impresora

#### <span id="page-21-0"></span>**Menú de tipos personalizados**

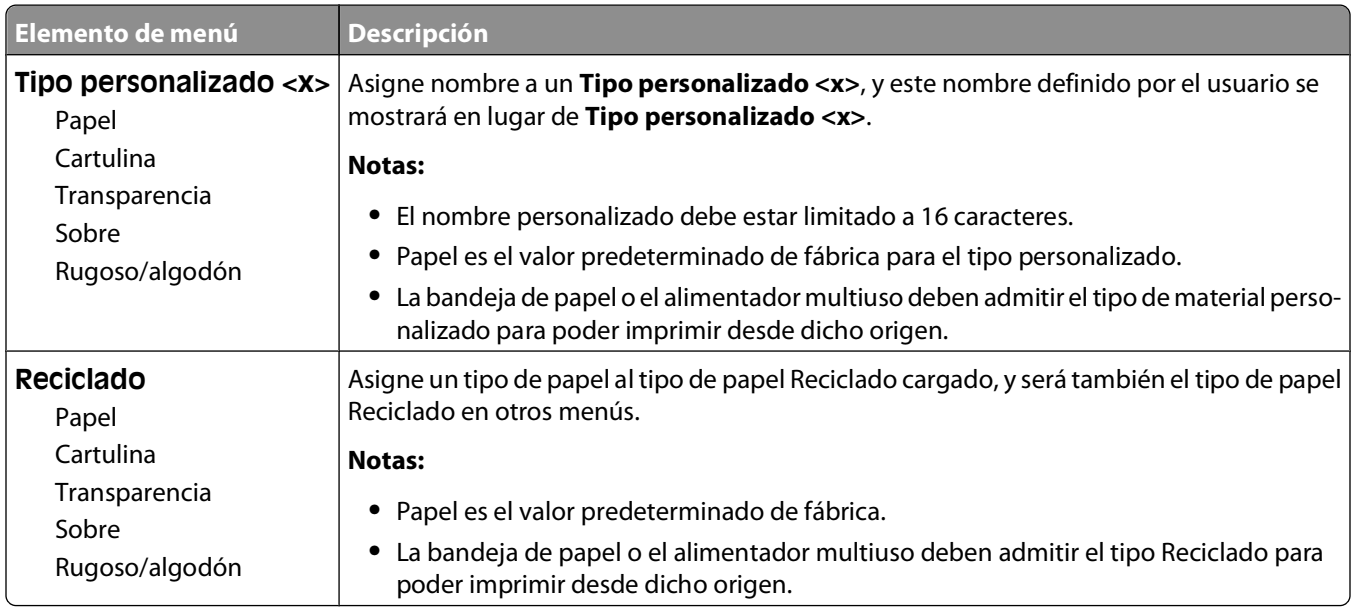

### **Configuración universal, menú**

Estos elementos de menú se utilizan para especificar la altura, la anchura y la dirección de la alimentación del tamaño de papel Universal. El tamaño de papel Universal es un tamaño de papel definido por el usuario. Aparece con los otros valores de tamaño de papel e incluye opciones similares, como el soporte de impresión dúplex e impresión de varias páginas en una hoja.

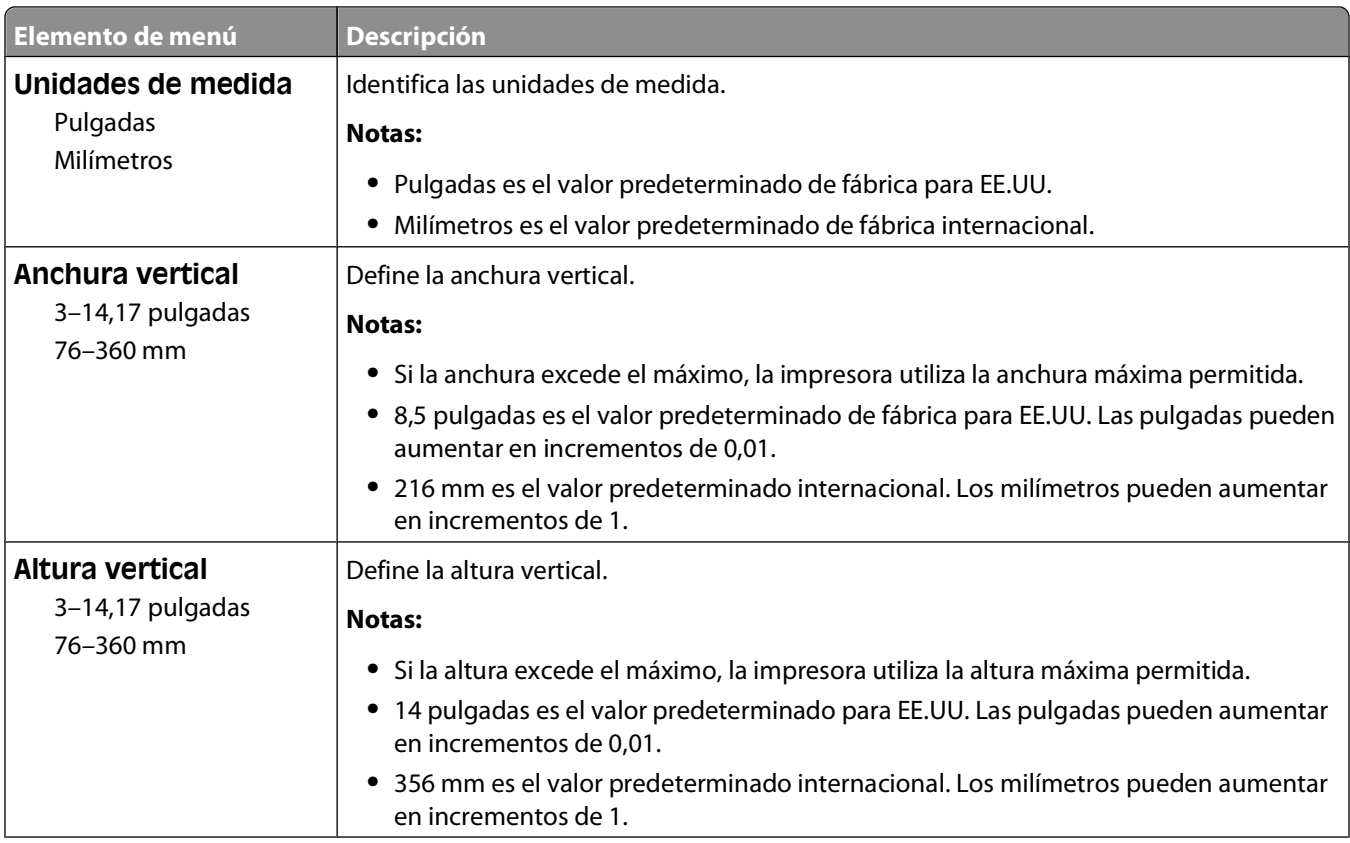

Descripción de los menús de la impresora

<span id="page-22-0"></span>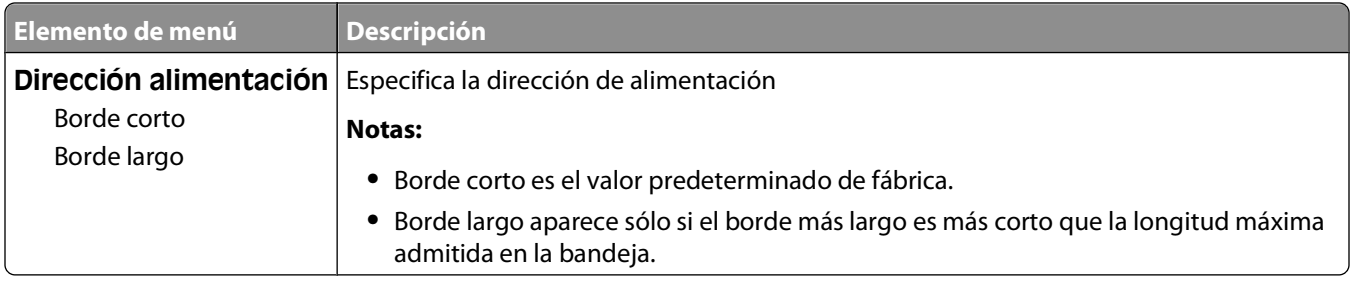

## **Menú USB**

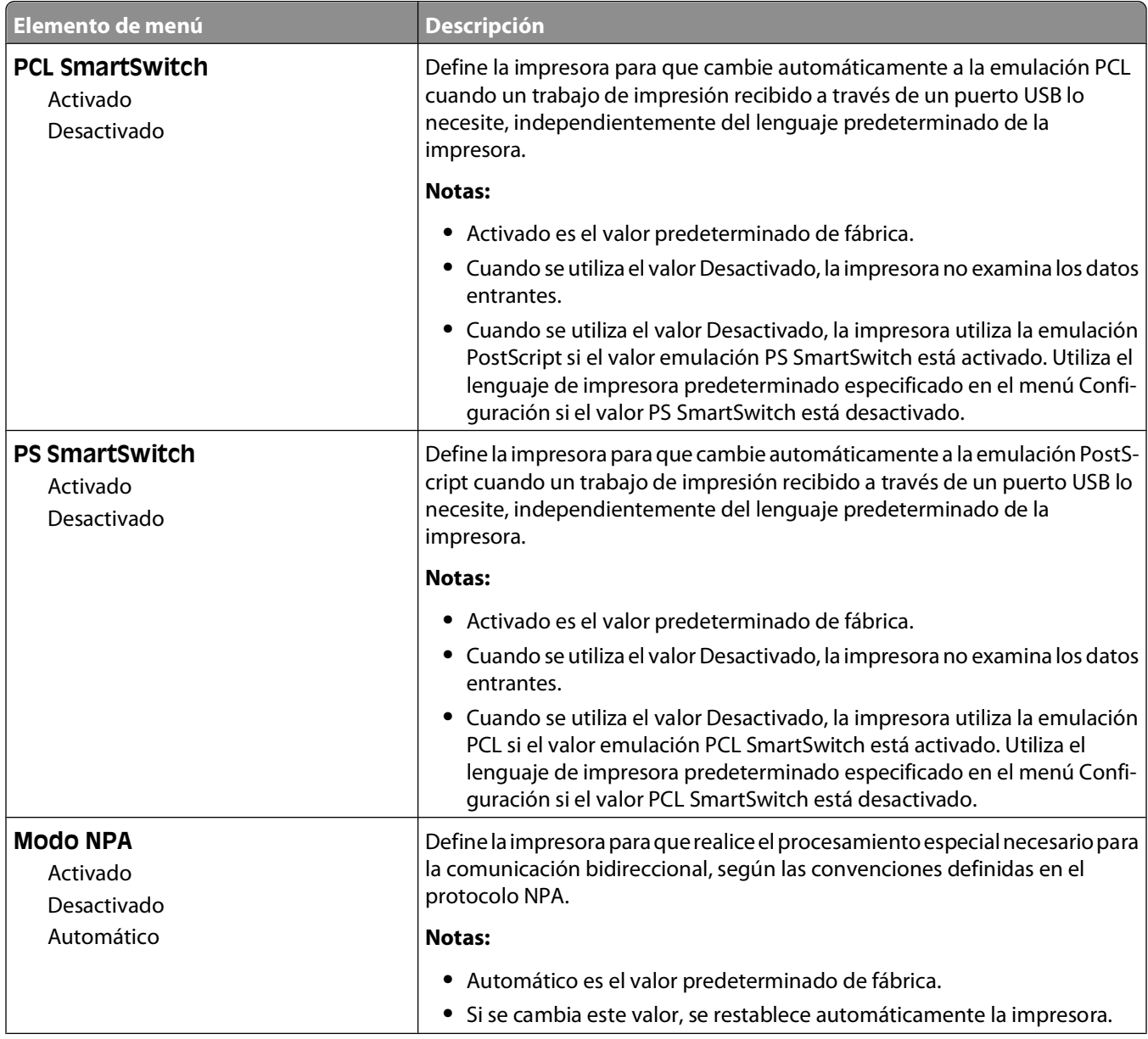

<span id="page-23-0"></span>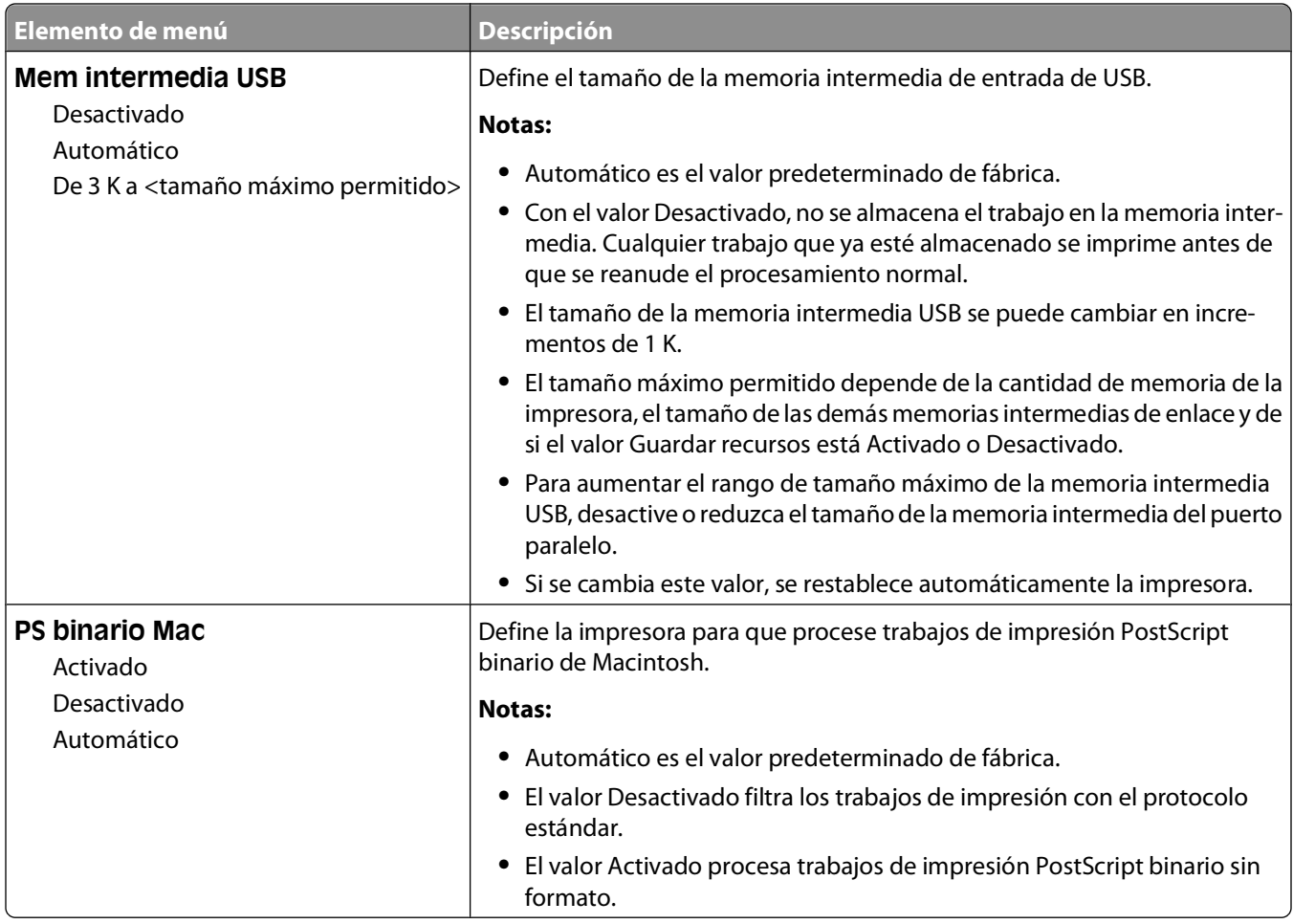

## **Menú Paralelo**

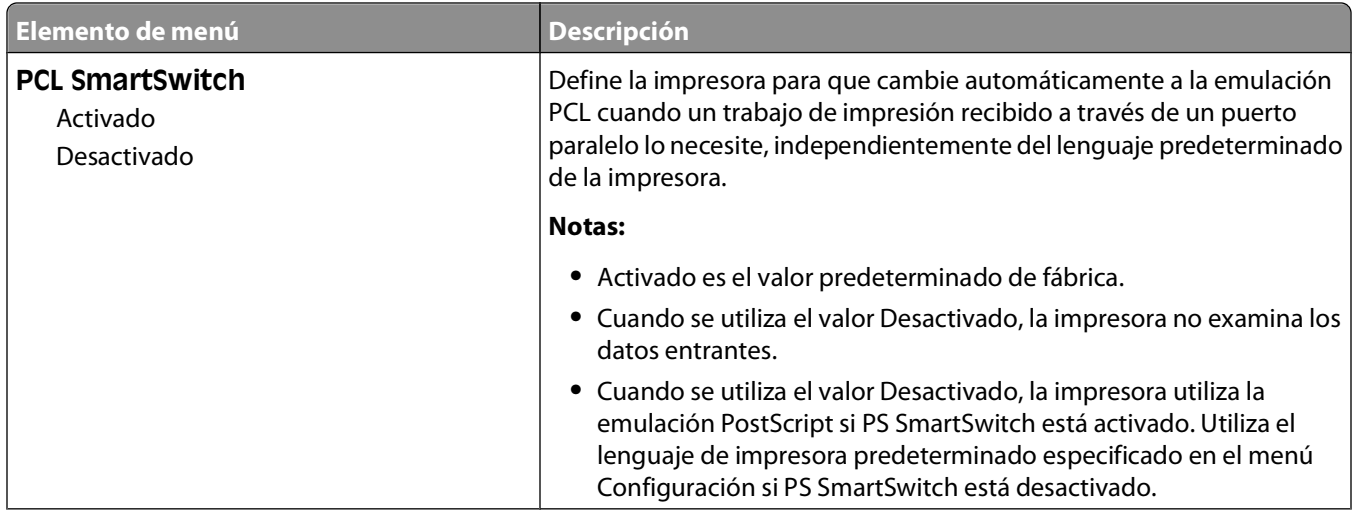

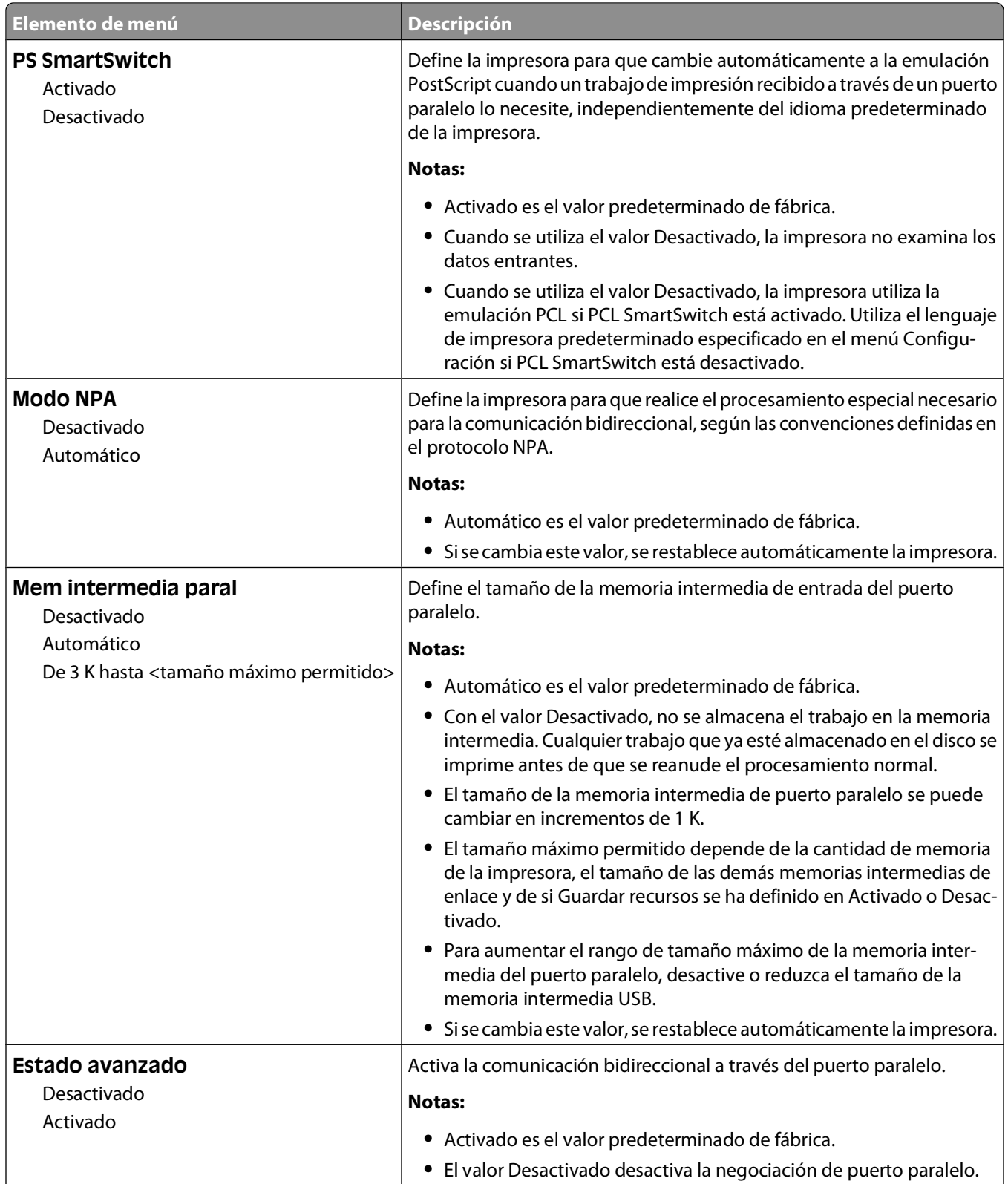

<span id="page-25-0"></span>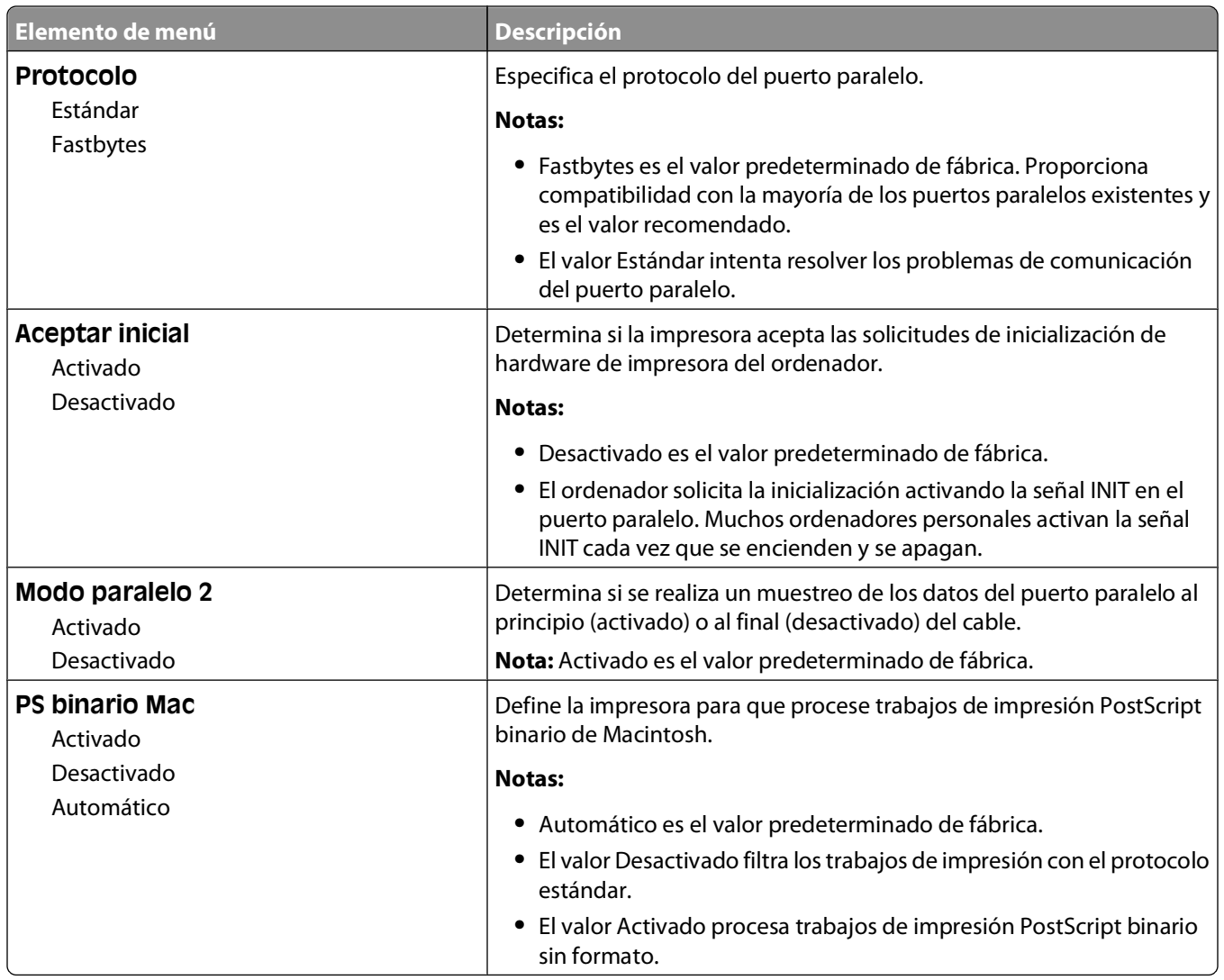

## **Menú Valores**

### **Menú Valores generales**

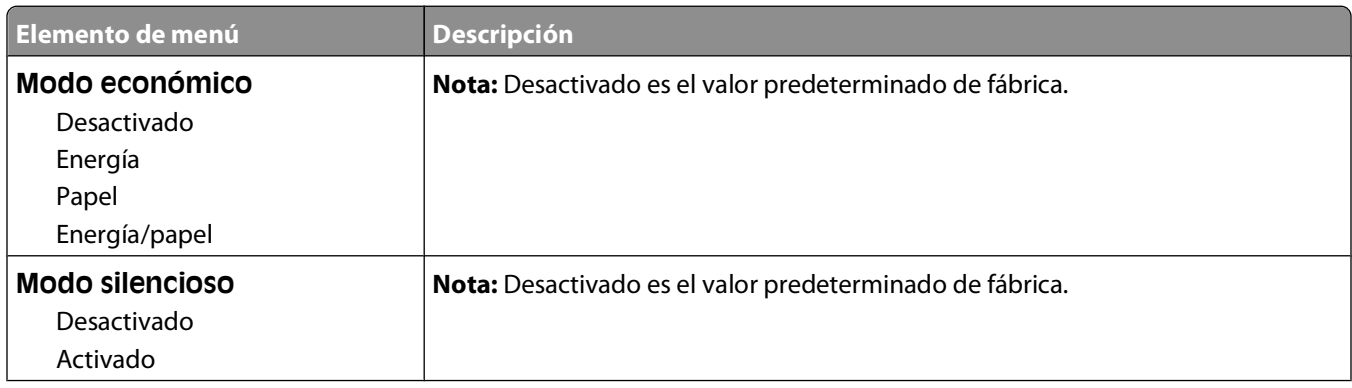

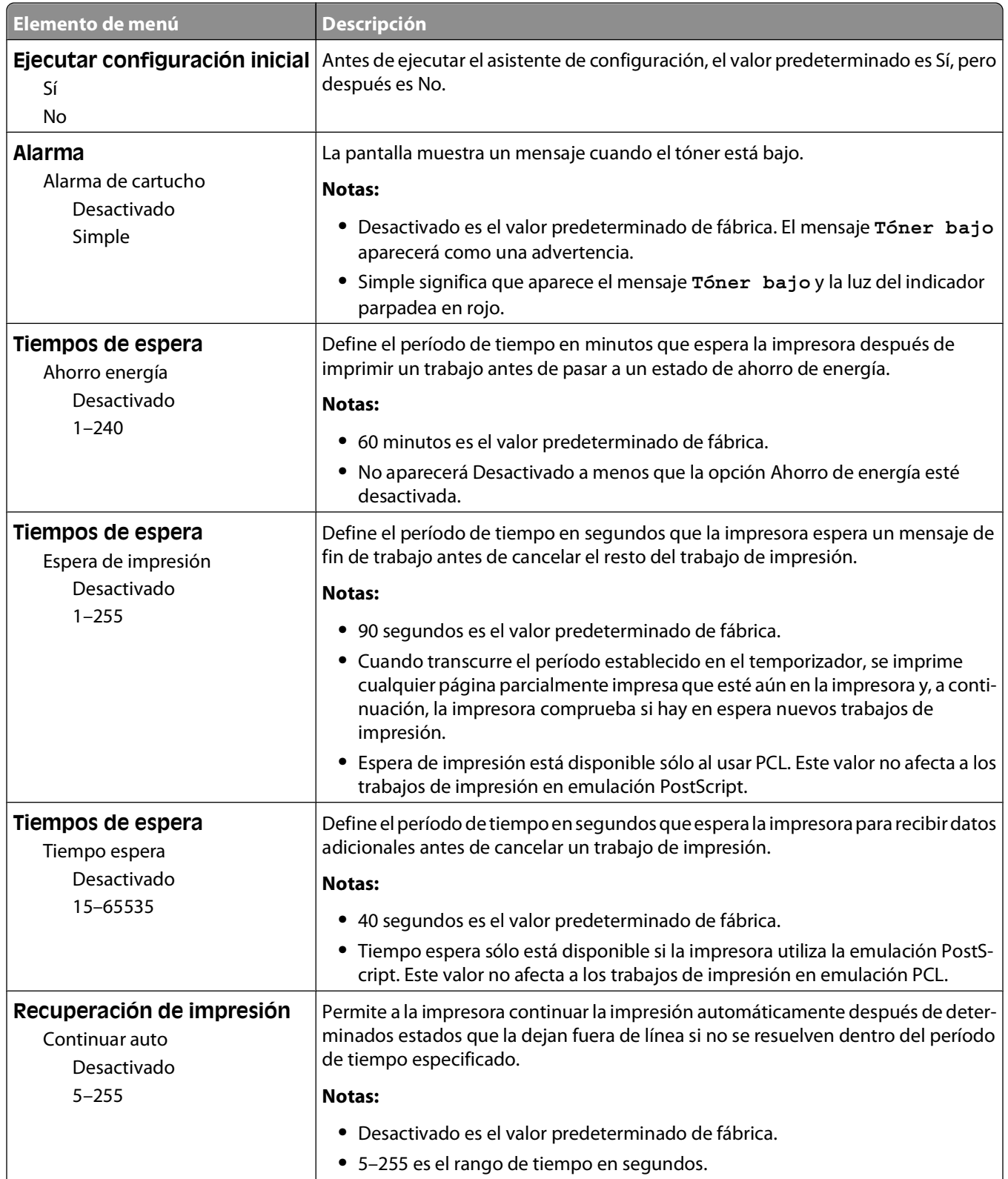

<span id="page-27-0"></span>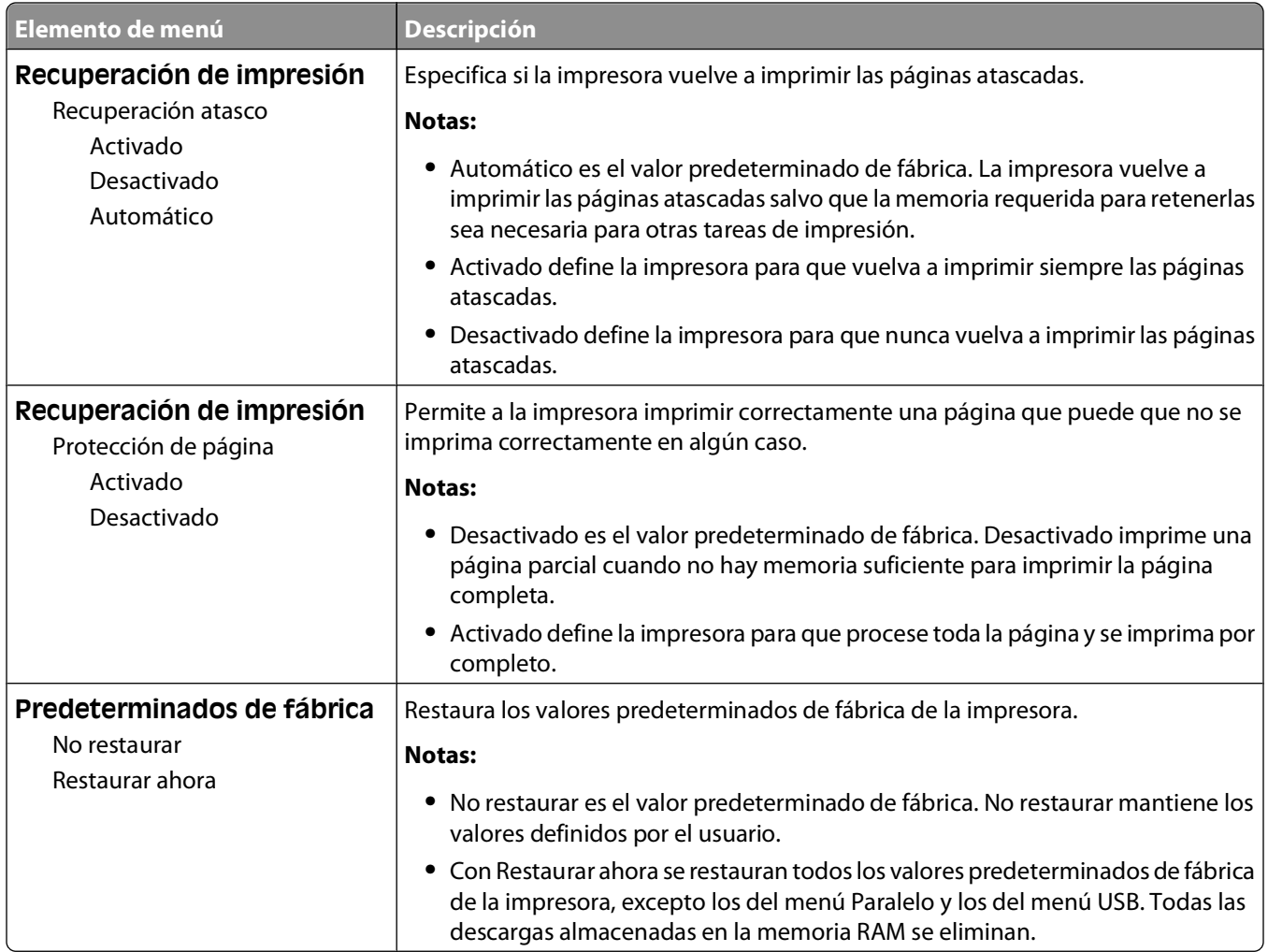

### **Menú Configuración**

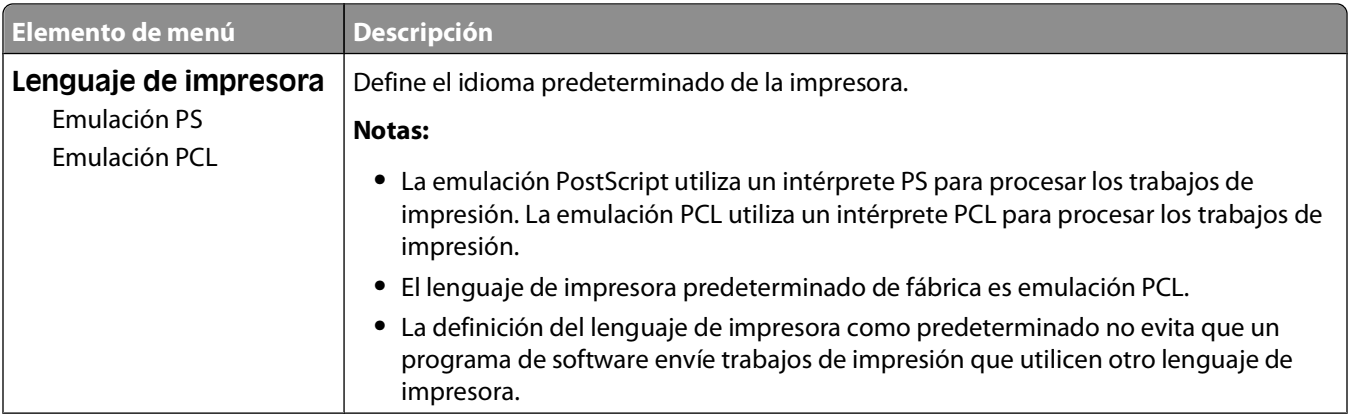

<span id="page-28-0"></span>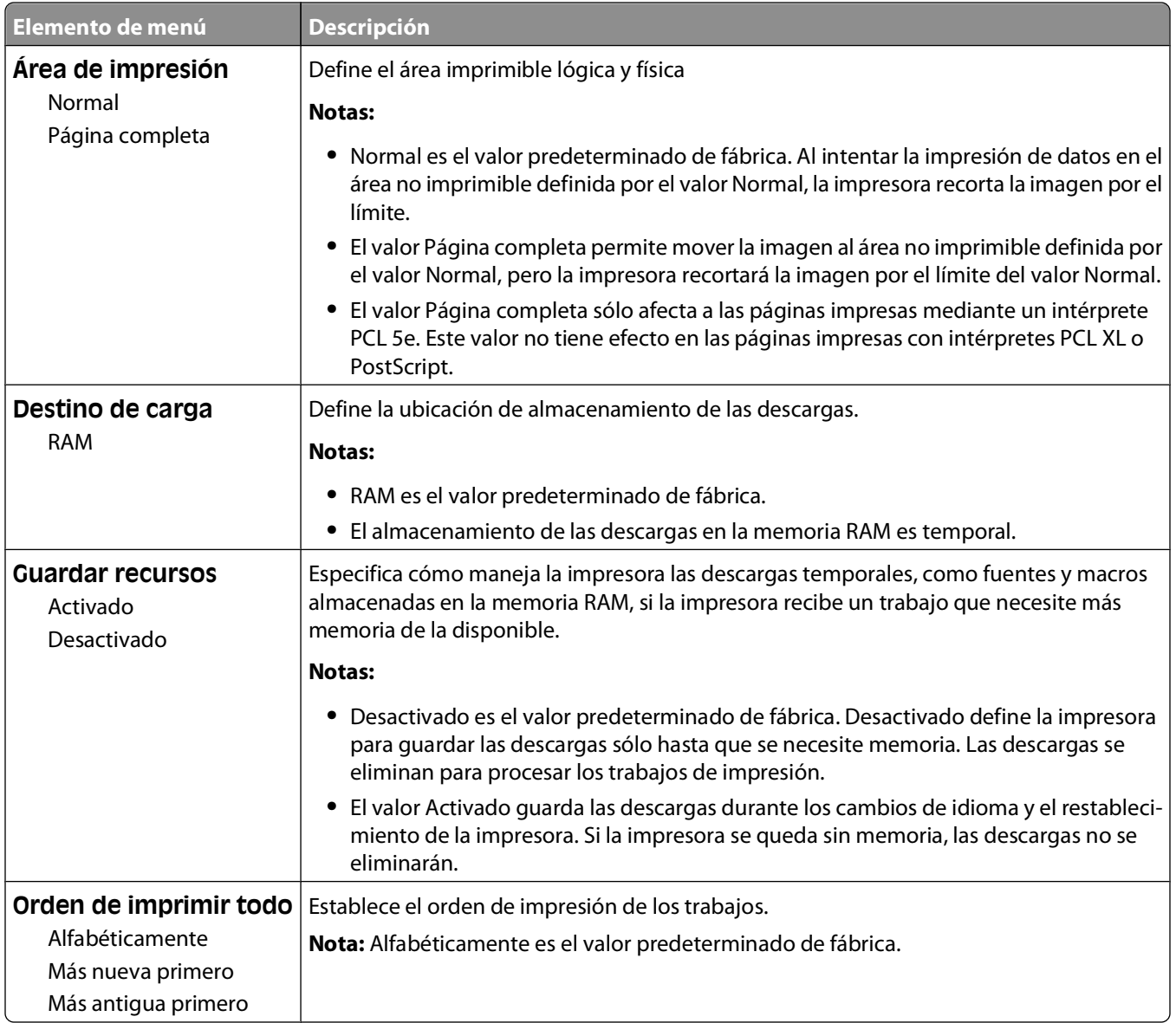

#### **Menú Acabado**

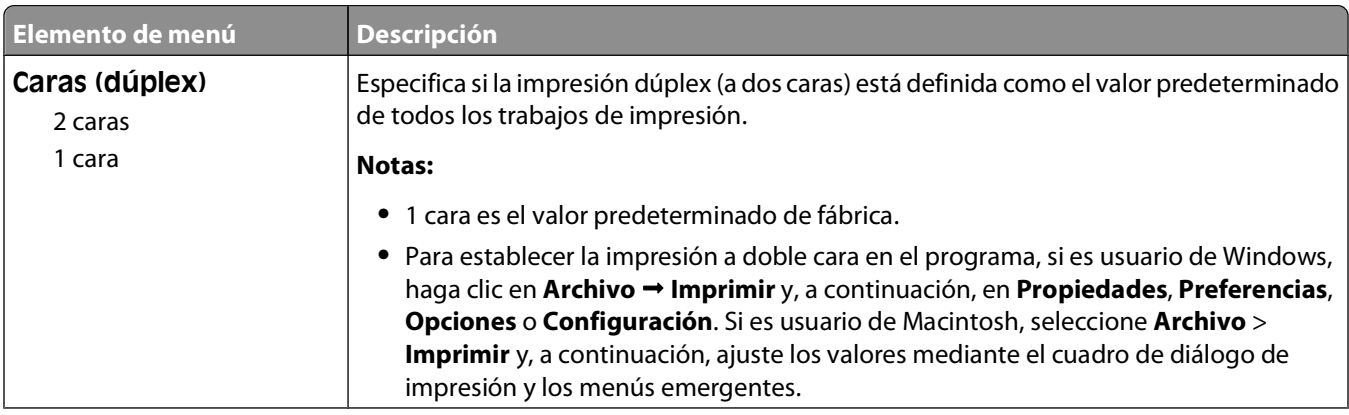

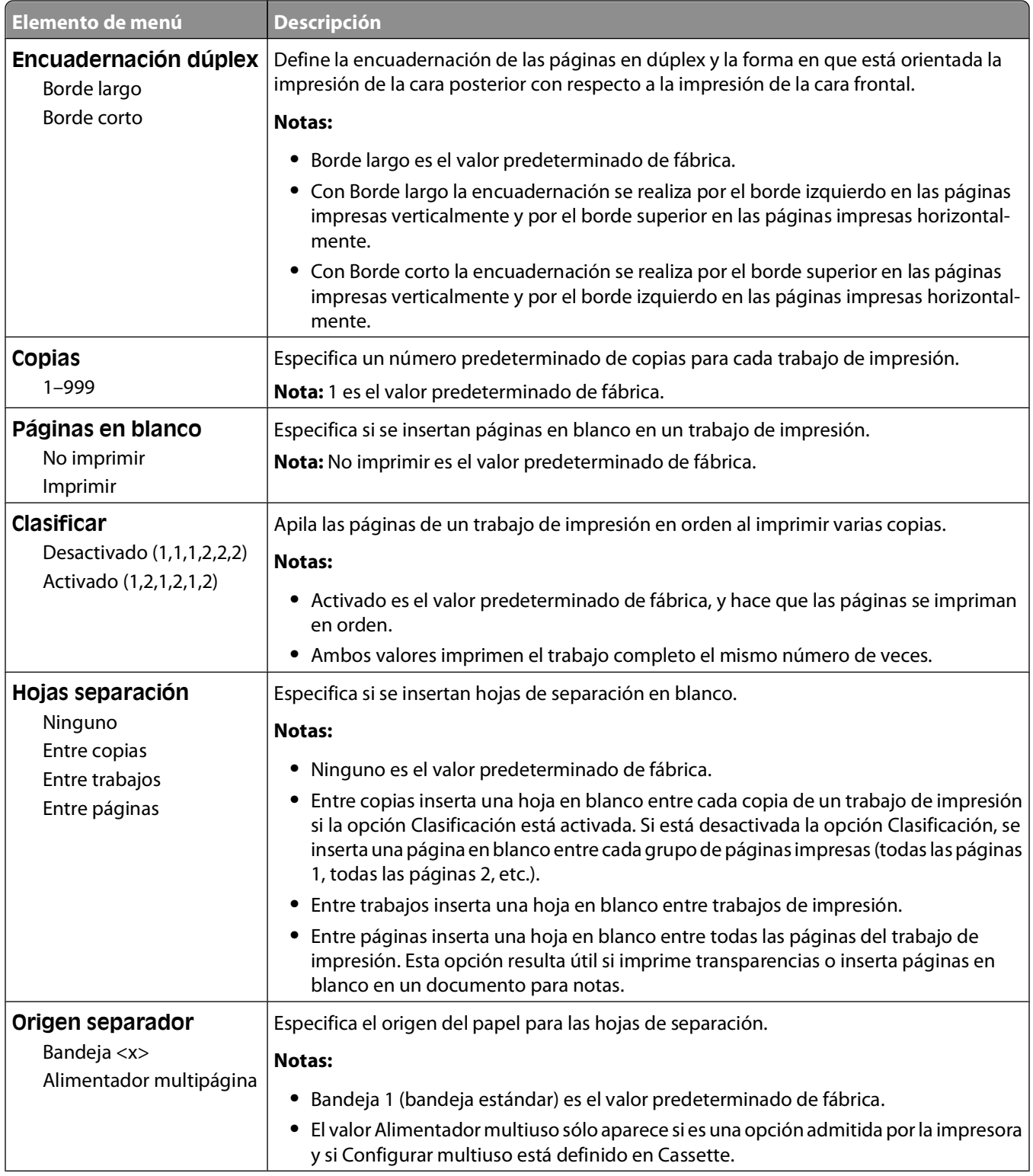

<span id="page-30-0"></span>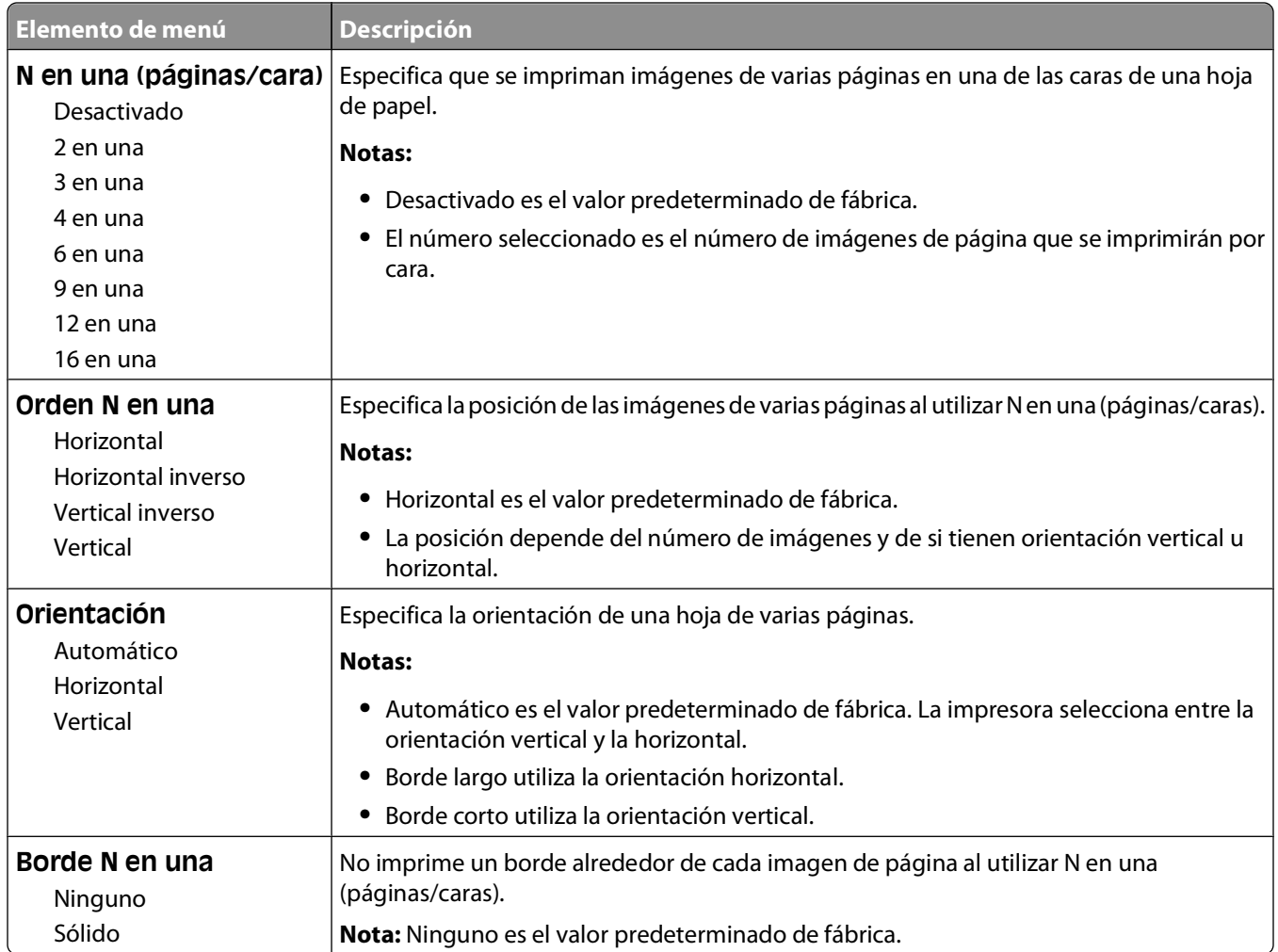

### **Menú Calidad**

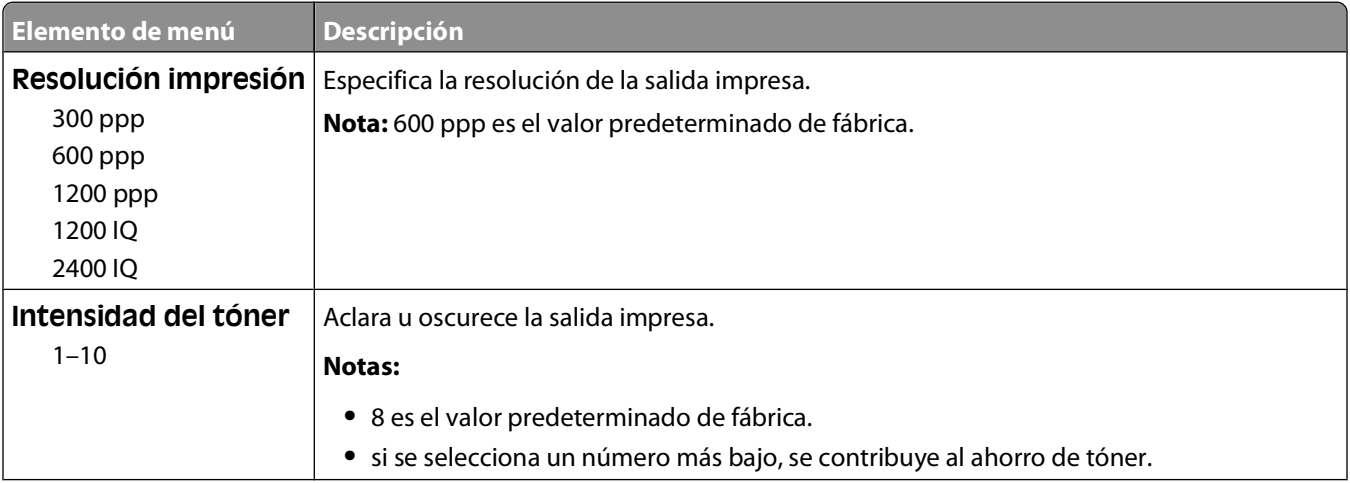

<span id="page-31-0"></span>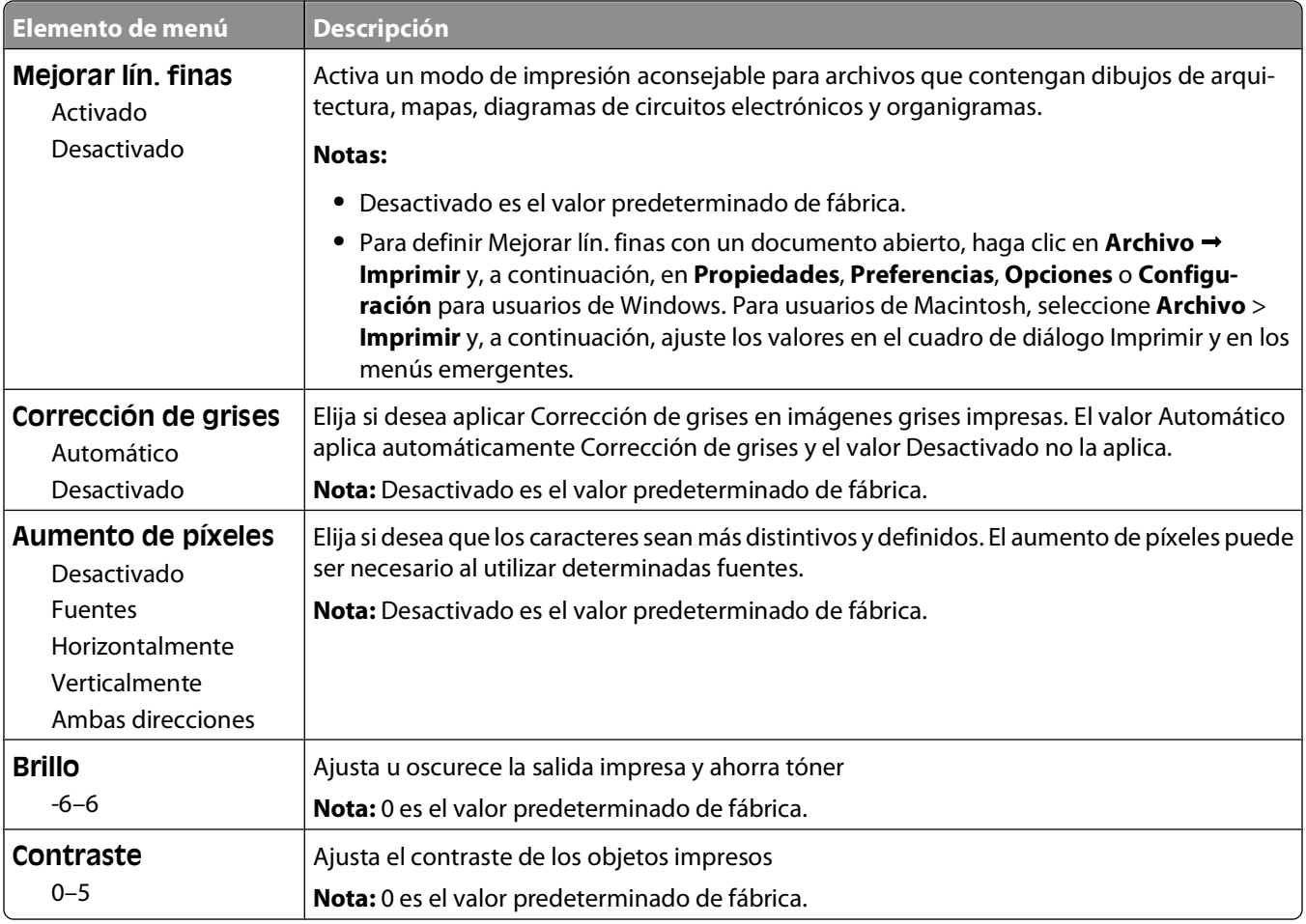

### **PostScript, menú**

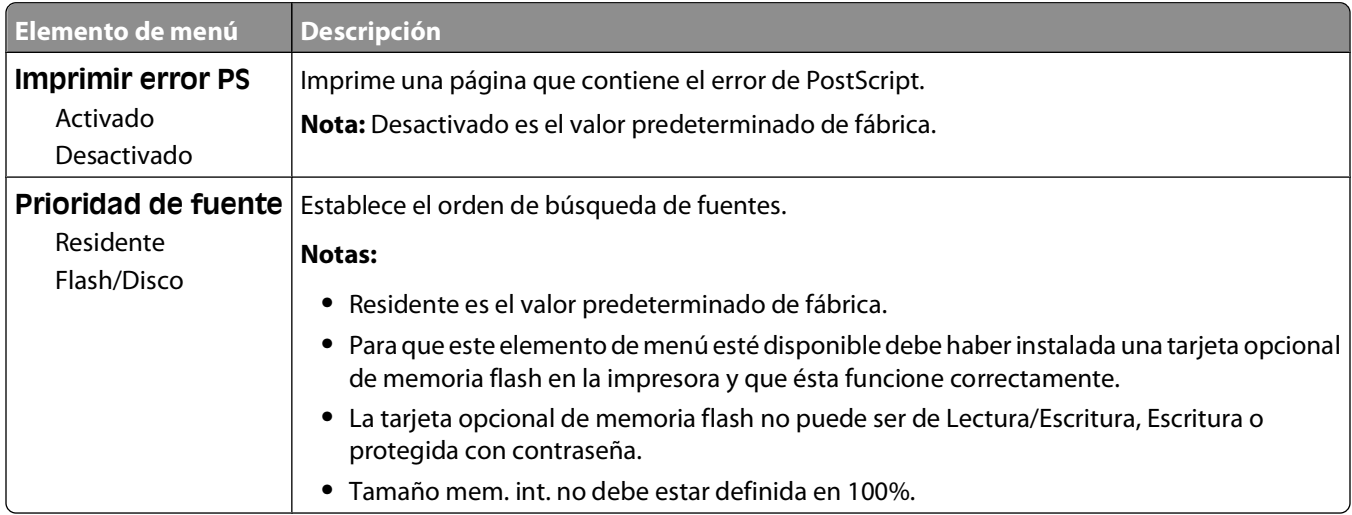

#### <span id="page-32-0"></span>**Emulación PCL, menú**

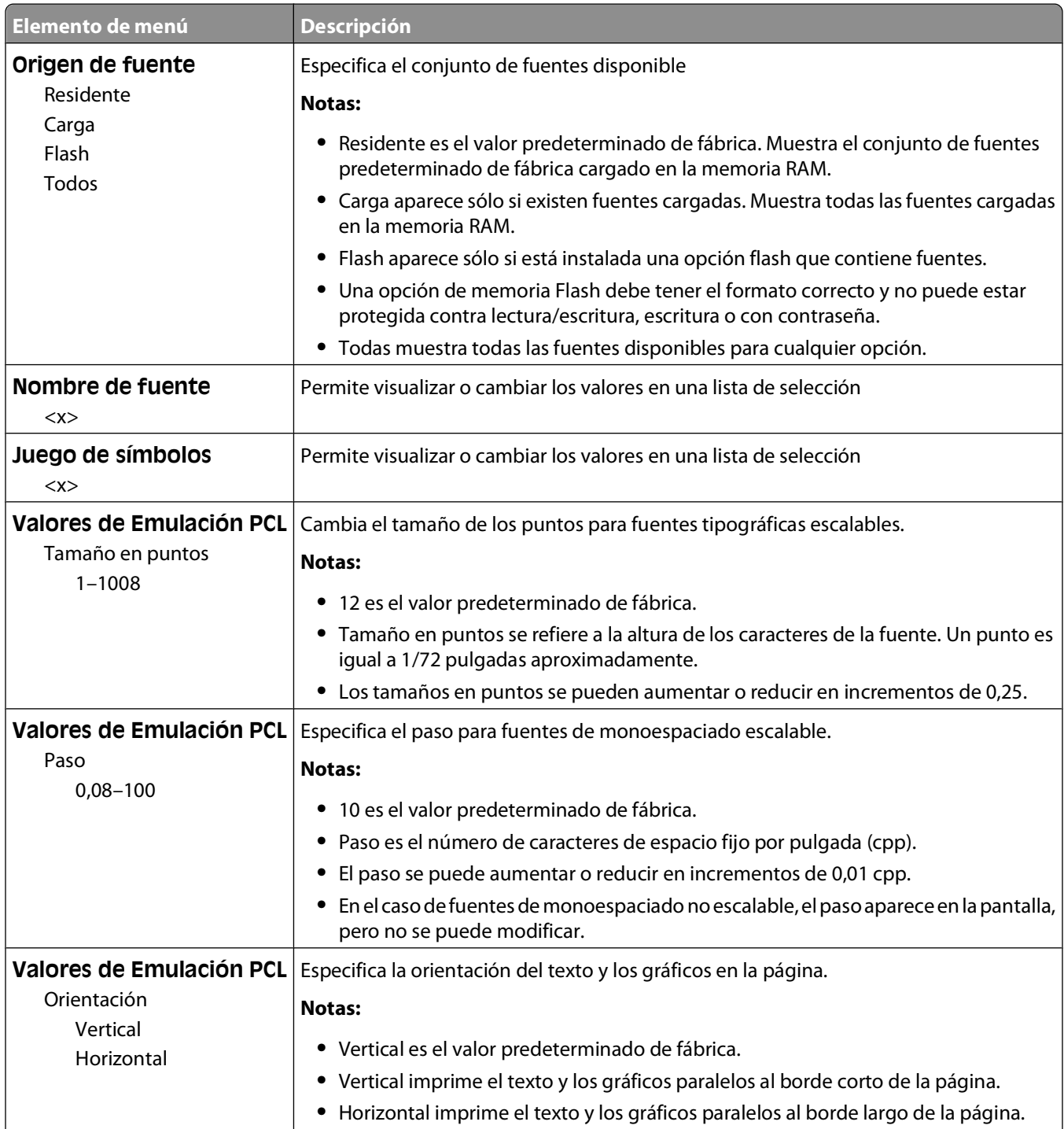

Descripción de los menús de la impresora

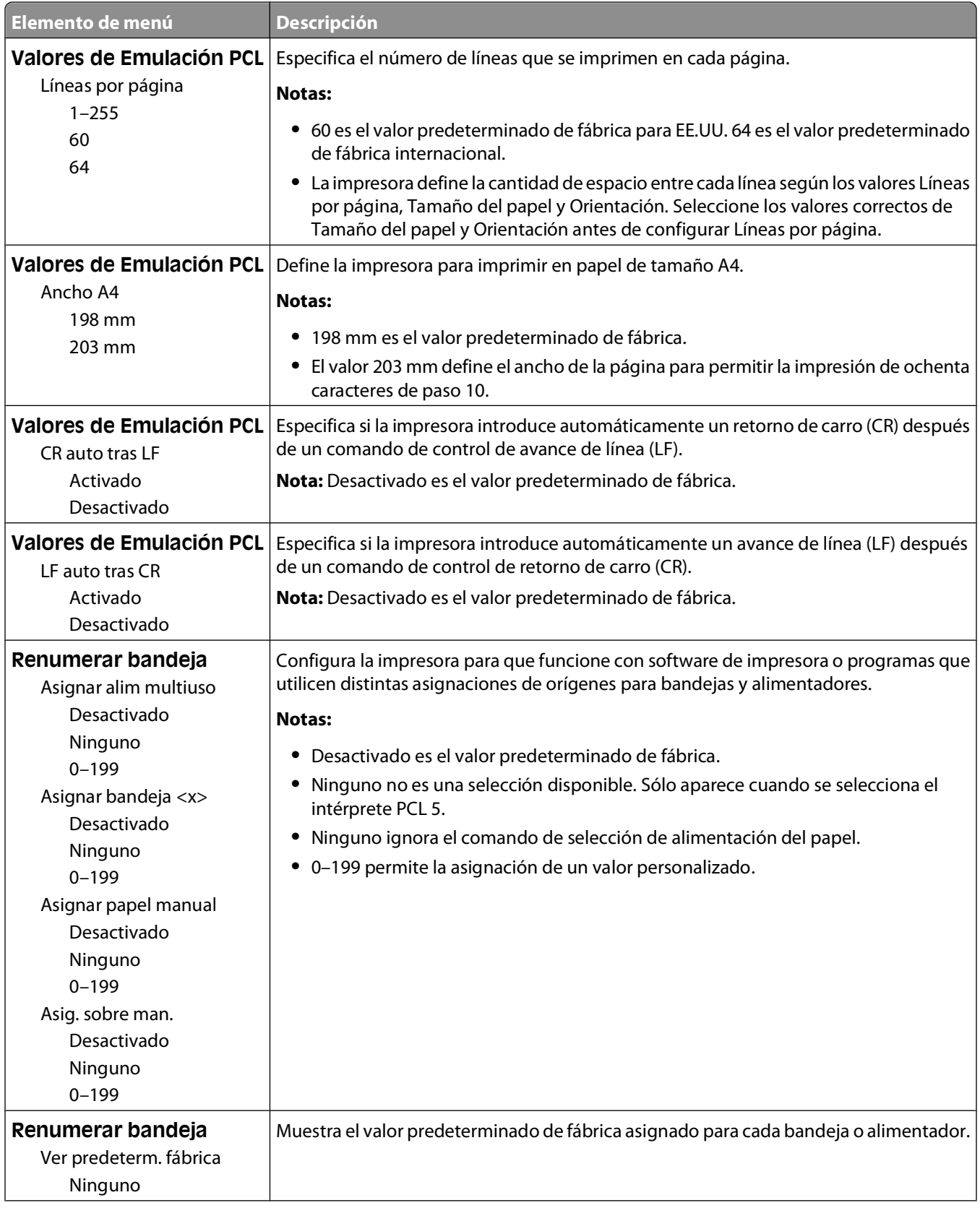

<span id="page-34-0"></span>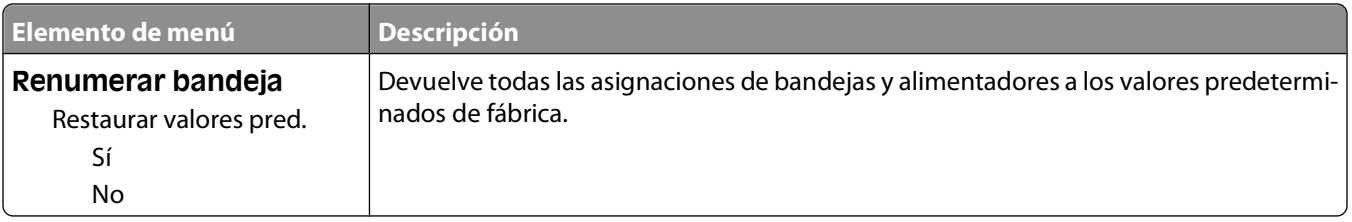

## **Uso del menú Acabado**

Utilice el menú Acabado para ajustar valores para características como Clasificar, Hojas separación e Impresión N (multipágina). Puede utilizar los valores para clasificar páginas, insertar hojas de separación entre trabajos de impresión y para imprimir hasta 16 imágenes en una única página.

Si la impresora está conectada a un ordenador mediante un cable USB o paralelo, abra la Utilidad de valores de la impresora local para Windows o Valores de la impresora para Macintosh. Una de estas utilidades se instala con el software de la impresora.

# <span id="page-35-0"></span>**Configuración de impresora adicional**

### **Instalación de opciones internas**

#### **Acceso a la placa del sistema para instalar opciones internas**

- **PRECAUCIÓN: PELIGRO DE DESCARGAS ELÉCTRICAS** Al acceder a la placa del sistema, apague la impresora y, a continuación, desenchufe el cable de alimentación de la toma de la pared antes de continuar. Si tiene otros dispositivos conectados a la impresora, apáguelos también y desenchufe los cables que vayan a la impresora.
- **1** Si se coloca de cara a la impresora, la puerta de la placa del sistema se encuentra a la derecha. Abra la puerta de la placa del sistema.

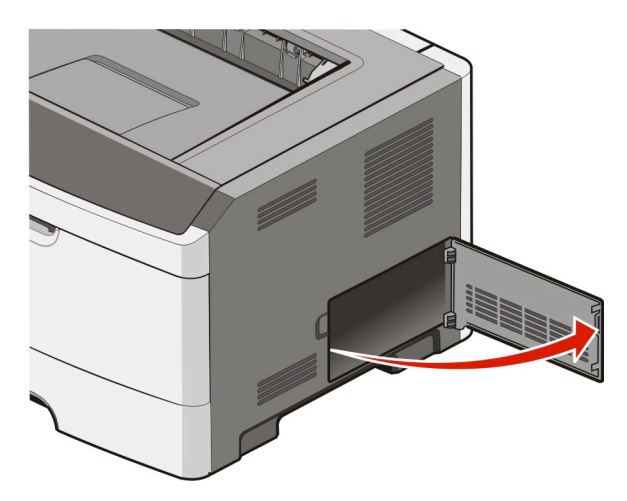

**2** La siguiente ilustración le muestra la localización del conector adecuado.

**Advertencia—Posibles daños:** Los componentes electrónicos de la placa del sistema se dañan fácilmente con la electricidad estática. Toque una superficie metálica en la impresora antes de tocar ningún conector o componente electrónico de la placa del sistema.

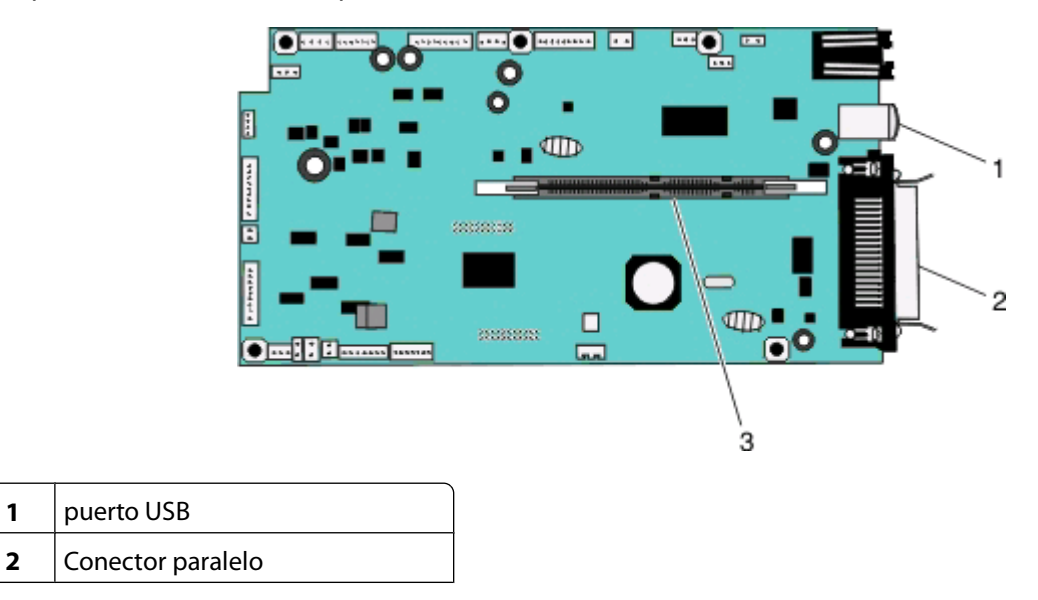

Configuración de impresora adicional
<span id="page-36-0"></span>**3** Conector de la tarjeta de memoria

#### **Instalación de una tarjeta de memoria**

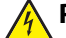

**PRECAUCIÓN: PELIGRO DE DESCARGAS ELÉCTRICAS** Si accede a la placa del sistema o instala hardware opcional o dispositivos de memoria después de haber configurado la impresora, apáguela y desenchufe el cable de alimentación de la toma de la pared antes de continuar. Si tiene otros dispositivos conectados a la impresora, apáguelos también y desenchufe los cables que vayan a la impresora.

**Advertencia—Posibles daños:** Los componentes electrónicos de la placa del sistema se dañan fácilmente con la electricidad estática. Toque una superficie metálica en la impresora antes de tocar ningún conector o componente electrónico de la placa del sistema.

Puede adquirir una tarjeta de memoria opcional por separado e instalarla en la placa del sistema. Para instalar la tarjeta de memoria:

- **1** Apague la impresora.
- **2** Acceda a la placa del sistema.

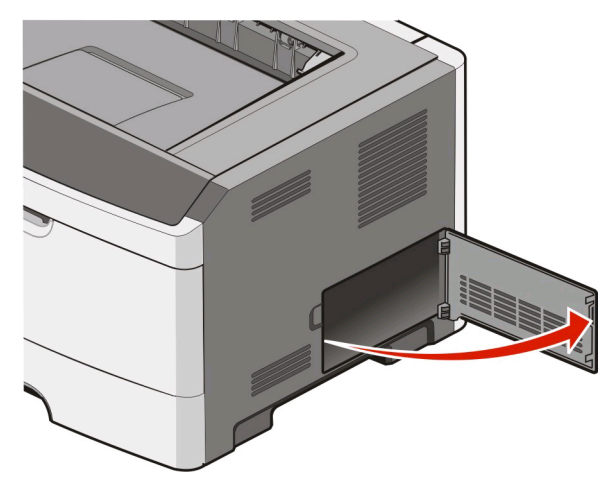

**3** Extraiga la tarjeta de memoria del embalaje.

**Nota:** no toque los puntos de conexión que hay en el borde de la tarjeta.

- **4** Alinee la tarjeta de memoria con su conector en la placa del sistema.
- **5** Abra los pestillos que hay a cada extremo del conector de memoria.

**Advertencia—Posibles daños:** Las tarjetas de memoria se dañan fácilmente con la electricidad estática. Toque una superficie metálica con toma de tierra antes de tocar una tarjeta de memoria.

**Nota:** las tarjetas de memoria diseñadas para otras impresoras pueden no funcionar con la impresora.

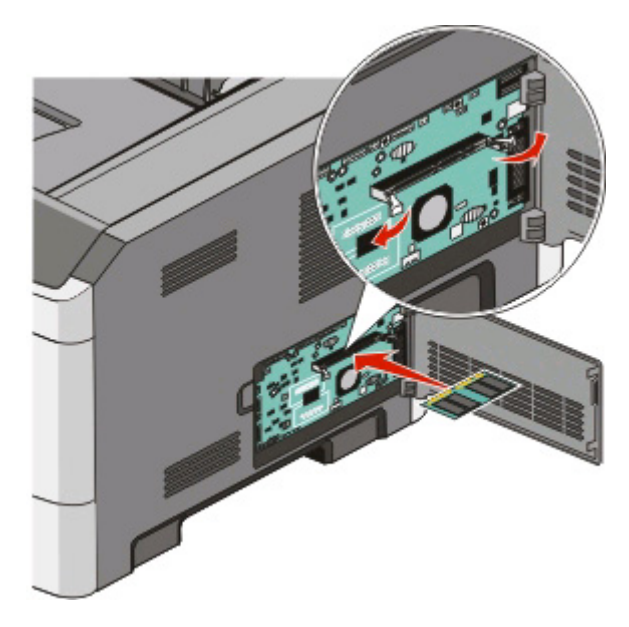

**6** Introduzca la tarjeta de memoria en el conector hasta que los pestillos encajen en su lugar. Puede que necesite ejercer un poco de fuerza para insertar totalmente la tarjeta.

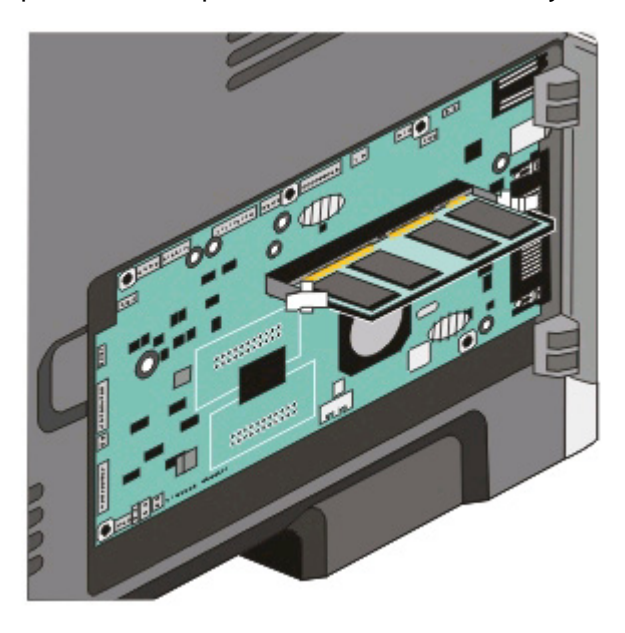

- **7** Asegúrese de que cada pestillo encaja en la muesca de cada extremo de la tarjeta.
- **8** Cierra la puerta de la placa del sistema.
- **9** Vuelva a encender la impresora.
- 10 En Windows Vista<sup>®</sup>:
	- **a** Haga clic en **D**→ Panel de control.
	- **b** Haga clic en **Hardware y sonido**.
	- **c** Haga clic en **Impresoras**.

Configuración de impresora adicional

En Windows® XP y 2000:

- **a** Haga clic en **Inicio Panel de control**.
- **b** Haga doble clic en **Impresoras y otro hardware**.
- **c** Haga doble clic en **Impresoras y faxes**.
- **11** Haga clic con el botón derecho del ratón en el icono **Dell 2230d Laser Printer**.
- **12** Haga clic en **Propiedades**.
- **13** Haga clic en **Opciones de instalación**.

**Nota:** las tarjetas de memoria diseñadas para otras impresoras pueden no funcionar con la impresora.

- **14** Haga clic en **Preguntar a la impresora**.
- **15** Haga clic en **Aceptar**.
- **16** Haga clic en **Aceptar** y, a continuación, cierre la carpeta Impresoras.

## **Instalación de opciones de hardware**

#### **Instalación de un alimentador de 250 ó 550 hojas**

Hay un alimentador opcional situado bajo la impresora que consta de dos partes: una bandeja y una unidad de soporte. La impresora admite un alimentador opcional. Puede instalar un alimentador de 250 ó de 550 hojas.

**PRECAUCIÓN: PELIGRO DE DESCARGAS ELÉCTRICAS** si va a instalar un alimentador después de instalar la impresora, apáguela y desenchufe el cable de alimentación antes de continuar.

- **1** Apague la impresora.
- **2** Desembale el alimentador y extraiga el material de embalaje.
- **3** Extraiga la bandeja de la unidad de soporte.

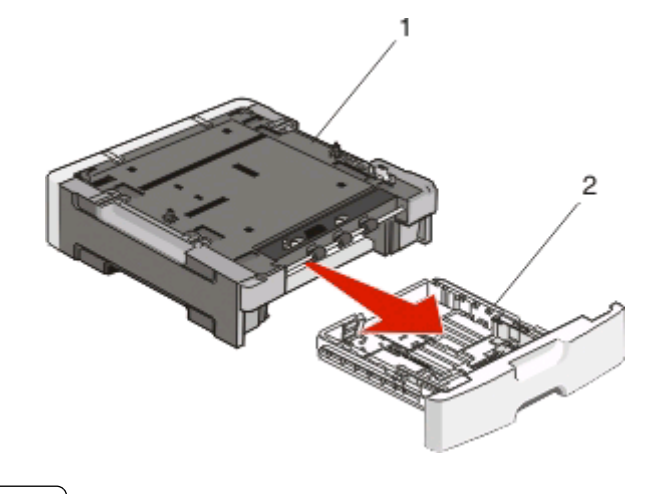

- **1** Unidad de soporte
- **2** Agarradera de la bandeja
- **4** Extraiga el material de embalaje y la cinta del interior de la bandeja.
- **5** Introduzca la bandeja en la unidad de soporte.
- **6** Coloque el alimentador en la ubicación que haya elegido para la impresora.
- **7** Alinee los orificios de la impresora con las piezas de posición del alimentador y baje la impresora hasta que encaje.

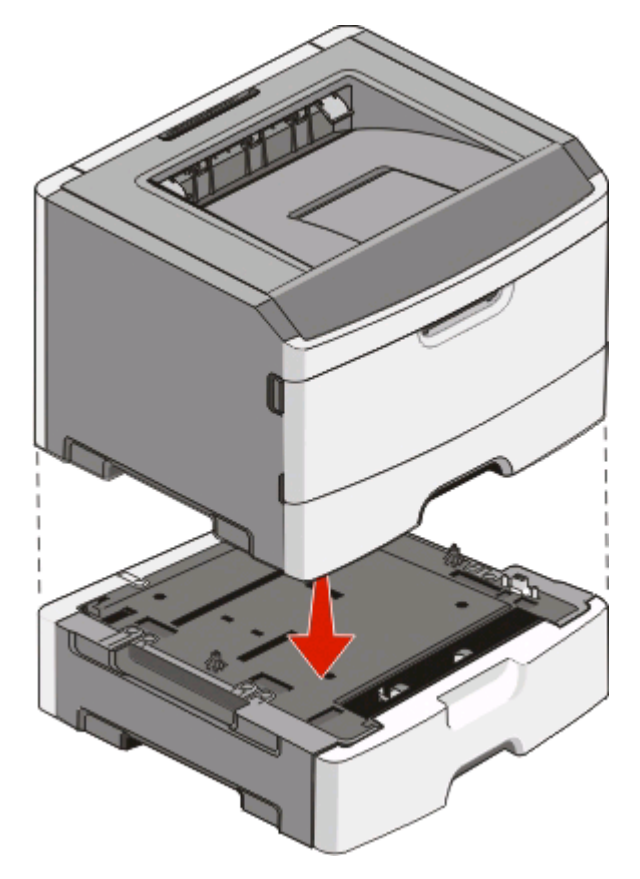

- **8** Vuelva a encender la impresora.
- **9** En Windows Vista<sup>®</sup>:
	- **a** Haga clic en **Panel de control**.
	- **b** Haga clic en **Hardware y sonido**.
	- **c** Haga clic en **Impresoras**.

En Windows® XP y 2000:

- **a** Haga clic en **InicioPanel de control**.
- **b** Haga doble clic en **Impresoras y otro hardware**.
- **c** Haga doble clic en **Impresoras y faxes**.
- **10** Haga clic con el botón derecho del ratón en el icono **Dell 2230d Laser Printer.**
- **11** Haga clic en **Propiedades**.
- **12** Haga clic en **Opciones de instalación**.
- **13** Haga clic en **Preguntar a la impresora**.
- **14** Haga clic en **Aceptar**.
- **15** Haga clic en **Aceptar** y, a continuación, cierre la carpeta Impresoras.

Configuración de impresora adicional

# **Impresión de la hoja de configuración de valores de la impresora**

La hoja de configuración de la impresora muestra la configuración actual. También proporciona instrucciones para navegar por los menús de configuración y seleccionar y guardar nuevos valores. Para imprimir la hoja de configuración de valores de la impresora:

- **1** Apague la impresora.
- **2** Abra la puerta frontal.
- **3** Mantenga pulsado  $\triangleright$  mientras se enciende la impresora.

Todas las luces se encienden y se apagan.

- 4 Suelte  $\triangleright$ .
- **5** Cierre la puerta frontal.

Aparecerá la secuencia de luces que representa el menú Inicio.

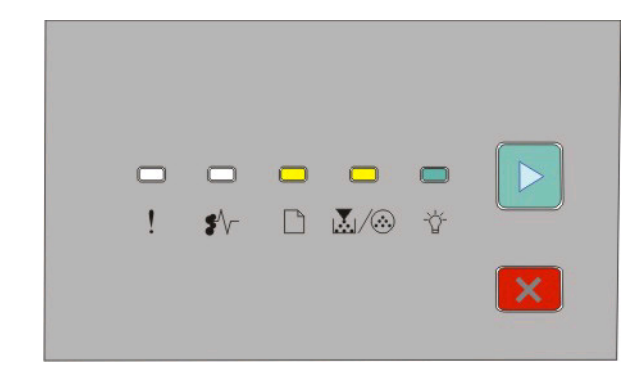

Menú Inicio

- $\Box$  Encendida
- **M/ <sup>B</sup>** Encendida
- <sup>→</sup>☆ Encendida
- $\triangleright$  Encendida
- **6** Pulse  $\triangleright$  hasta que todas las luces se enciendan y se apaguen.

La hoja de configuración de valores de la impresora se imprime.

**Nota:** La hoja sólo se imprime cuando aparece la secuencia de luces del menú Inicio.

# **Descripción de las luces del panel de control de la impresora**

# **Descripción de las secuencias de luces del panel de control de la impresora**

**Descripción de las secuencias de luces principales**

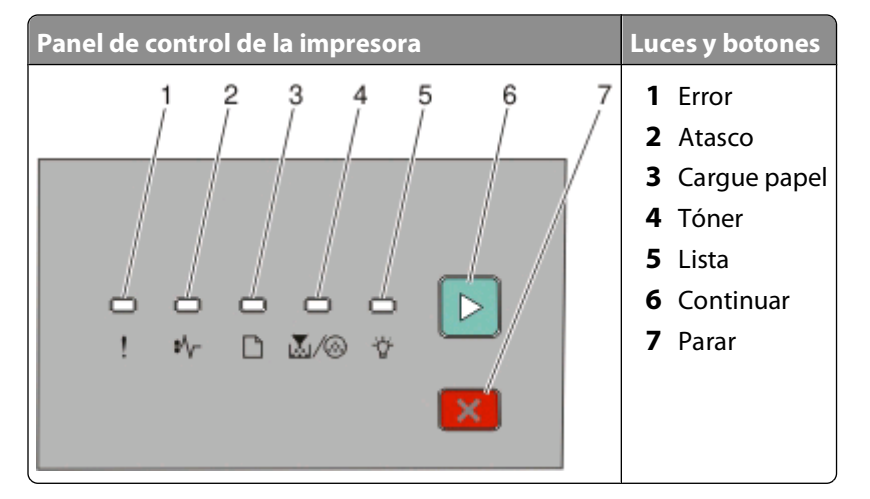

El panel de control de la impresora dispone de seis luces y dos botones. Las luces pueden estar encendidas, apagadas, intermitentes o parpadeando lentamente.

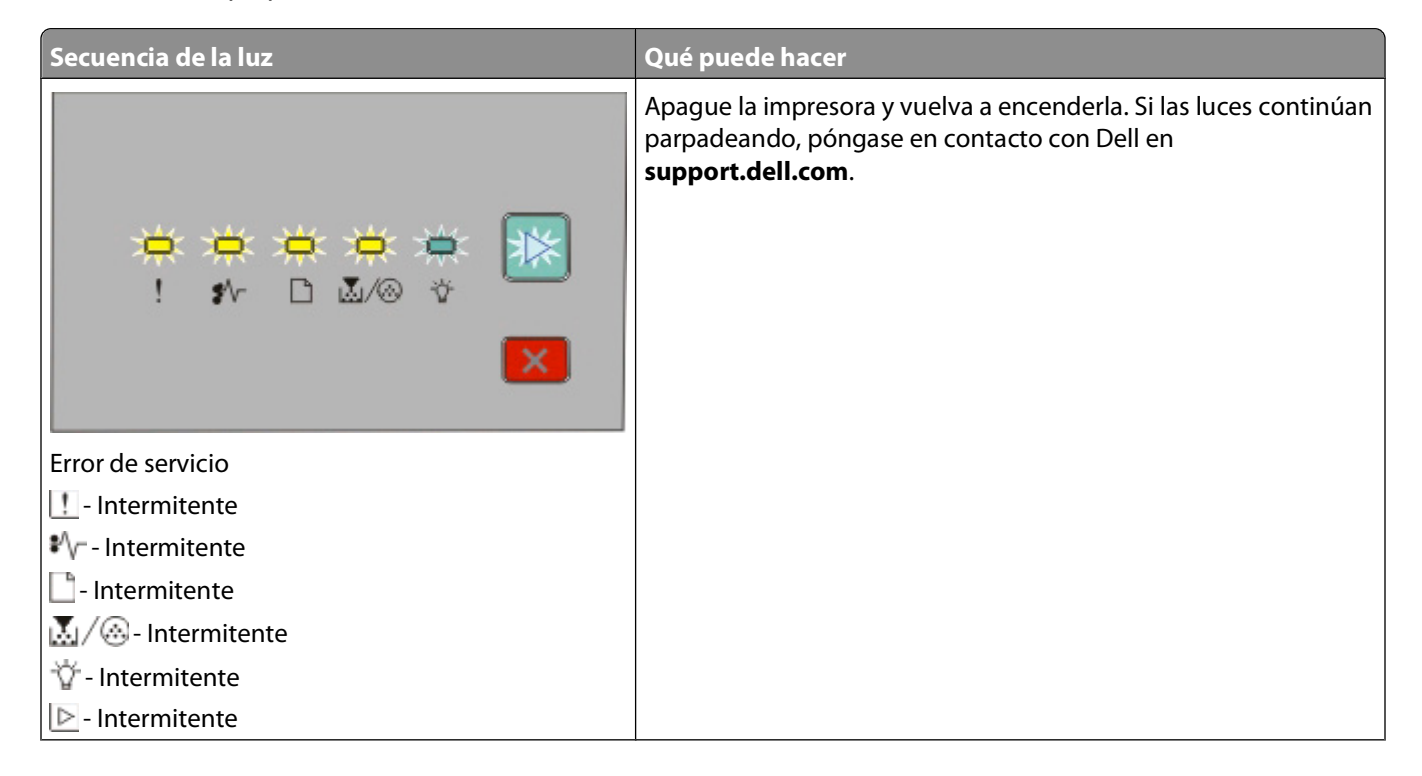

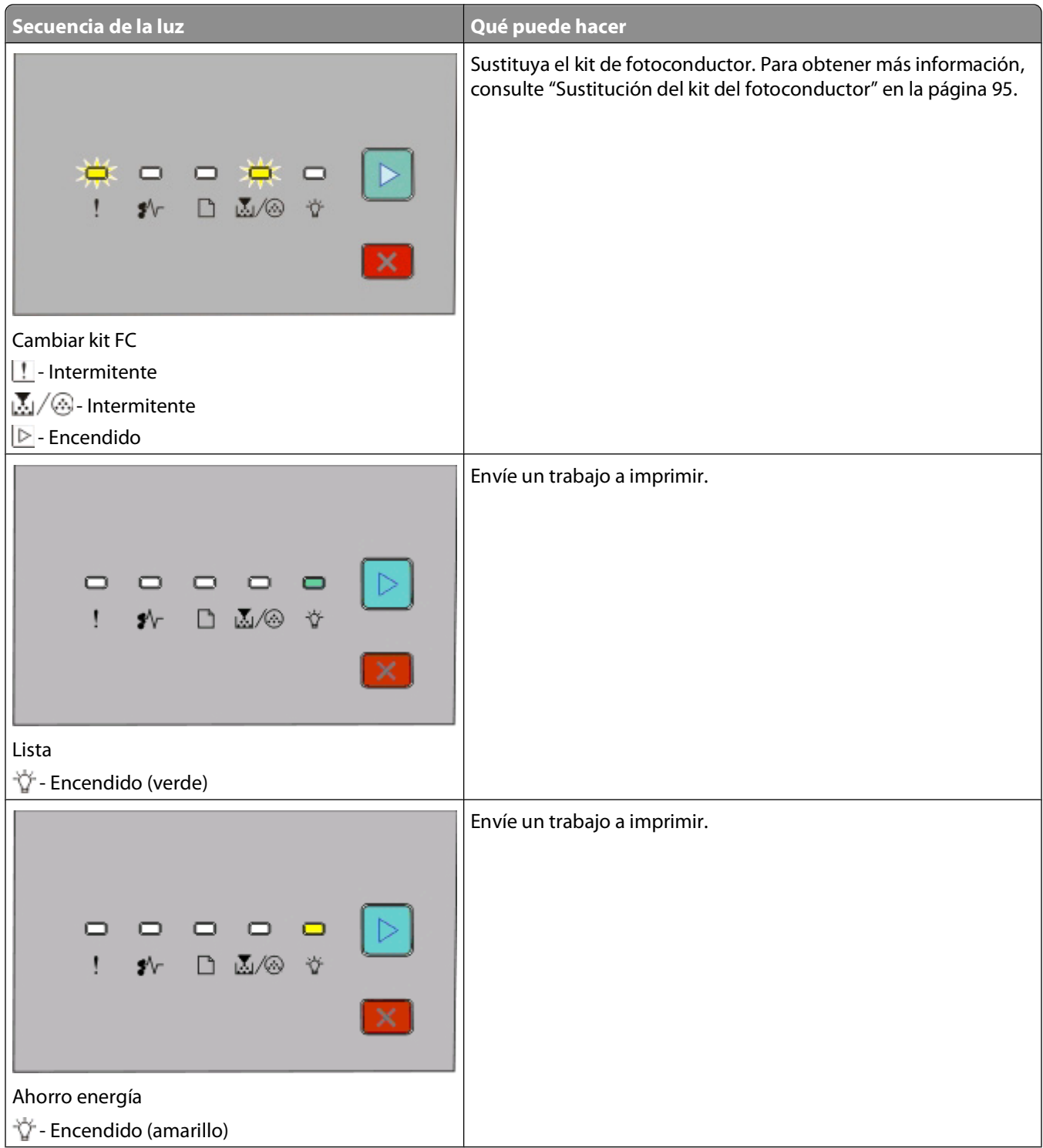

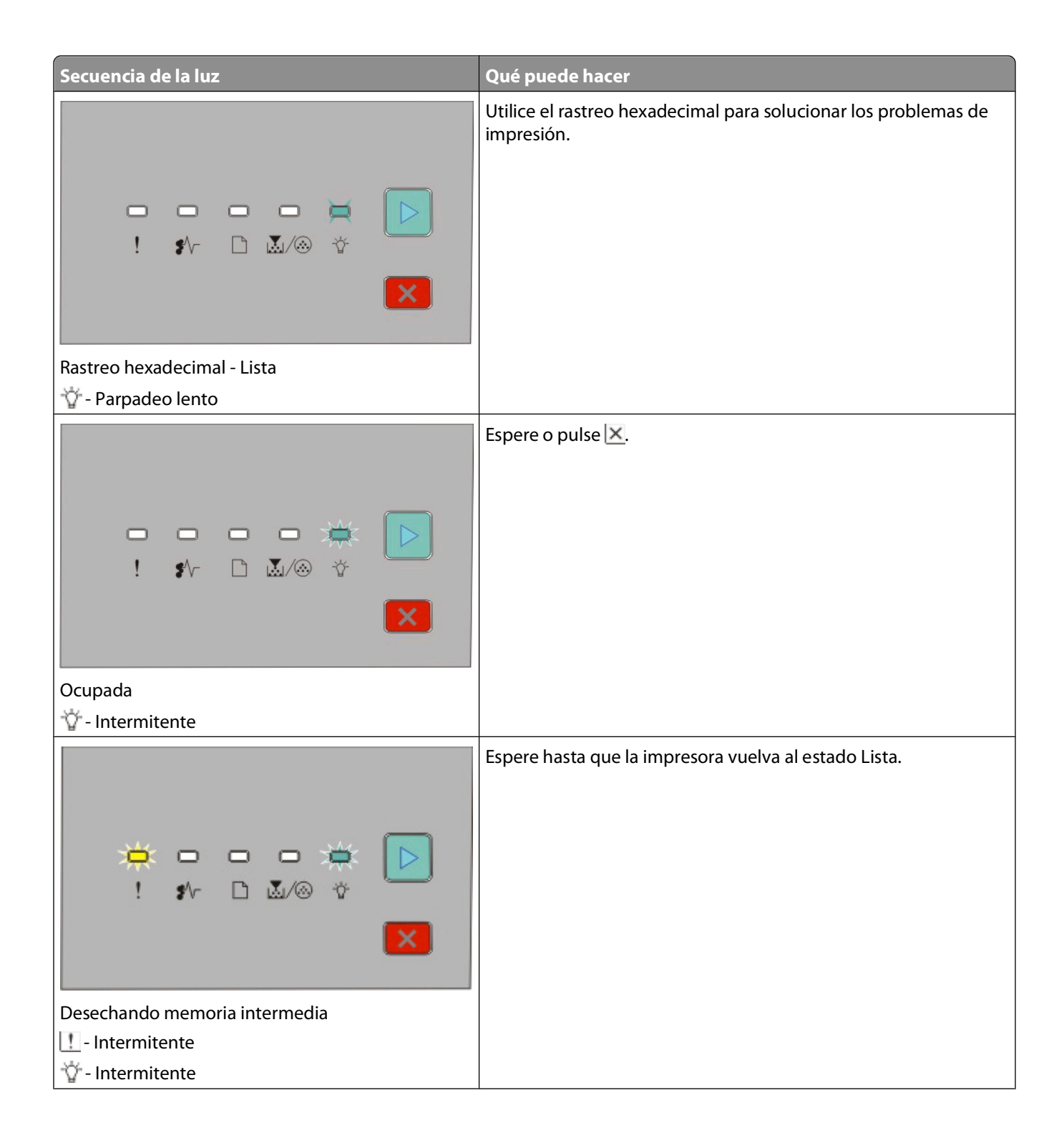

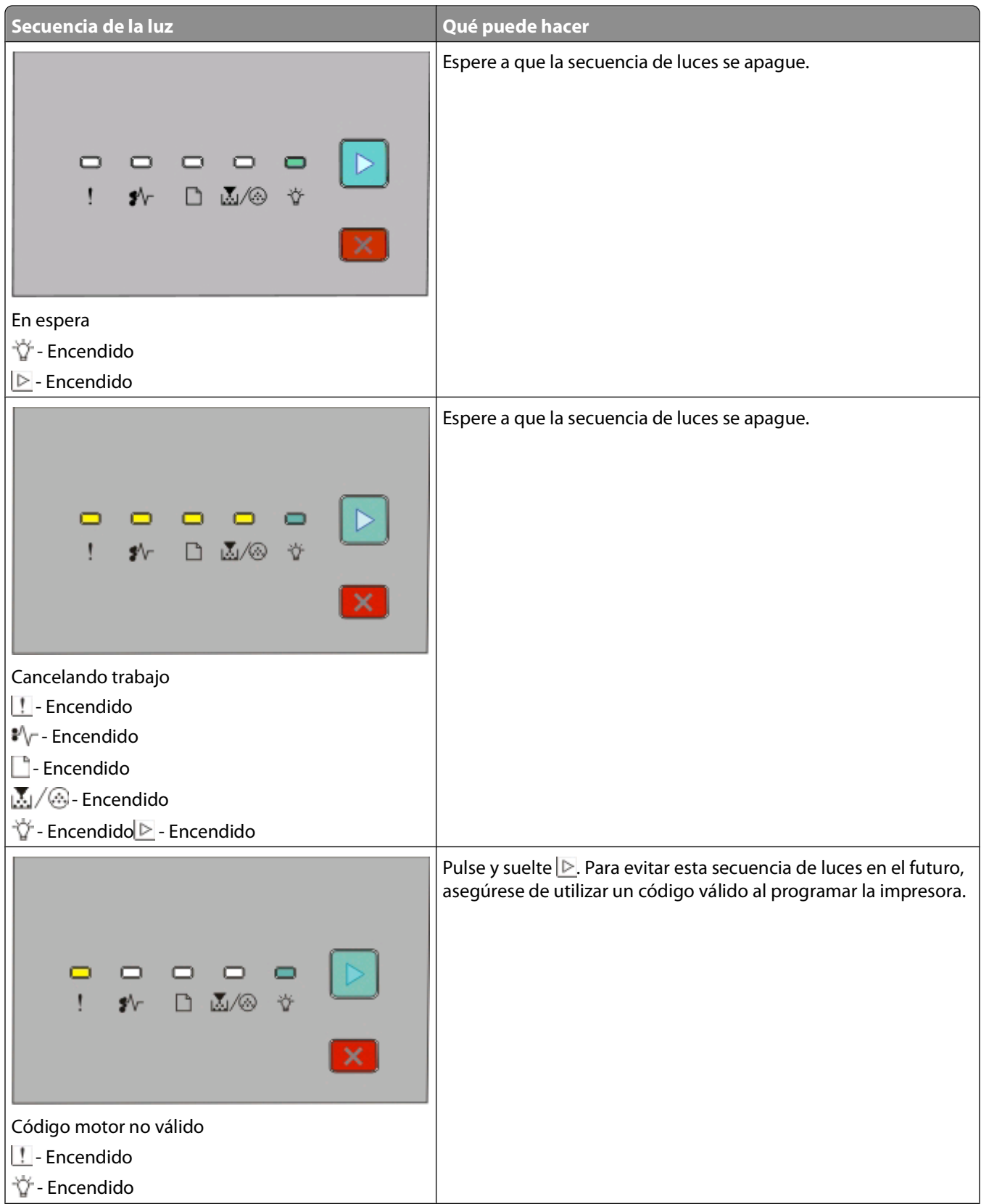

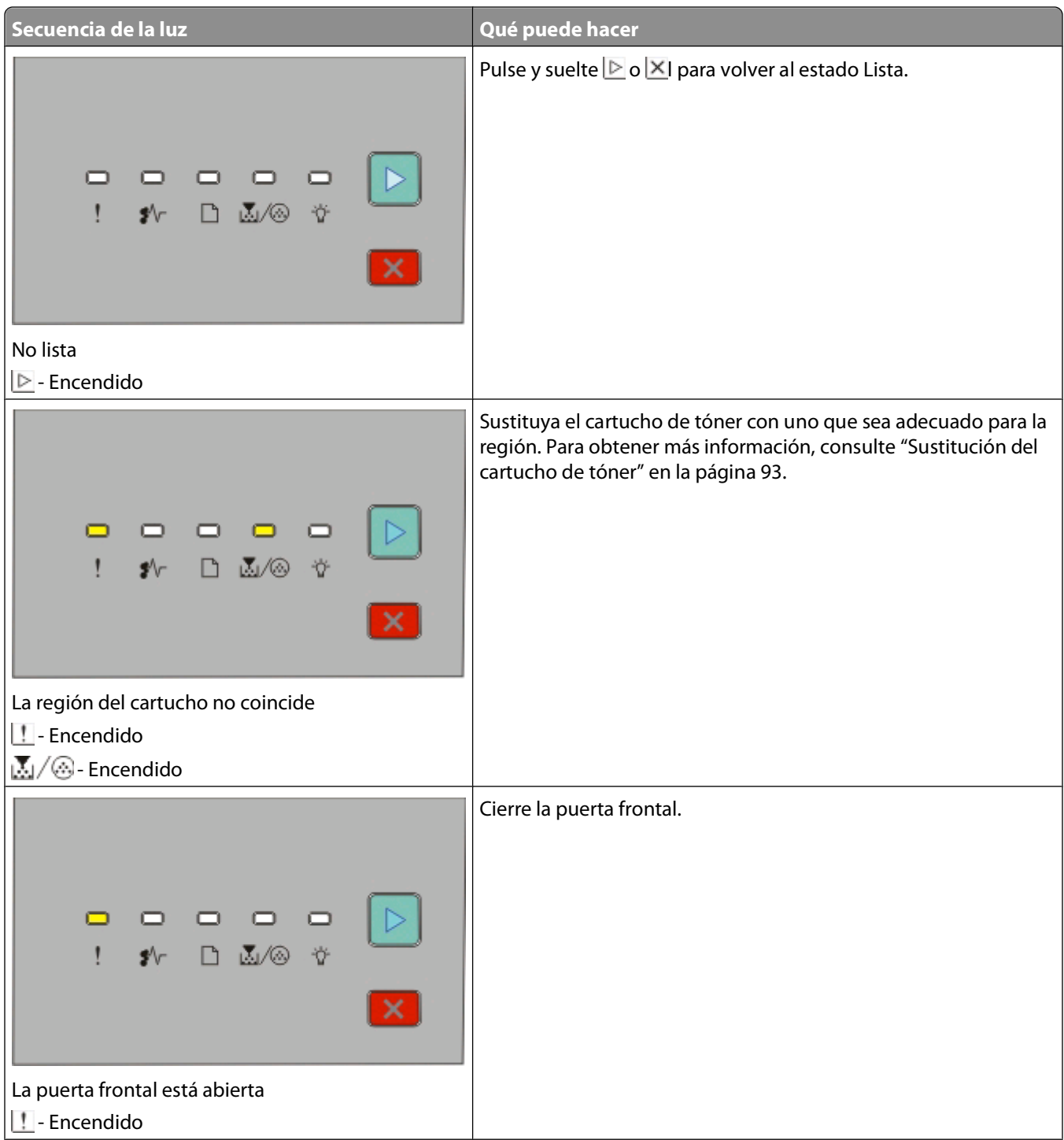

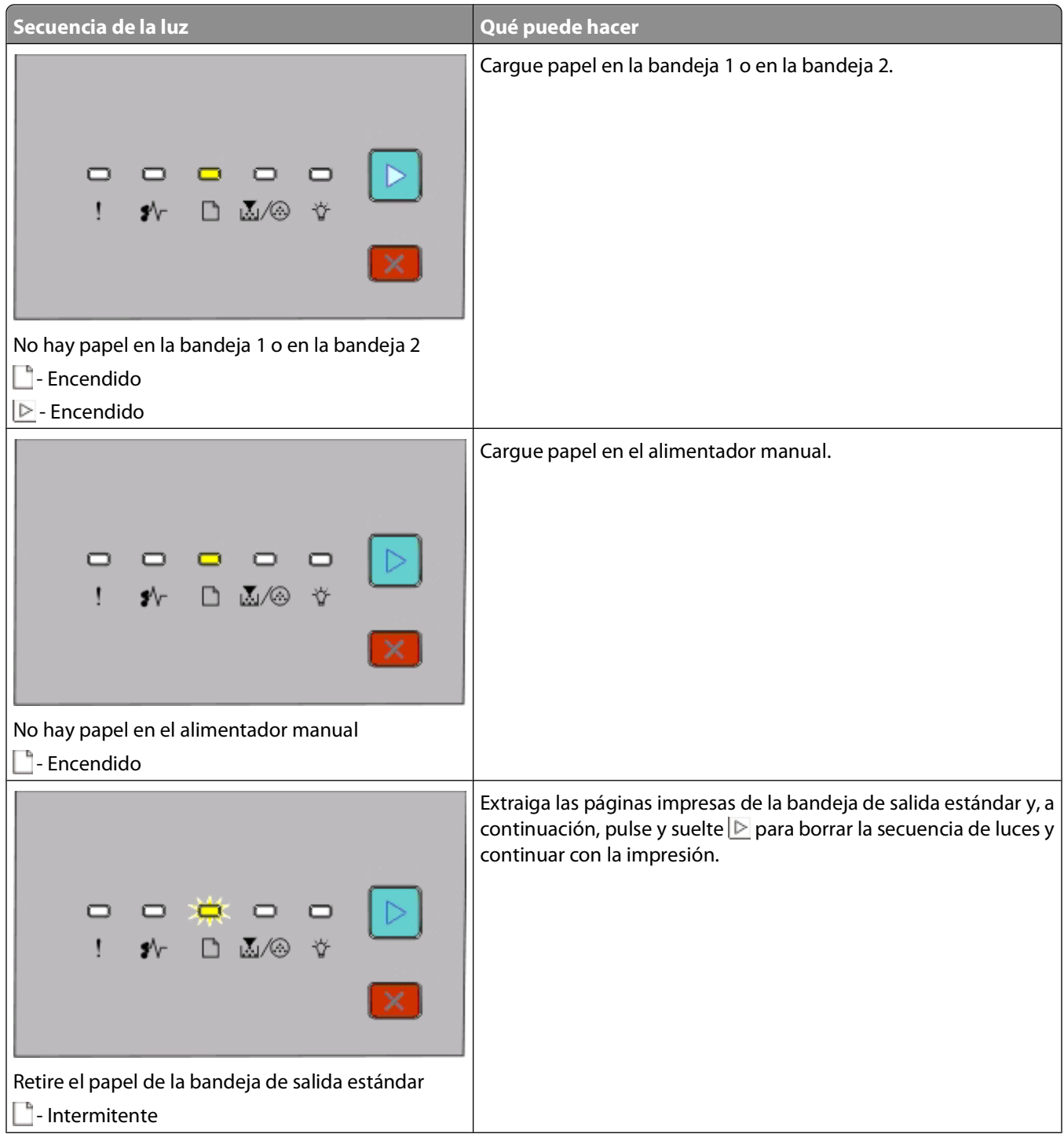

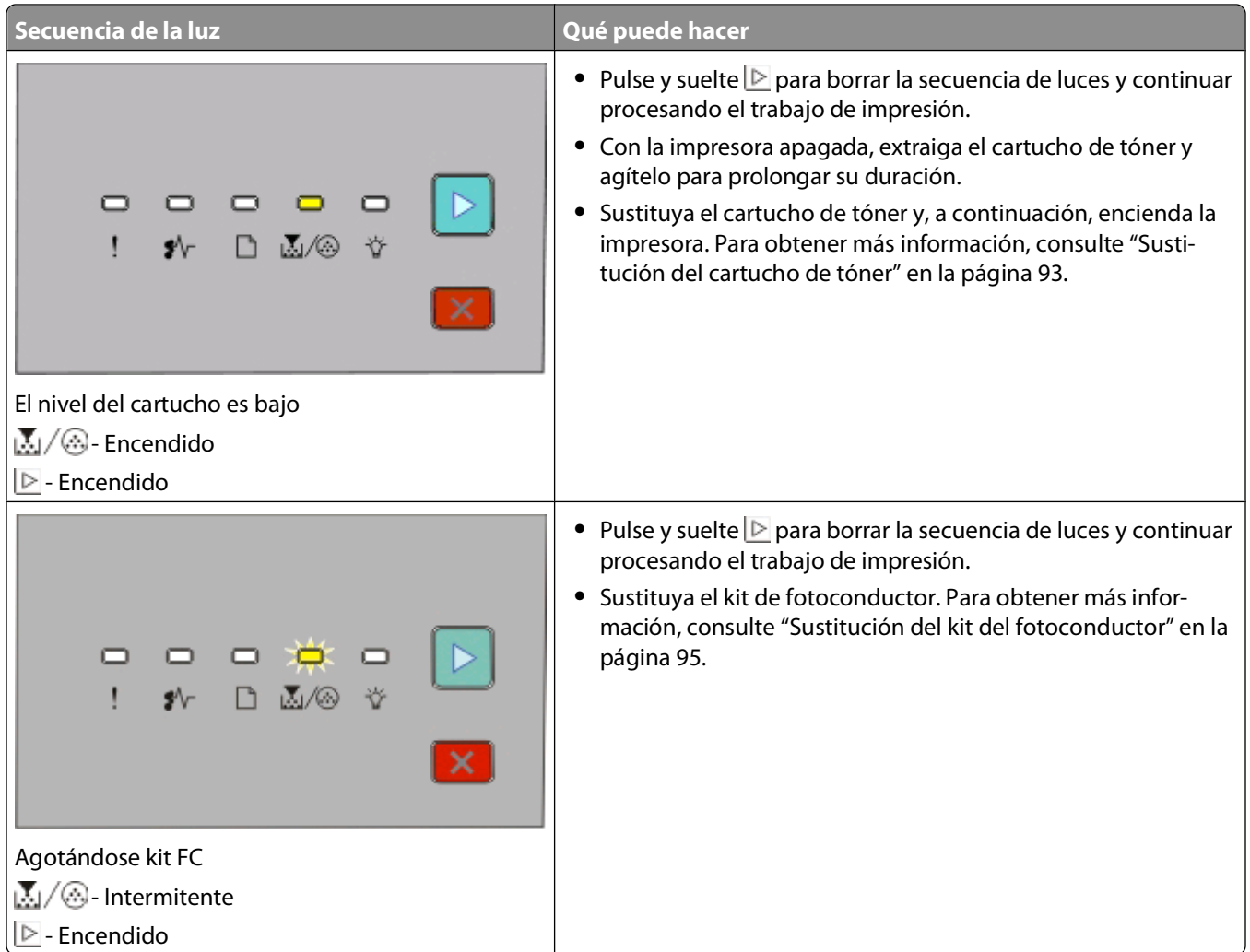

Las siguientes secuencias de luces muestran que hay un código de error secundario o un código de atasco secundario para leer:

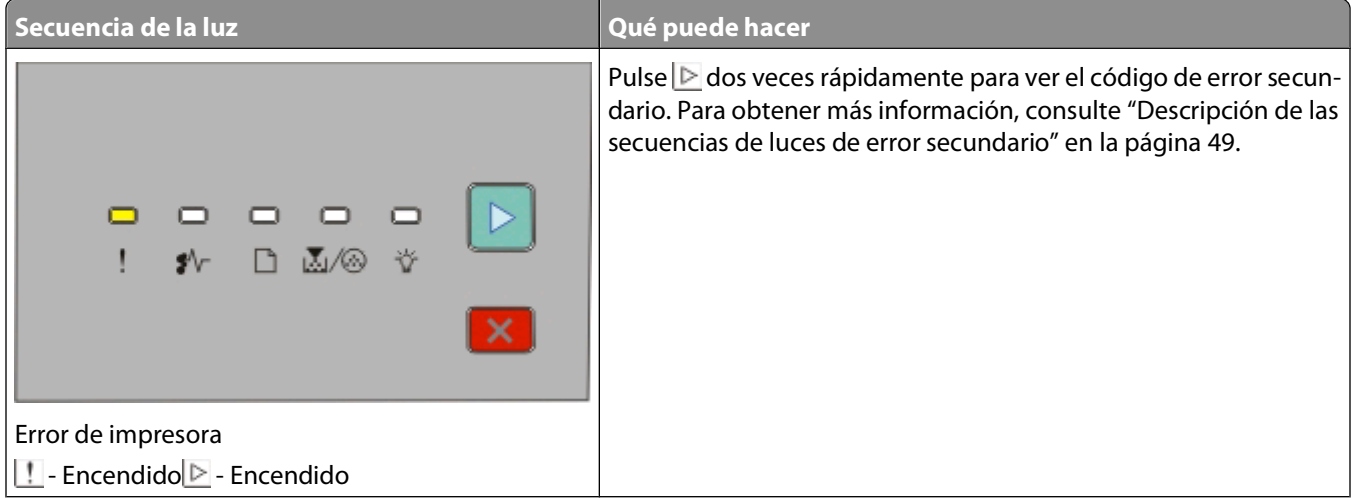

<span id="page-48-0"></span>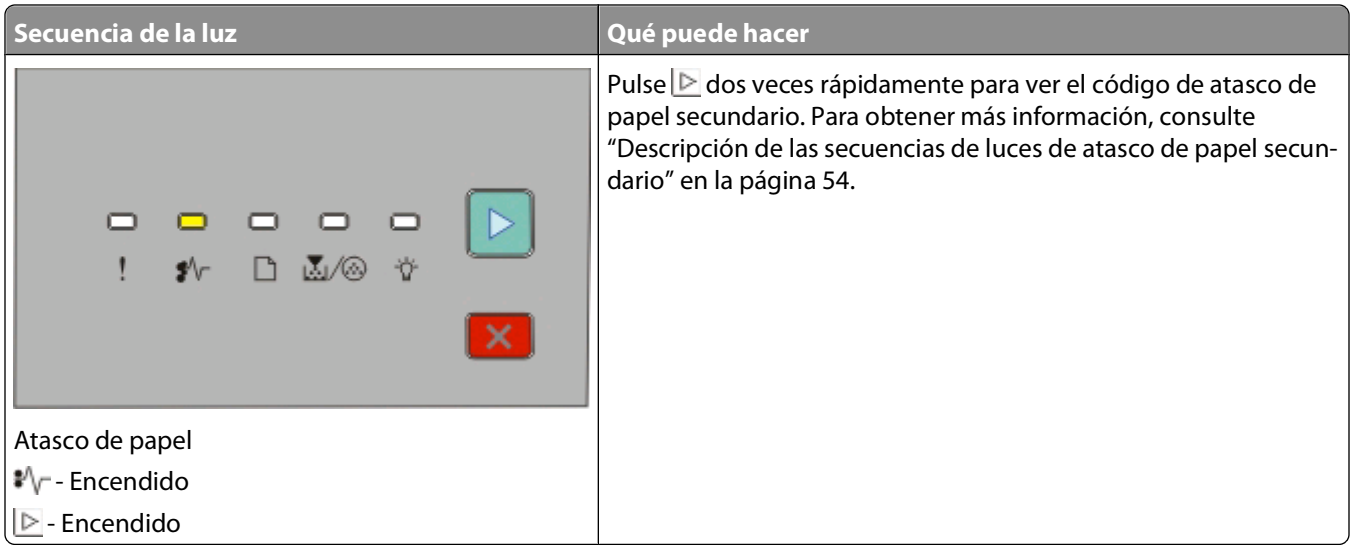

#### **Descripción de las secuencias de luces de error secundario**

Cuando las luces  $\triangleright$  y  $\cdot\cdot\cdot$  se enciendan simultáneamente, pulse  $\triangleright$  dos veces rápidamente para ver el código de error secundario.

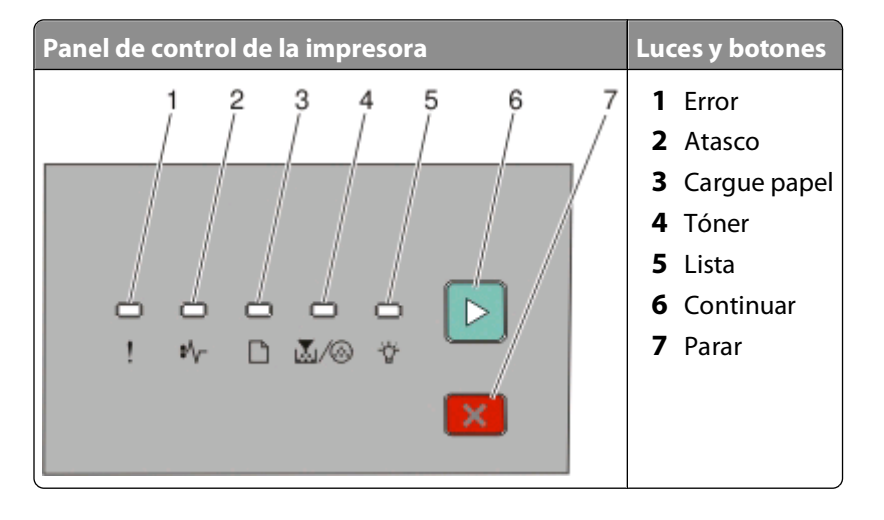

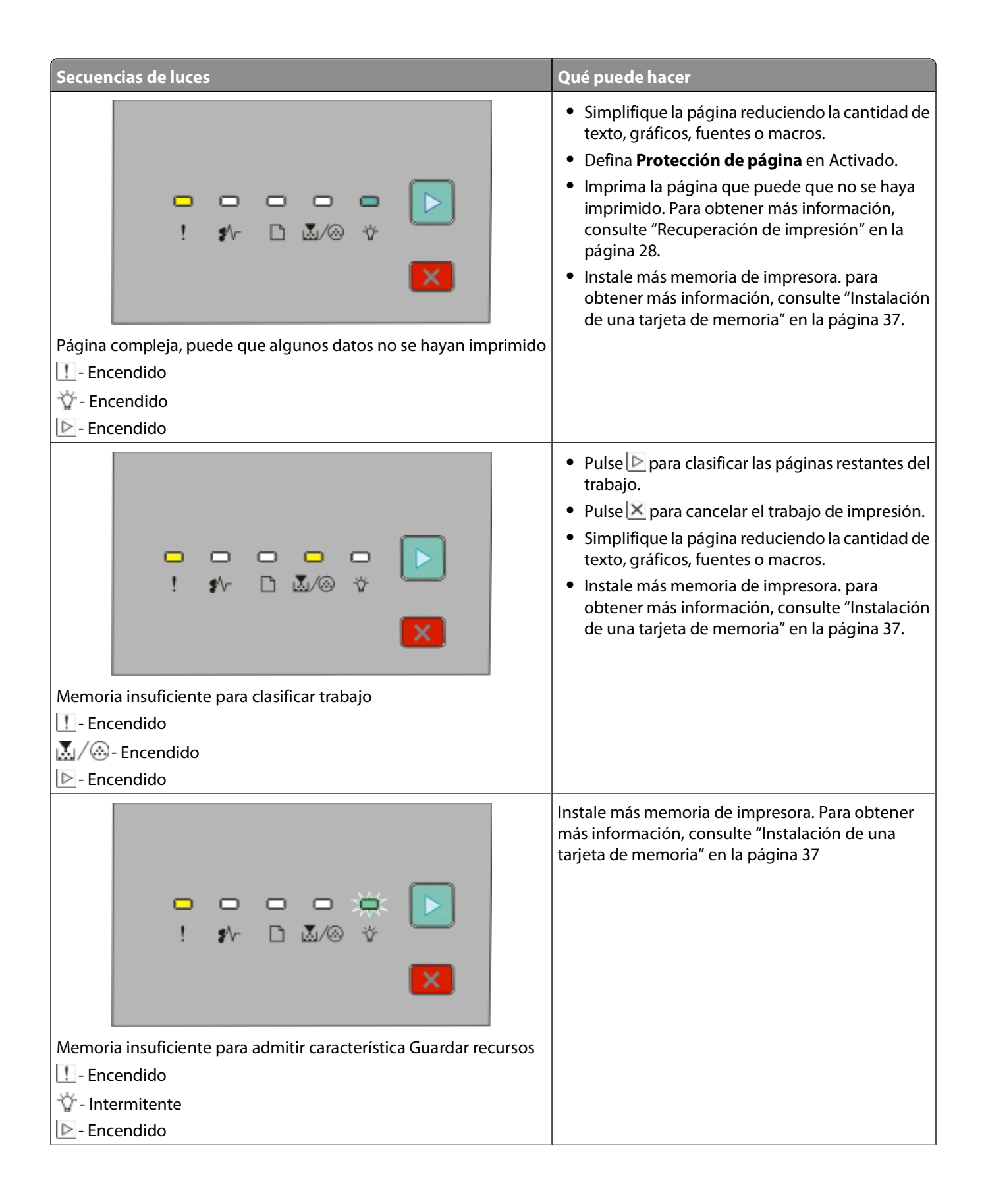

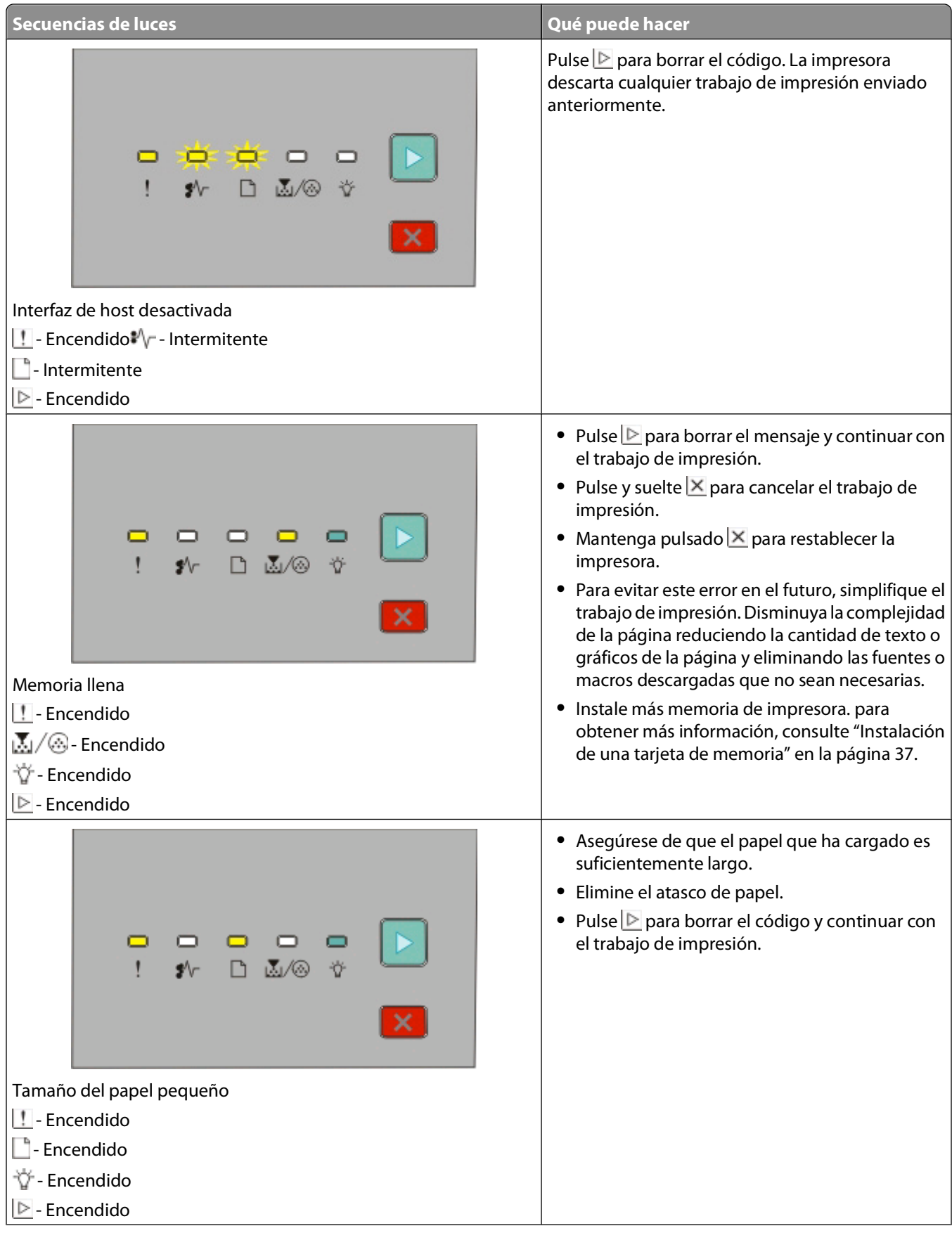

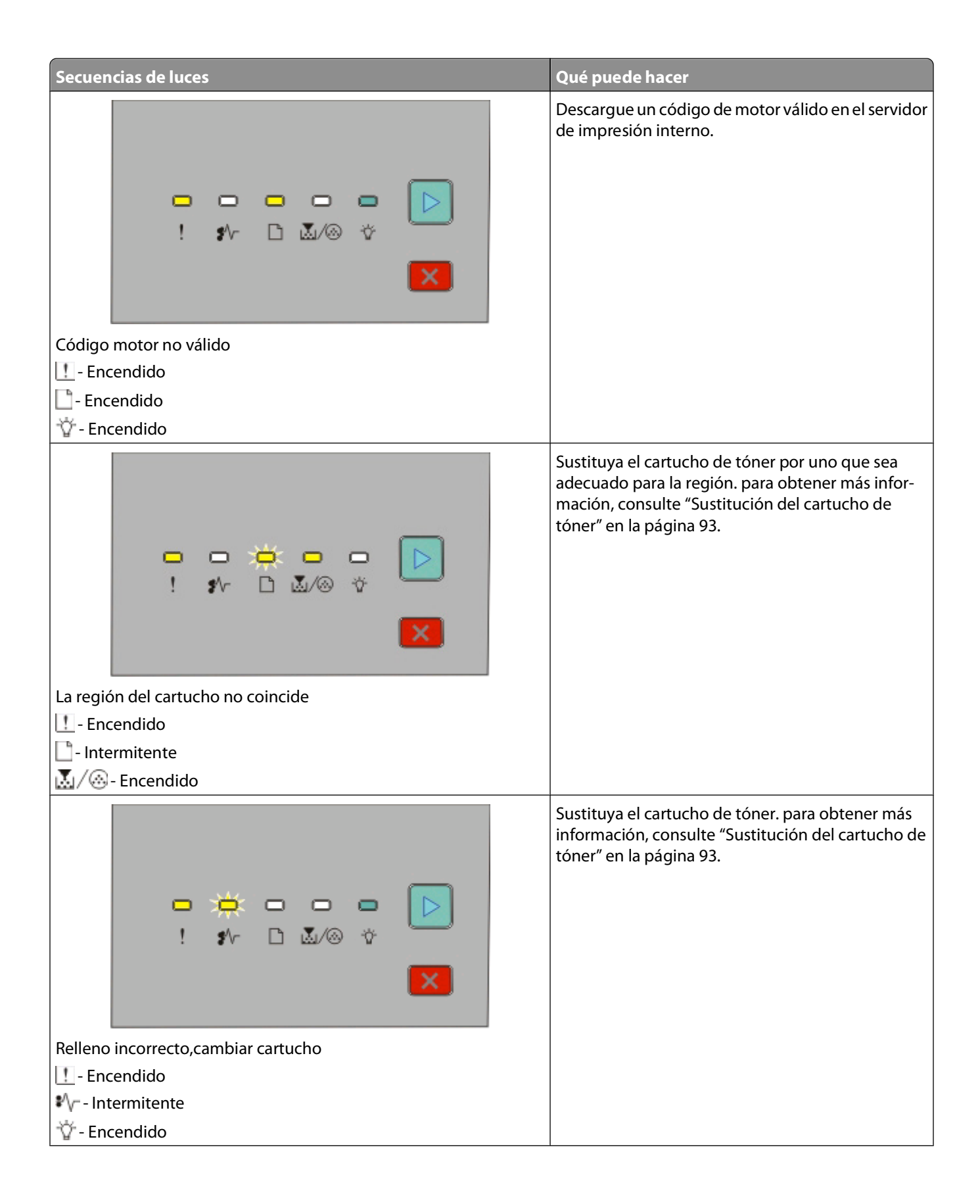

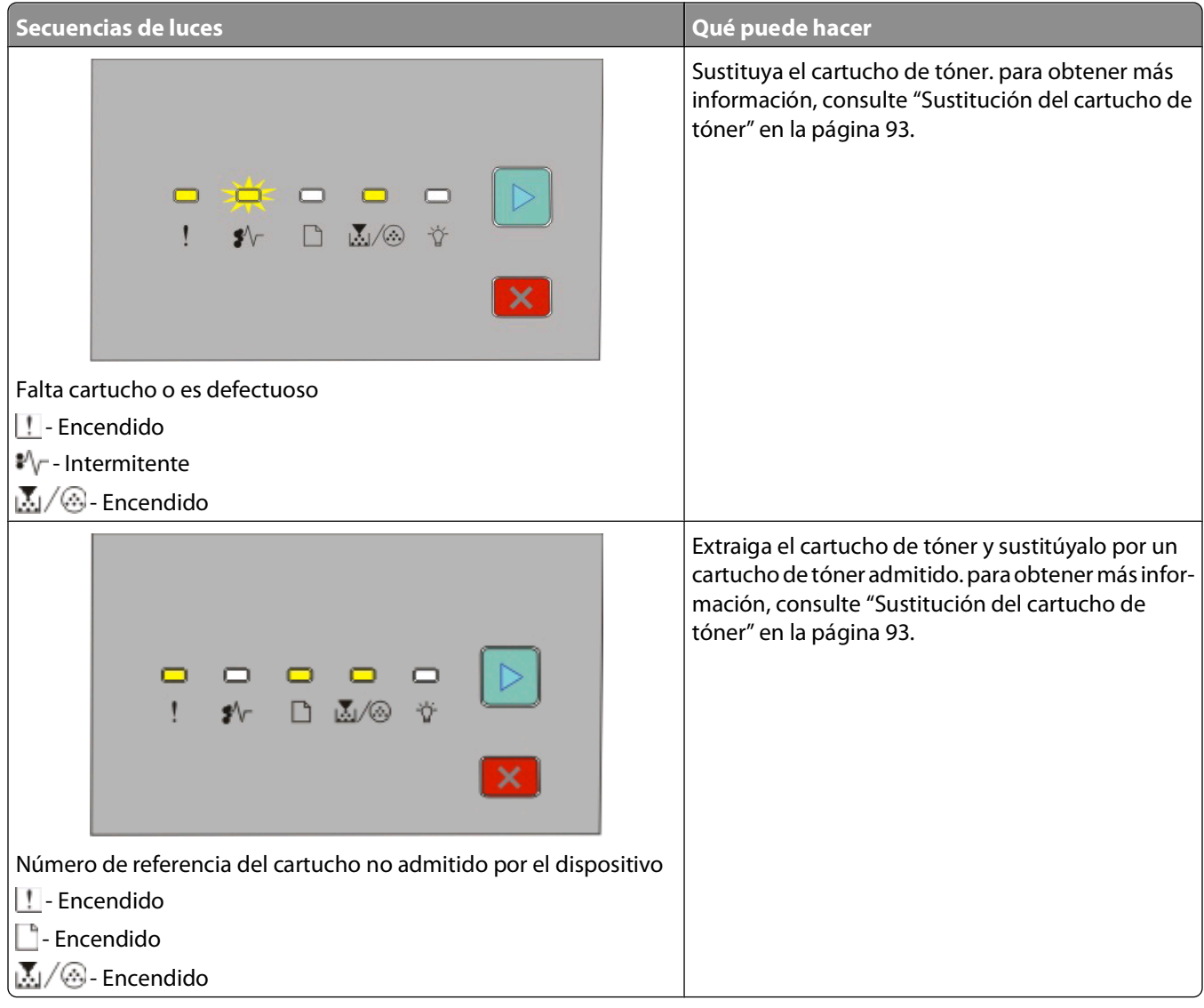

#### <span id="page-53-0"></span>**Descripción de las secuencias de luces de atasco de papel secundario**

Cuando las luces  $\vee \triangleright y \triangleright s$ e encienden, se ha producido un atasco de papel. Pulse y suelte  $\triangleright$  dos veces rápidamente para mostrar la secuencia de luces de atasco secundario que puede ayudar a indicar la ubicación del atasco. Asegúrese de comprobar todas las áreas de la impresora para garantizar que se ha eliminado todo el papel. Una vez eliminado el atasco, pulse  $\triangleright$  para continuar con la impresión.

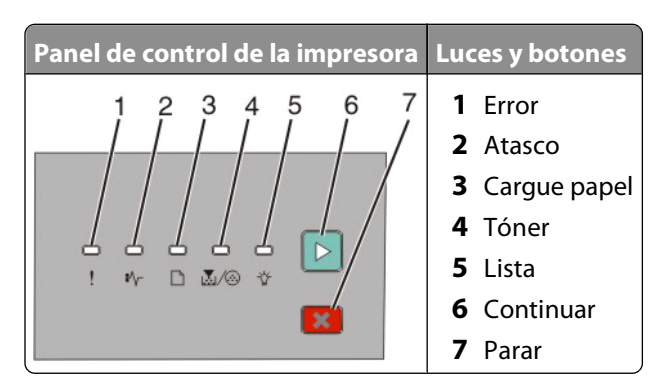

#### **Secuencias de atasco de papel secundario en el panel de control de la impresora**

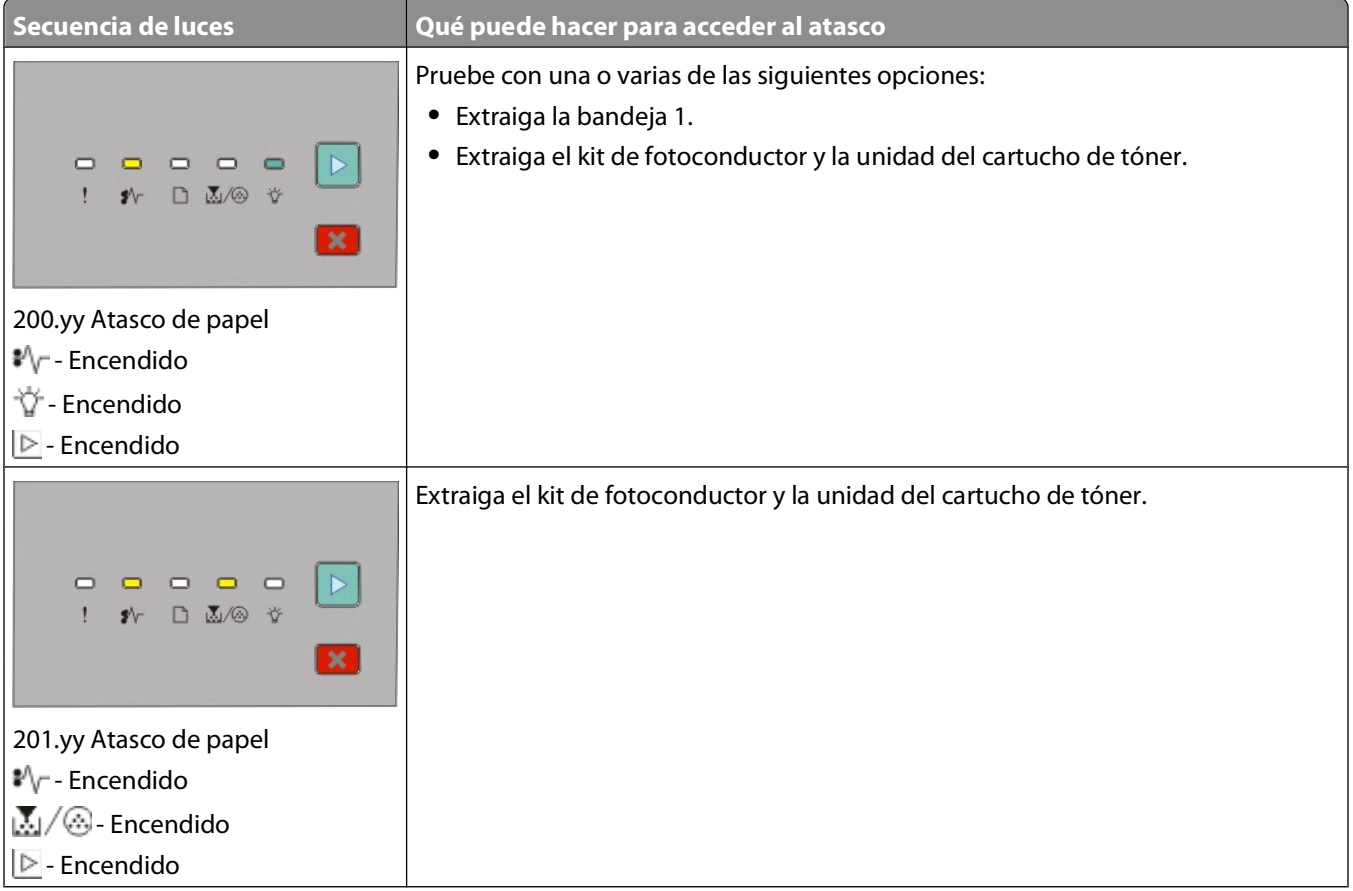

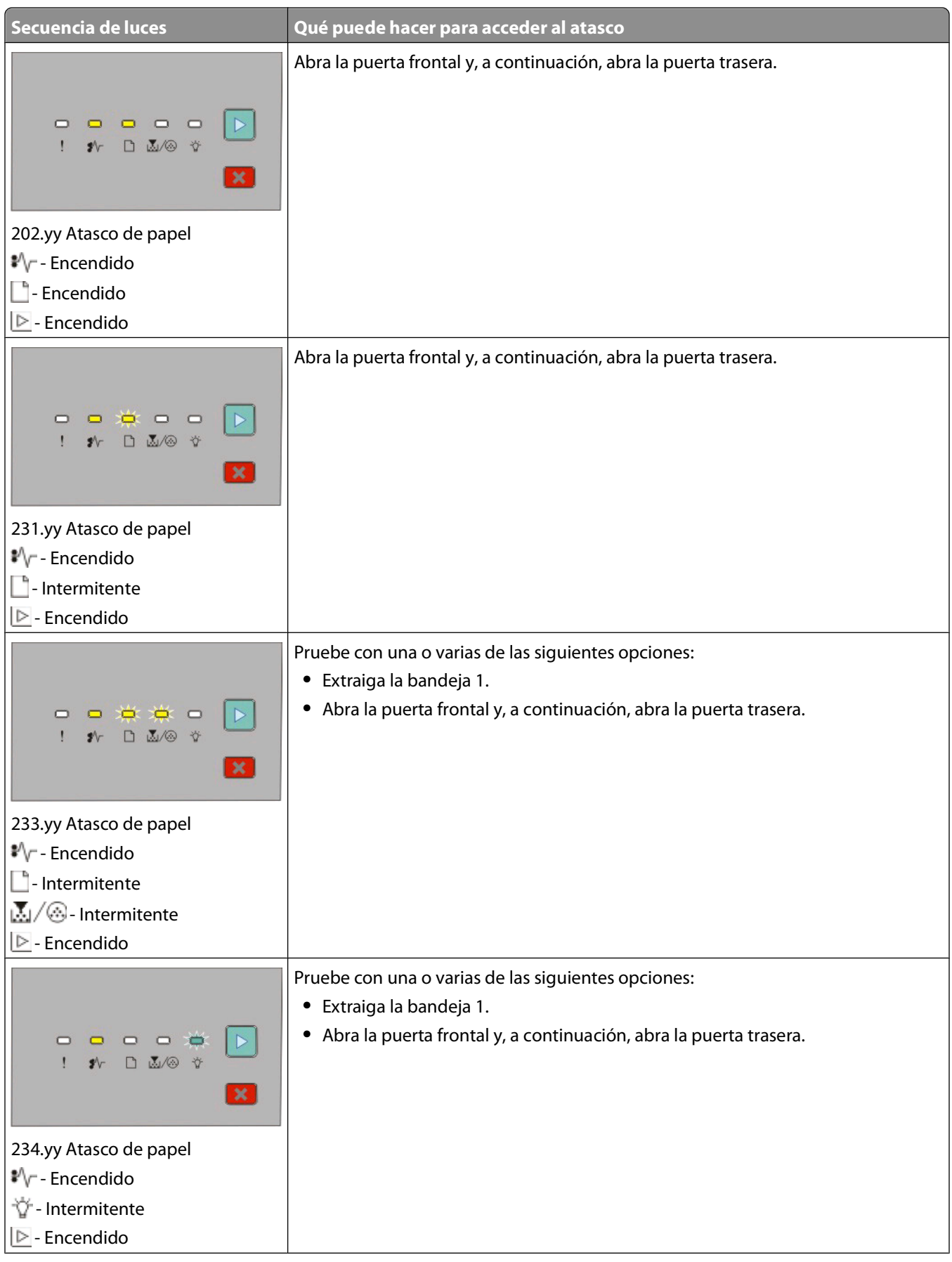

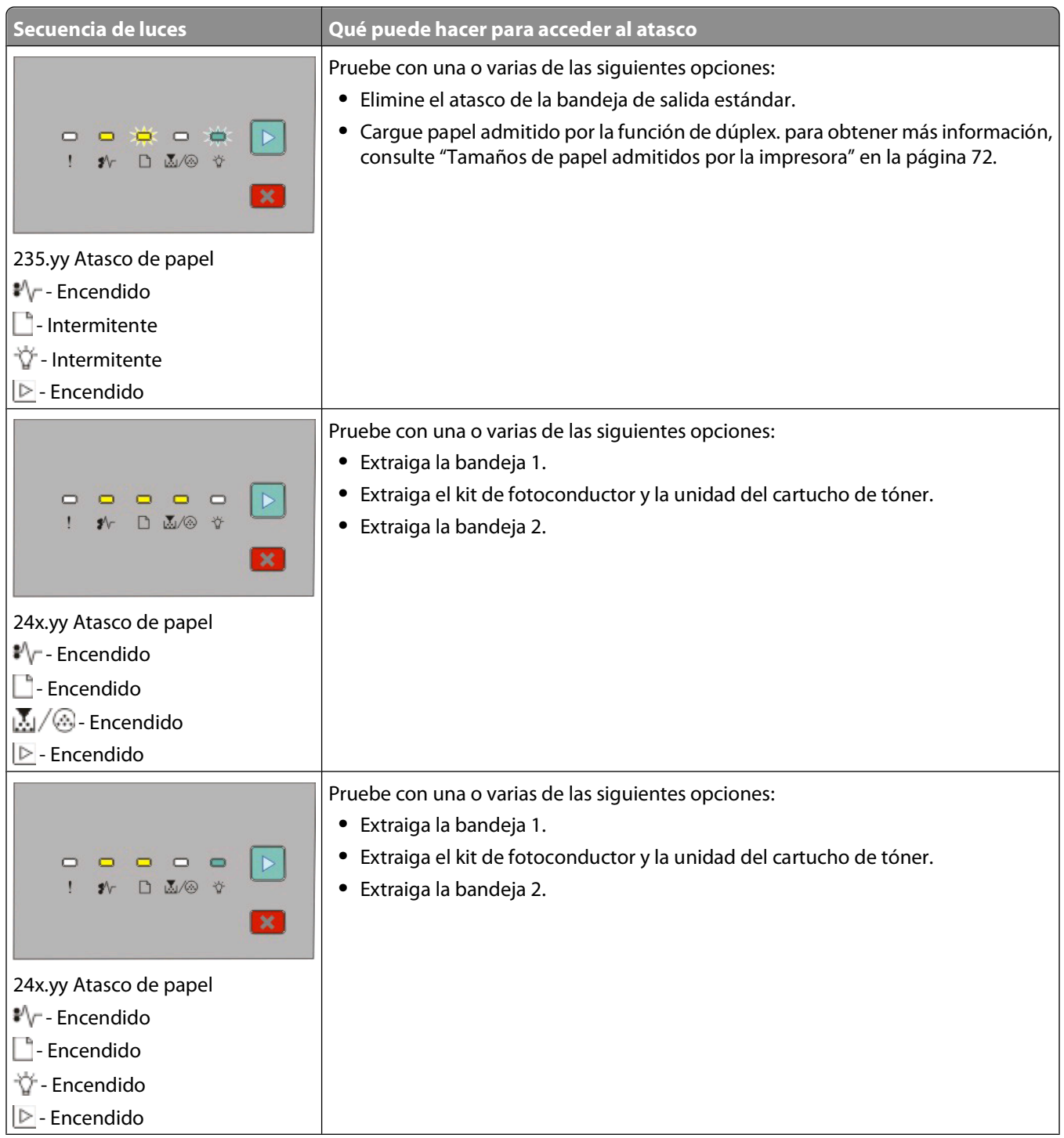

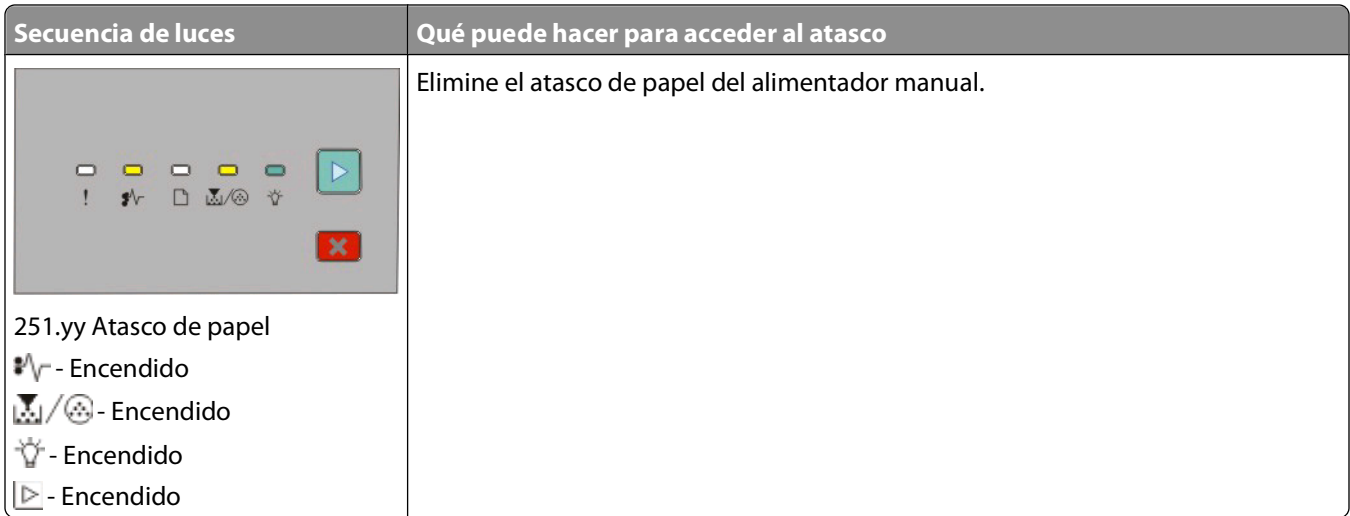

**Nota:** para obtener más información, consulte ["Eliminación de atascos" en la página 101.](#page-100-0)

# <span id="page-57-0"></span>**Carga de papel y material especial**

En esta sección se explica cómo cargar las bandejas de 250 y 550 hojas, así como el alimentador manual. También incluye información sobre la configuración del tamaño y el tipo del papel.

# **Configuración del tamaño y el tipo de papel**

Asegúrese de que los valores para las bandejas reflejan el tamaño y el tipo del papel cargado en las bandejas. El valor predeterminado de fábrica de tipo de papel es papel normal, por lo que el ajuste de tipo de papel se debe definir manualmente para todas las bandejas que no contengan papel normal.

Si la impresora está conectada a un ordenador mediante un cable USB o paralelo, utilice una de las utilidades siguientes para acceder al menú Papel, en función del sistema operativo:

- **•** En un ordenador con Windows, acceda al menú Papel a través de la Utilidad de valores de la impresora local.
- **•** En un ordenador Macintosh, acceda al menú Papel a través de Valores de la impresora.

**Nota:** Los valores de tipo y tamaño del papel se guardarán hasta que se restablezcan los valores predeterminados de fábrica. Si desea anular los valores de Tamaño y Tipo de papel para un trabajo de impresión especial, realice uno de los siguientes pasos:

- **•** Para usuarios de Windows, haga clic en **Archivo Imprimir** y, a continuación, haga clic en **Propiedades**, **Preferencias**, **Opciones** o **Configuración**.
- **•** Para usuarios de Macintosh, seleccione **Archivo** > **Imprimir** y, a continuación, ajuste los valores en el cuadro de diálogo Imprimir y en los menús emergentes.

## **Configuración del valor de papel Universal**

El tamaño de papel Universal es un valor definido por el usuario que permite imprimir en tamaños de papel no incluidos en los menús de la impresora. Al definir una altura y anchura específicas para el tamaño de papel Universal, en orientación vertical, la impresora admitirá el tamaño especificado. Especifique los siguientes valores para el tamaño de papel Universal:

- **•** Unidades de medida (milímetros o pulgadas)
- **•** Anchura vertical
- **•** Altura vertical

**Nota:** El tamaño de papel Universal admitido más pequeño es 76,2 x 127 mm (3 x 5 pulg.); el más grande es 216 x 356 mm (8,5 x 14 pulg.).

**•** Si la impresora está conectada a un ordenador mediante un cable USB o paralelo, abra la Utilidad de valores de la impresora local para Windows o Valores de la impresora para Macintosh. Una de estas utilidades se instala con el software de la impresora. En el menú Papel, seleccione **Universal** en el cuadro de selección Tamaño del papel que contendrá el papel Universal.

## **Carga de la bandeja estándar de 250 hojas**

La impresora cuenta con dos bandejas seleccionables: la bandeja estándar (bandeja 1), también conocida como la bandeja de 250 hojas, y la bandeja opcional de 250 hojas o la bandeja opcional de 550 hojas (bandeja 2). Sólo se puede conectar un alimentador opcional (que incluye una bandeja opcional) a la impresora cada vez.

Carga de papel y material especial

Una carga adecuada del papel ayuda a evitar atascos y facilita una impresión sin problemas.

**1** Extraiga la bandeja completamente.

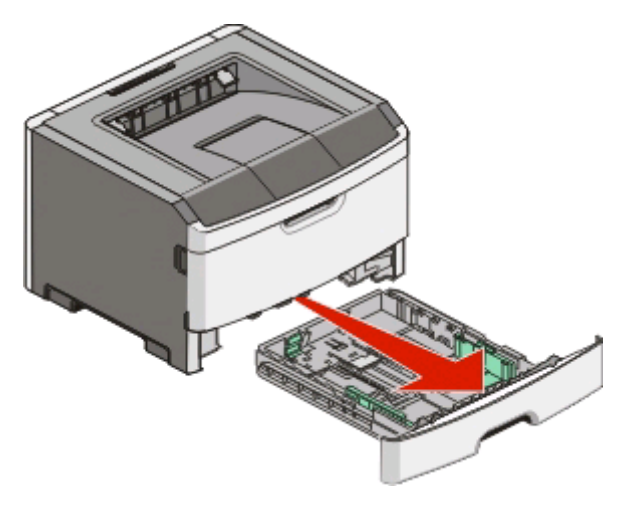

No extraiga bandejas mientras se estén realizando trabajos de impresión o si la secuencia de luces Ocupada aparece en el panel de control de la impresora. Si lo hace, podría causar un atasco.

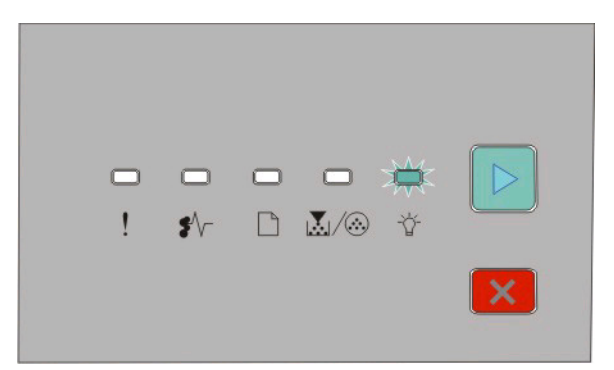

#### Ocupada

 $\forall$  - Intermitente

**2** Presione las lengüetas de la guía de anchura y, a continuación, desplácelas hacia los laterales de la bandeja. Las guías de anchura se mueven a la vez.

**3** Presione las lengüetas de la guía de longitud para que se junten y, después, desplace la guía de longitud a la posición adecuada según el tamaño del papel que desee cargar.

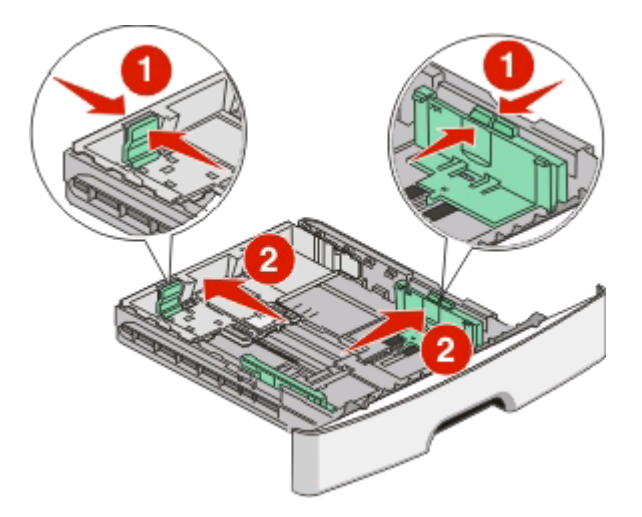

Si va a cargar un tamaño de papel más largo como A4 o legal, presione las lengüetas de la guía de longitud y desplácela hacia atrás hasta la posición de la longitud del papel que desee cargar. La bandeja se extiende hacia atrás.

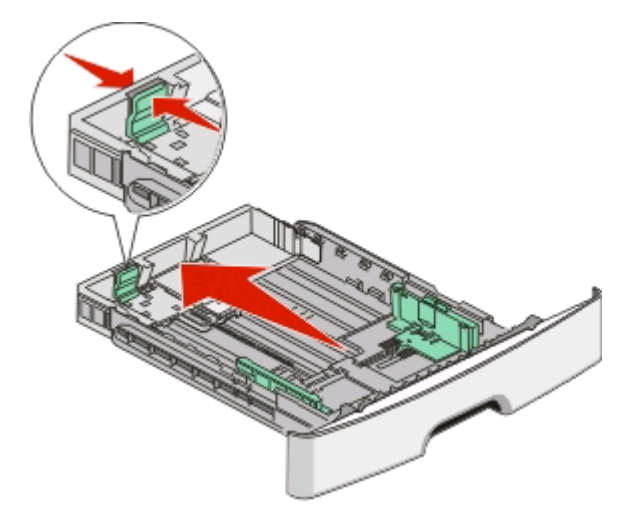

Si va a cargar papel de tamaño A6:

- **a** Presione las lengüetas de la guía de longitud para que se junten y desplace la guía de longitud hacia el centro de la bandeja hasta la posición del tamaño A6.
- **b** Levante la guía de longitud de A6.

**Nota:** la bandeja estándar tiene capacidad para 150 hojas de papel de tamaño A6.

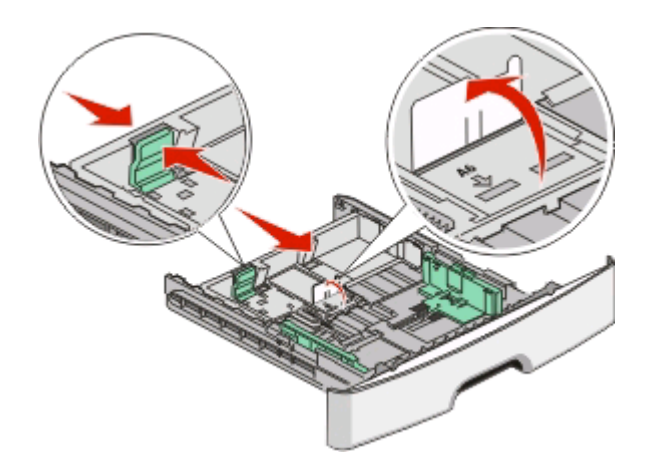

**4** Flexione las hojas hacia adelante y hacia atrás; después, airéelas. No doble ni arrugue el papel. Alise los bordes en una superficie nivelada.

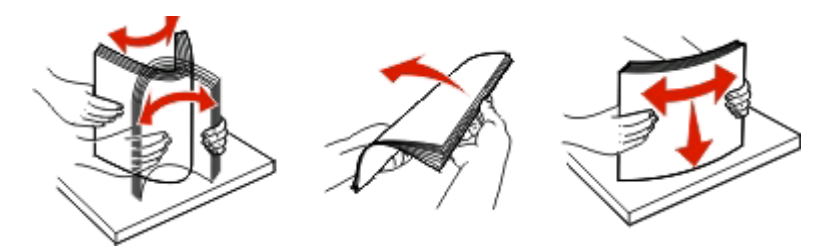

**5** Cargue la pila de papel hacia la parte trasera de la bandeja, como se muestra, con la cara de impresión recomendada hacia abajo.

**Nota:** Observe la línea de relleno máximo. No intente sobrecargar la bandeja. No cargue papel de tamaño A6 hasta la línea de relleno máximo; ya que la bandeja tiene capacidad sólo para 150 hojas de papel de tamaño A6.

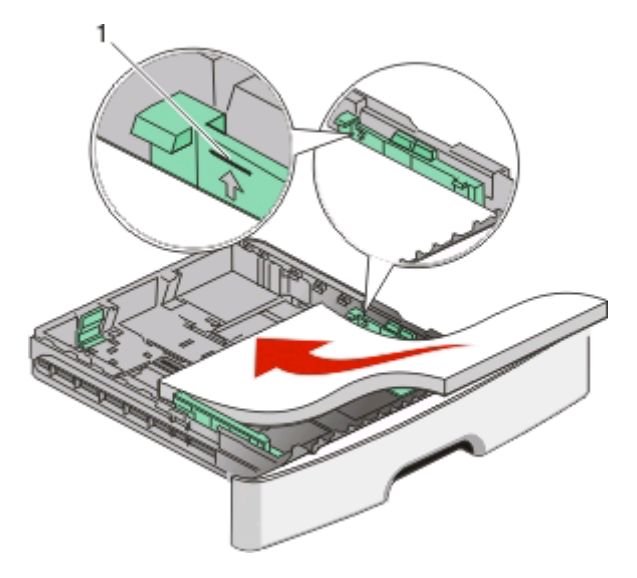

**1** Línea de relleno máximo

**Nota:** Al cargar papel con cabecera, coloque la parte superior de la hoja hacia la parte delantera de la bandeja. Cargue el papel con cabecera con el diseño hacia abajo.

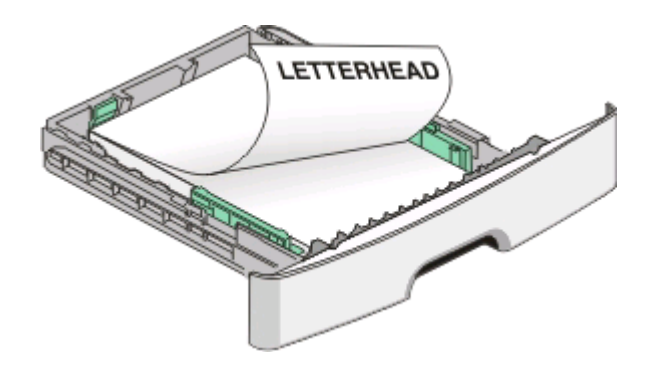

**6** Presione las lengüetas de la guía de anchura de la guía derecha y desplace las guías de anchura hasta que toquen ligeramente el lateral de la pila.

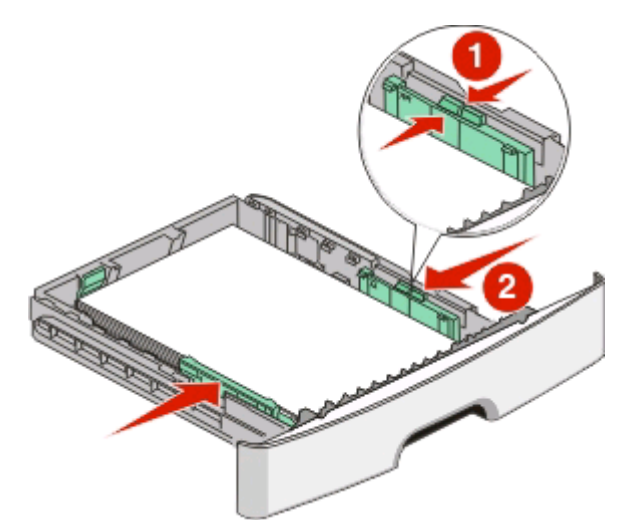

**7** Introduzca la bandeja.

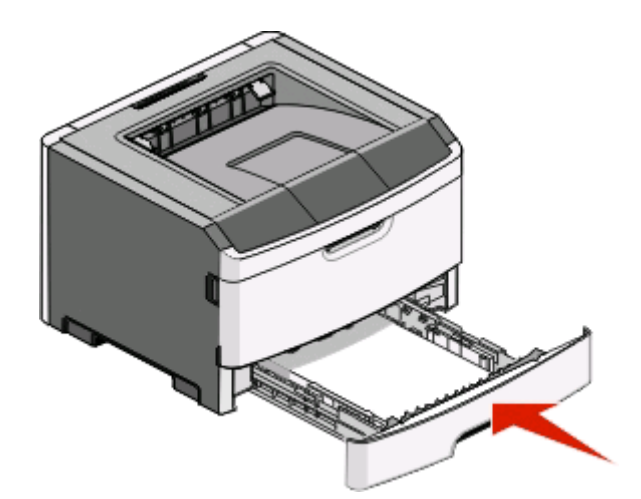

**8** Si se ha cargado papel de tipo diferente al que había cargado anteriormente en la bandeja, cambie el valor de Tipo de papel. para obtener más información, consulte ["Configuración del tamaño y el tipo de papel" en la](#page-57-0) [página 58.](#page-57-0)

**Nota:** La diferencia entre la bandeja estándar de 250 hojas y las bandejas opcionales de 250 y 550 hojas es que la bandeja estándar tiene capacidad para 150 hojas de papel de tamaño A6, por lo que las guías de anchura se desplazan más hacia el centro de la bandeja.

# **Carga de la bandeja opcional de 250 o 550 hojas**

En la impresora sólo se puede instalar a la vez un alimentador opcional, que incluye una bandeja de 250 o 550 hojas. Independientemente del número de hojas en la bandeja opcional, ésta se denomina bandeja 2.

**1** Saque totalmente la bandeja.

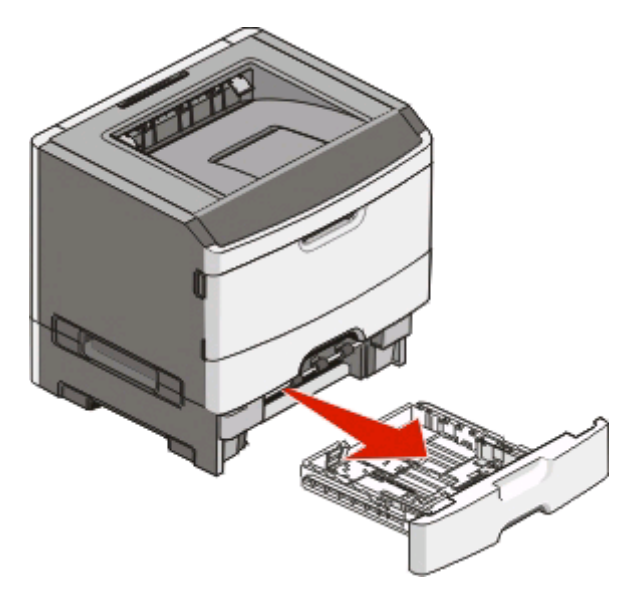

- **2** Consulte ["Carga de la bandeja estándar de 250 hojas" en la página 58](#page-57-0) para realizar los pasos para cargar una bandeja. La bandeja estándar y la bandeja opcional se cargan del mismo modo.
- **3** Introduzca la bandeja.

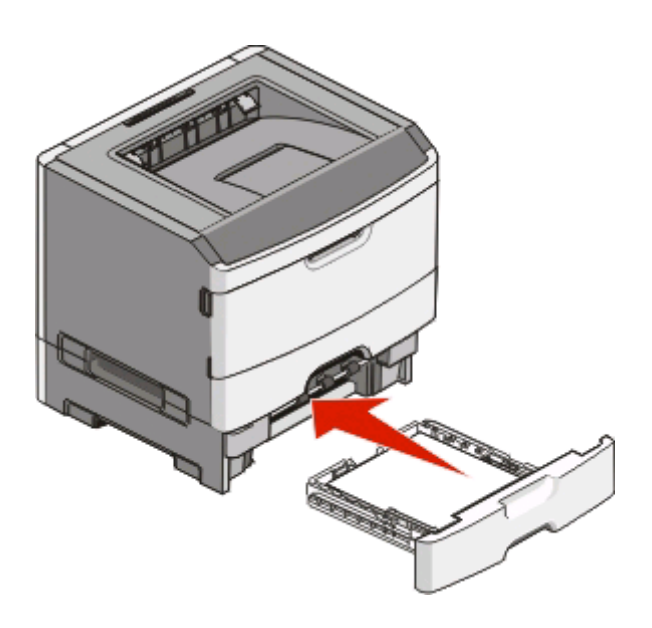

# **Uso del alimentador manual**

El alimentador manual se encuentra en la parte interior de la puerta del alimentador manual de la impresora y en él sólo se puede cargar una hoja de papel a la vez. Puede utilizar el alimentador manual para realizar trabajos rápidos en tamaños o tipos de papel que no estén cargados en la bandeja.

**1** Abra la puerta del alimentador manual.

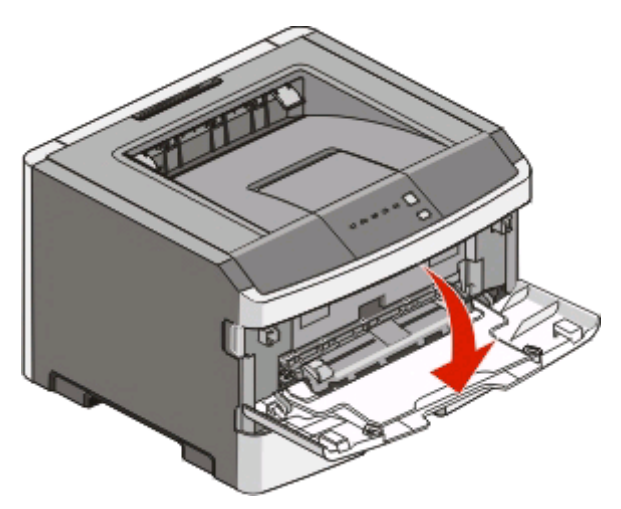

**2** Cuando se encienda la luz  $\Box$ , cargue el papel con la cara de impresión hacia arriba en el centro del alimentador manual.

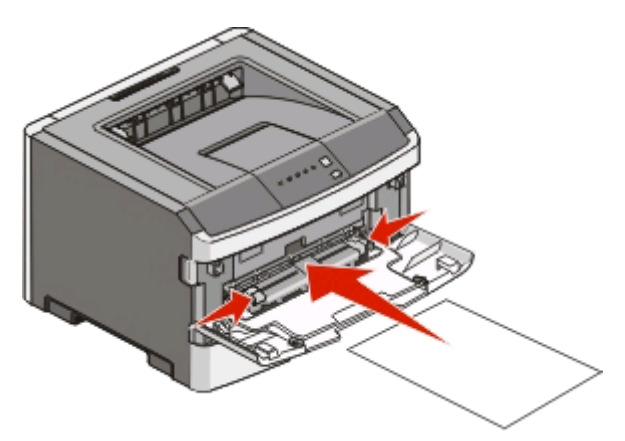

#### **Notas:**

- **•** Cargue el papel con cabecera hacia arriba, con la parte superior de la hoja en primer lugar.
- **•** Cargue sobres con la cara de la solapa hacia abajo y con el área del sello como se muestra.

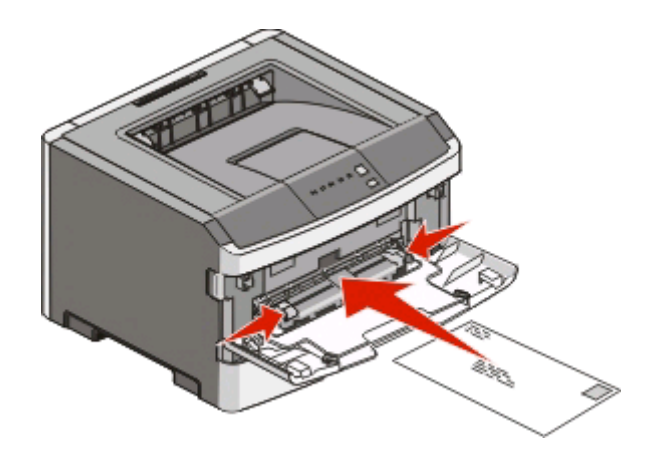

- **3** Cargue papel en el alimentador manual sólo hasta el punto en el que su borde inicial pueda tocar las guías del papel.
- **4** Ajuste las guías del papel al ancho del papel.

**Advertencia—Posibles daños:** No fuerce el papel al introducirlo en el alimentador. Si lo hace, podría causar atascos.

# **Uso de la bandeja de salida estándar y el tope de papel**

La bandeja de salida estándar admite hasta 150 hojas de papel de 20 libras. Almacena los trabajos de impresión hacia abajo. La bandeja de salida estándar incluye un tope de papel que evita que el papel caiga por la parte delantera al apilarse en la bandeja. El tope de papel también ayuda a apilar el papel de manera ordenada.

Para abrir el tope de papel, tire de él para que dé la vuelta hacia delante.

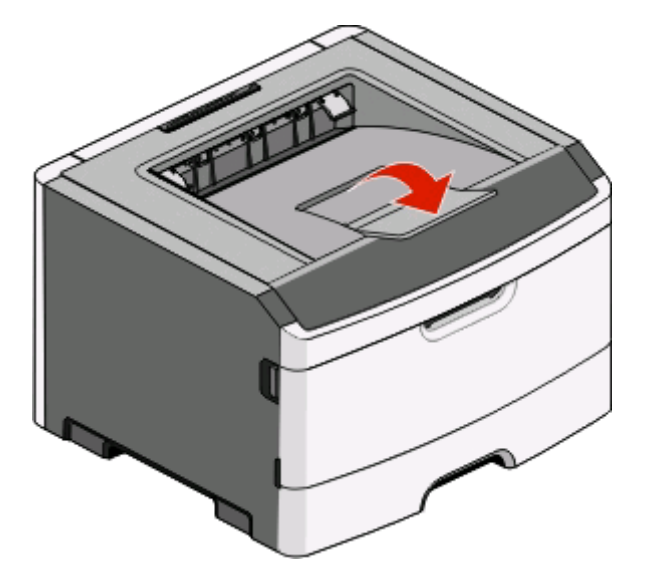

#### **Notas:**

- **•** No deje el tope de papel en posición abierta si está imprimiendo transparencias. Si lo hace, puede producir arrugas en las transparencias.
- **•** Cuando traslade la impresora, asegúrese de cerrar el tope de papel.

Carga de papel y material especial

# **Enlazar y desenlazar bandejas**

### **Enlace de bandejas**

El enlace de bandejas es útil para trabajos de impresión grandes o para hacer varias copias. Cuando se vacía la bandeja enlazada, el papel se carga de la siguiente bandeja enlazada. Cuando los valores Tamaño y Tipo coinciden, las bandejas se enlazan automáticamente. Los valores Tamaño y Tipo para todas las bandejas deben definirse en el menú Papel.

Para iniciar el enlace de bandejas desde una impresora conectada localmente:

- **•** En un ordenador con Windows, acceda al menú Papel a través de la Utilidad de valores de la impresora local.
- **•** En un ordenador Macintosh, acceda al menú Papel a través de Valores de la impresora.

#### **Desenlazar bandejas**

Las bandejas desenlazadas tiene valores distintos a los de cualquier otra bandeja. Para desenlazar una bandeja usando el menú Papel, cambie los valores de Tipo de papel y Tamaño del papel de dicha bandeja de forma que no coincidan con los de las demás bandejas.

Para desenlazar bandejas desde una impresora conectada localmente, realice uno de los siguientes pasos:

- **•** En un ordenador con Windows, acceda al menú Papel a través de la Utilidad de valores de la impresora local. Después, cambie los valores de Tipo de papel y Tamaño del papel de la bandeja de forma que no coincidan con los de las demás bandejas.
- **•** En un ordenador Macintosh, acceda al menú Papel a través de Valores de la impresora. Después, cambie los valores de Tipo de papel y Tamaño del papel de la bandeja de forma que no coincidan con los de las demás bandejas.

**Advertencia—Posibles daños:** No asigne ningún nombre de tipo de papel que no describa de forma precisa el tipo de papel cargado en la bandeja. La temperatura del fusor varía en función del tipo de papel especificado. Puede que el papel no se procese correctamente si se selecciona un tipo de papel incorrecto.

### **Asignación de un nombre de tipo personalizado <x>**

La asignación de un nombre de tipo personalizado <x> a una bandeja permite establecer o anular un enlace con la misma. Utilice el mismo nombre de tipo personalizado <x> para cada bandeja que desee enlazar. Sólo quedarán enlazadas las bandejas a las que se asigne el mismo nombre personalizado.

Si la impresora está conectada a un ordenador mediante un cable USB o paralelo, utilice una de las utilidades siguientes para acceder al menú Papel y asignar un Tipo personalizado, en función del sistema operativo:

- **•** En un ordenador con Windows, acceda al menú Papel a través de la Utilidad de valores de la impresora local.
- **•** En un ordenador Macintosh, acceda al menú Papel a través de Valores de la impresora.
- **1** Haga clic en **Valores** y, a continuación, en **Menú Papel**.
- **2** Haga clic en **Nombre personalizado** y, a continuación, escriba el nombre para el papel.
- **3** Haga clic en **Enviar**.
- **4** Seleccione un Tipo personalizado.

Carga de papel y material especial

**5** Compruebe que se ha asociado el tipo de papel correcto al nombre personalizado.

**Nota:** el valor Papel normal es el predeterminado de fábrica para el tipo de papel asociado a los nombres de tipo personalizado <x> y a los nombres personalizados definidos por el usuario.

**6** Haga clic en **Enviar**.

# **Guía de papel y material especial**

# **Instrucciones para el papel**

### **Capacidad de papel**

Las capacidades de las bandejas y el alimentador manual se basan en papel de 75 g/m<sup>2</sup> (20 lb).

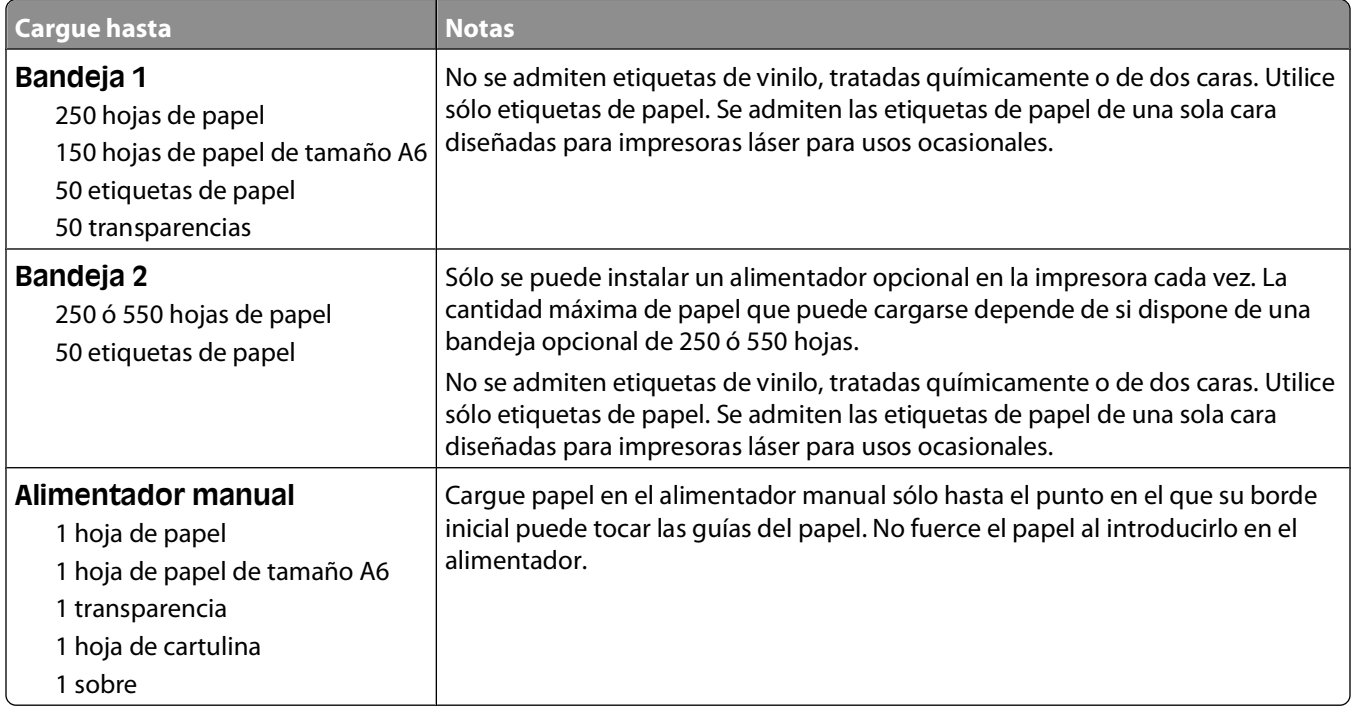

#### **Características del papel**

Las características de papel definidas a continuación afectan a la calidad y fiabilidad de la impresión. Tenga en cuenta estas características al planificar la adquisición de grandes cantidades de papel.

#### **Peso**

Las bandejas de la impresora pueden cargar automáticamente papeles de fibra larga de hasta 90 g/m<sup>2</sup> (24 libras de alta calidad). El alimentador manual puede cargar automáticamente papeles de fibra larga de hasta 163 g/m<sup>2</sup> (43 libras de alta calidad). El papel de menos de 60 g/m<sup>2</sup> (16 libras) puede que no sea lo bastante rígido para una correcta alimentación, lo que provocaría atascos. Para obtener los mejores resultados, utilice papel de 75 g/m<sup>2</sup> (20 libras de alta calidad) de fibra larga. Para el papel menor de 182 x 257 mm (7,2 x 10,1 pulg.), recomendamos un peso de 90 g/m<sup>2</sup> (24 libras) o superior.

**Nota:** La impresión dúplex se admite sólo en papel de 60–90 g/m<sup>2</sup> (16–24 libras de alta calidad).

Guía de papel y material especial

#### **Curvatura**

La curvatura es la tendencia del papel a curvarse por los bordes. La curvatura excesiva puede provocar problemas de alimentación del papel. La curvatura puede producirse después de que el papel pase por la impresora, donde queda expuesto a altas temperaturas. Asimismo, almacenar el papel sin empaquetar en ambientes cálidos, húmedos, fríos o secos, incluso en la bandeja de papel, puede causar curvaturas en el papel antes de su impresión y provocar problemas de alimentación.

#### **Suavidad**

La suavidad del papel afecta directamente a la calidad de impresión. Si el papel es demasiado áspero, el tóner no se impregna de forma adecuada. Si el papel es demasiado suave, puede provocar problemas de alimentación o de calidad de impresión. Utilice siempre papel que esté comprendido entre 100 y 300 puntos Sheffield; la suavidad que proporciona la mejor calidad de impresión oscila entre los 150 y 250 puntos Sheffield.

#### **Nivel de humedad**

La cantidad de humedad del papel afecta tanto a la calidad de impresión como a la capacidad que tiene la impresora para cargar el papel correctamente. Deje el papel en su embalaje original hasta el momento de utilizarlo. De esta forma, se limita la exposición del papel a los cambios de humedad que pueden degradar su rendimiento.

Acondicione el papel antes de imprimir guardándolo en su embalaje original en el mismo ambiente que la impresora durante 24-48 horas antes de imprimir. Prolongue el tiempo a varios días si el entorno de almacenamiento o transporte es muy diferente del entorno de la impresora. El papel grueso puede requerir un período de acondicionamiento más prolongado.

#### **Dirección de la fibra**

Fibra hace referencia a la alineación de las fibras del papel en una hoja. La fibra puede ser del tipo fibra larga, en el sentido de la longitud del papel, o fibra corta, en el sentido de la anchura del papel.

Para papel de 60–90 g/m<sup>2</sup> (16–24 libras de alta calidad), se recomienda la fibra larga.

#### **Contenido de fibra**

La mayoría del papel xerográfico de alta calidad está fabricado a partir de pulpa de madera 100% tratada químicamente. Este contenido le proporciona un alto grado de estabilidad, provoca menos problemas de alimentación y produce una mejor calidad de impresión. El papel que contiene fibras como el algodón puede afectar negativamente al manejo del papel.

#### **Papel no recomendado**

No es aconsejable utilizar con la impresora los tipos de papel siguientes:

- **•** Tipos de papel tratados químicamente, utilizados para hacer copias sin papel carbón, también denominados tipos de papel sin carbón, papel sin copia carbón (CCP) o papel que no necesita carbón (NCR).
- **•** Tipos de papel preimpresos con productos químicos que puedan contaminar la impresora.
- **•** Tipos de papel preimpresos que se puedan ver afectados por la temperatura del fusor de la impresora.
- **•** Tipos de papel preimpresos que necesiten un registro (ubicación exacta de la impresión en la página) mayor que ± 2,3 mm (± 0,09 pulg.), como los formularios de reconocimiento óptico de caracteres (OCR).

En algunos casos, se puede ajustar el registro con una aplicación de software para imprimir correctamente en estos formularios.

**•** Tipos de papel tratado (borrable de alta calidad), papel sintético, térmico.

Guía de papel y material especial

- **•** Tipos de papel con bordes ásperos, con superficie de textura áspera o gruesa o con curvaturas
- **•** Papel reciclado que no cumpla la normativa EN12281:2002 (europea)
- **•** Papel con un peso inferior a 60 g/m2 (16 libras).
- **•** Formularios o documentos multicopia

#### **Selección del papel**

El uso del papel correcto evita los atascos y garantiza una impresión sin problemas.

Para evitar atascos y una baja calidad de impresión:

- **•** Utilice siempre papel nuevo, sin dañar.
- **•** Antes de cargar el papel, es preciso conocer la cara de impresión recomendada del papel. Esta información suele venir indicada en el embalaje del papel.
- **•** No utilice papel cortado o recortado manualmente.
- **•** No mezcle tamaños, pesos o tipos de papel en el mismo origen, ya que se pueden producir atascos.
- **•** No utilice papeles tratados a menos que estén diseñados específicamente para la impresión electrofotográfica.

#### **Selección de formularios preimpresos y papel con cabecera**

Siga estas instrucciones cuando seleccione formularios preimpresos y papel con cabecera:

- **•** Utilice papeles de fibra larga con un peso de entre 60 y 90 g/m2.
- **•** Utilice sólo formularios y papel con cabecera impresos mediante un proceso de impresión litográfica o grabado.
- **•** Evite los papeles con superficies de textura áspera o gruesa.

Utilice papeles impresos con tintas resistentes al calor, diseñados para su uso en copiadoras xerográficas. La tinta debe poder soportar temperaturas de hasta 230 °C (446 °F) sin derretirse o liberar emisiones peligrosas. Utilice tintas que no se vean afectadas por la resina del tóner. Normalmente, las tintas que se imprimen mediante un proceso de oxidación y las tintas oleosas cumplen estos requisitos, las de látex puede que no. En caso de duda, póngase en contacto con su proveedor de papel.

Los tipos de papel preimpresos, como el papel con cabecera, deben poder soportar temperaturas de hasta 230 °C (446 °F) sin derretirse o liberar emisiones peligrosas.

#### **Uso de papel reciclado y otro papel de oficina**

- **•** Bajo contenido en humedad (4% 5%)
- **•** Suavidad adecuada (100–200 unidades Sheffield, o 140–350 unidades Bendtsen en Europa)

**Nota:** Algunos tipos de papel mucho más suaves (como los papeles para láser de 24 lb de alta calidad, 50–90 unidades Sheffield) y mucho más ásperos (como los papeles de algodón de alta calidad, 200–300 unidades Sheffield) han sido desarrollados para funcionar muy bien en las impresoras láser, a pesar de su textura de superficie. Antes de usar estos tipos de papel, consulte con su proveedor de papel.

- **•** Coeficiente de fricción adecuado (0,4 0,6)
- **•** Suficiente resistencia a la flexión en la dirección de la alimentación

Es posible que el papel reciclado, el papel más ligero  $(<$ 60 g/m<sup>2</sup> [16 lb de alta calidad]) y/o de menor espesor  $(<$ 3,8 mils [0,1 mm]) y el papel de fibra corta para impresoras con alimentación en orientación vertical (o borde corto) tengan menos resistencia a la flexión de lo requerido para realizar una alimentación de papel fiable. Antes de usar estos tipos de papel para impresión (electrofotográfica) láser, consulte con su proveedor de papel. Recuerde que se trata de meras directrices generales y que es posible que incluso aunque el papel cumpla estos requisitos puede ocasionar problemas en la alimentación).

# **Almacenamiento del papel**

Utilice estas instrucciones de almacenamiento del papel para evitar los atascos y la calidad de impresión desigual:

- **•** Para obtener los mejores resultados, almacene el papel con una temperatura de 21 °C (70 °F) y una humedad relativa del 40%. La mayoría de fabricantes de etiquetas recomiendan imprimir dentro de un intervalo de temperaturas entre 18 y 24 °C (de 65 a 75 °F) con una humedad relativa entre el 40 y el 60%.
- **•** Almacene el papel en cajas siempre que sea posible, preferiblemente en una plataforma o estantería en lugar de en el suelo.
- **•** Almacene paquetes individuales en una superficie plana.
- **•** No coloque nada sobre los paquetes individuales de papel.

# **Tamaños, tipos y pesos de papel admitidos**

En las siguientes tablas se proporciona información sobre las fuentes de papel estándares y opcionales y los tipos de papel que admiten.

**Nota:** para un tamaño de papel que no aparezca en la lista, seleccione el tamaño más grande que más se parezca de los que aparecen.

### **Tipos y pesos de papel admitidos por la impresora**

El motor de la impresora y el trayecto dúplex admiten pesos de papel de 60 a 90 g/m<sup>2</sup> (16–24 libras). El alimentador manual admite de 60 a 163 g/m<sup>2</sup> (16–43 libras).

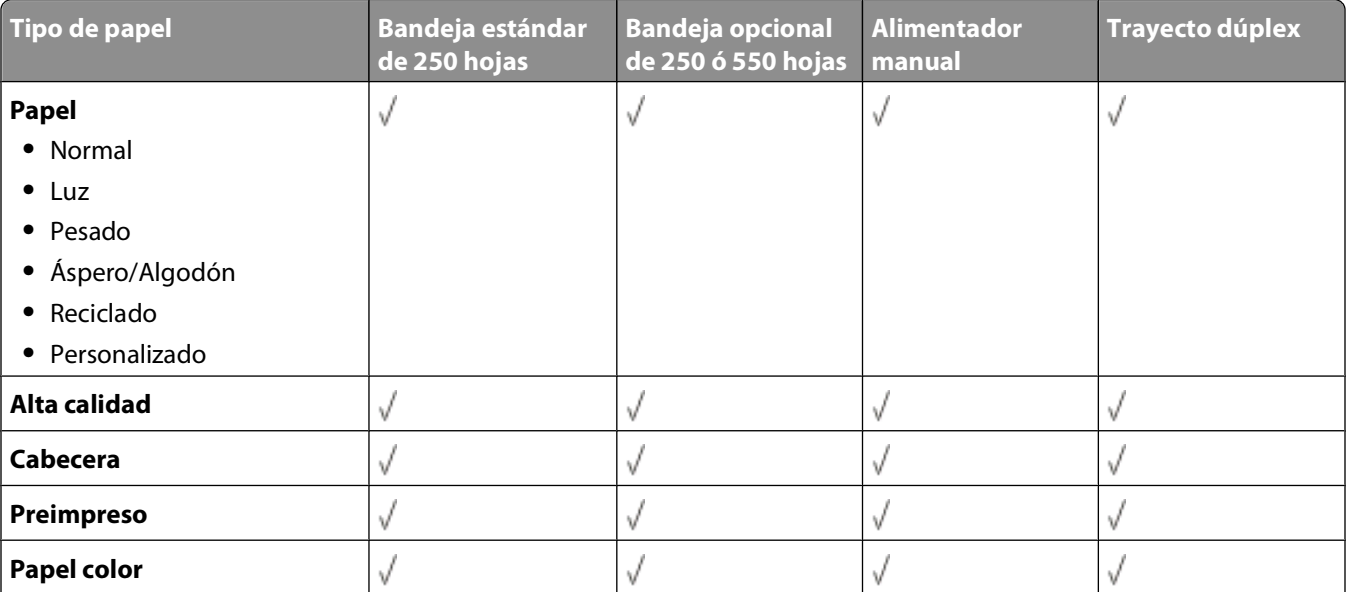

<span id="page-71-0"></span>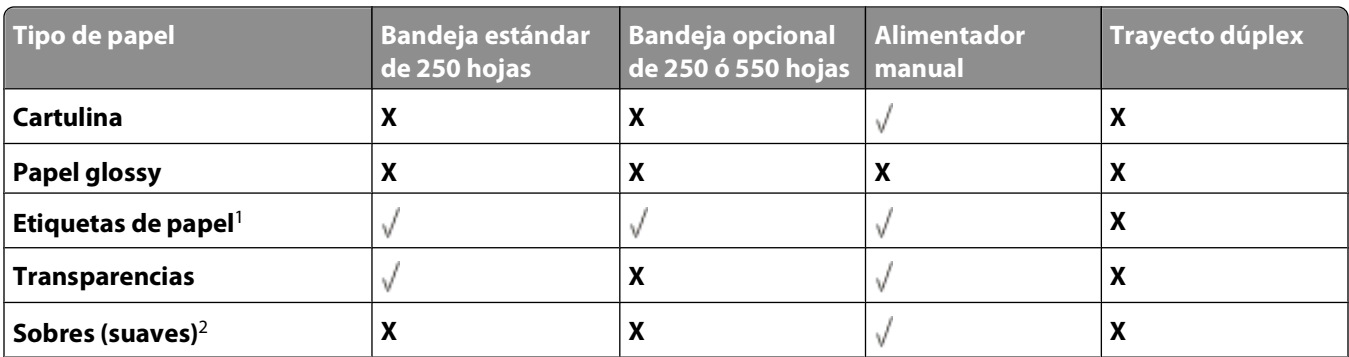

<sup>1</sup> Se admiten las etiquetas de papel de una sola cara diseñadas para impresoras láser para usos ocasionales. Se recomienda imprimir 20 páginas de etiquetas de papel o menos al mes. No se admiten etiquetas de vinilo, tratadas químicamente o de dos caras.

<sup>2</sup> Se deben utilizar sobres que, colocados individualmente hacia abajo sobre la mesa, queden planos.

### **Tamaños de papel admitidos por la impresora**

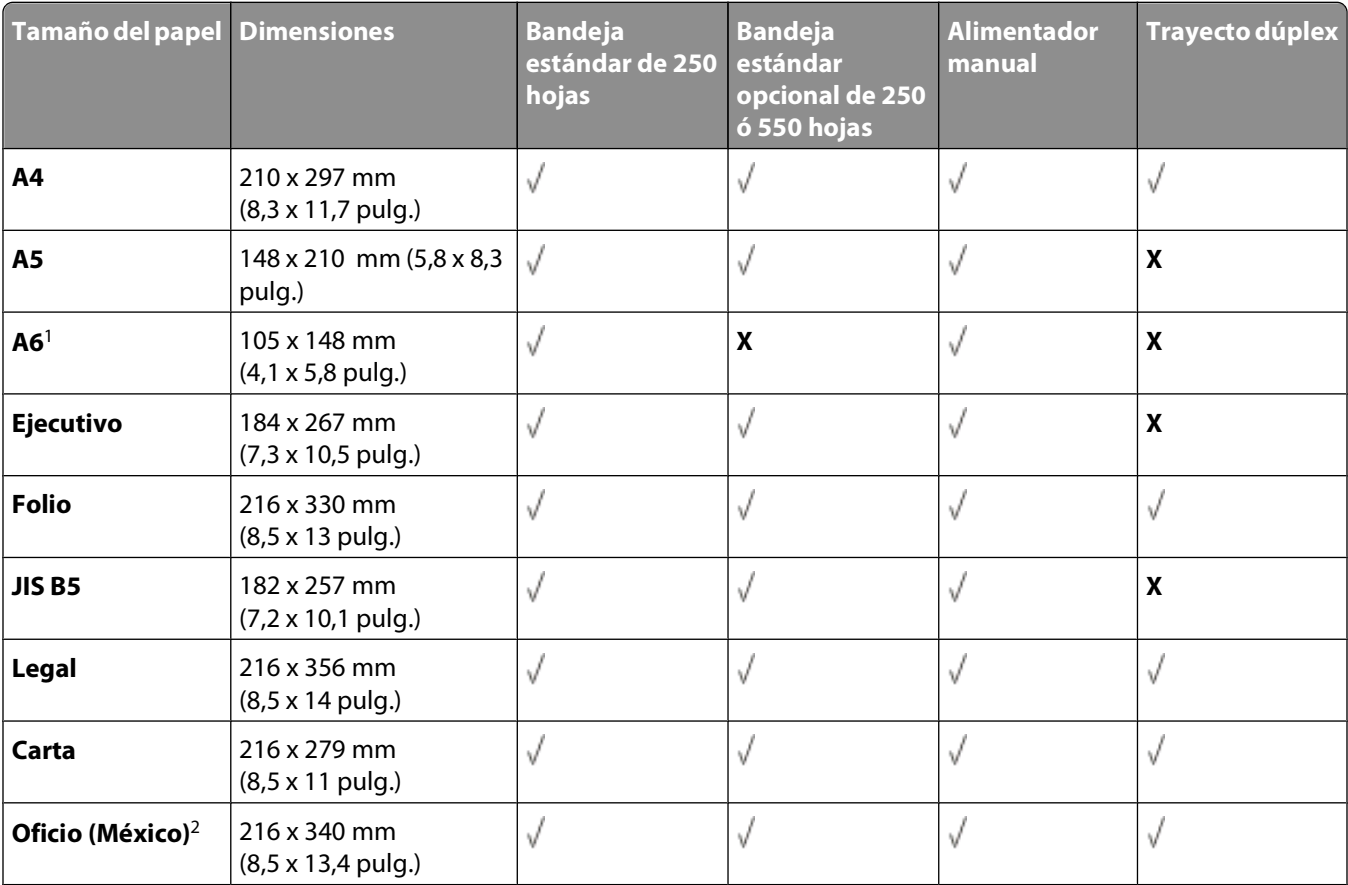

<sup>1</sup> A6 sólo se admite para papeles de fibra larga.

<sup>2</sup> Este valor de tamaño da un formato a la página de 216 x 356 mm (8,5 x 14 pulg.) a menos que sea la aplicación de software la que especifique el tamaño.

<sup>3</sup> Si el tamaño de papel que desea utilizar no aparece en la lista, configure un tamaño de papel Universal. Para obtener más información, consulte ["Configuración del valor de papel Universal" en la página 58](#page-57-0).
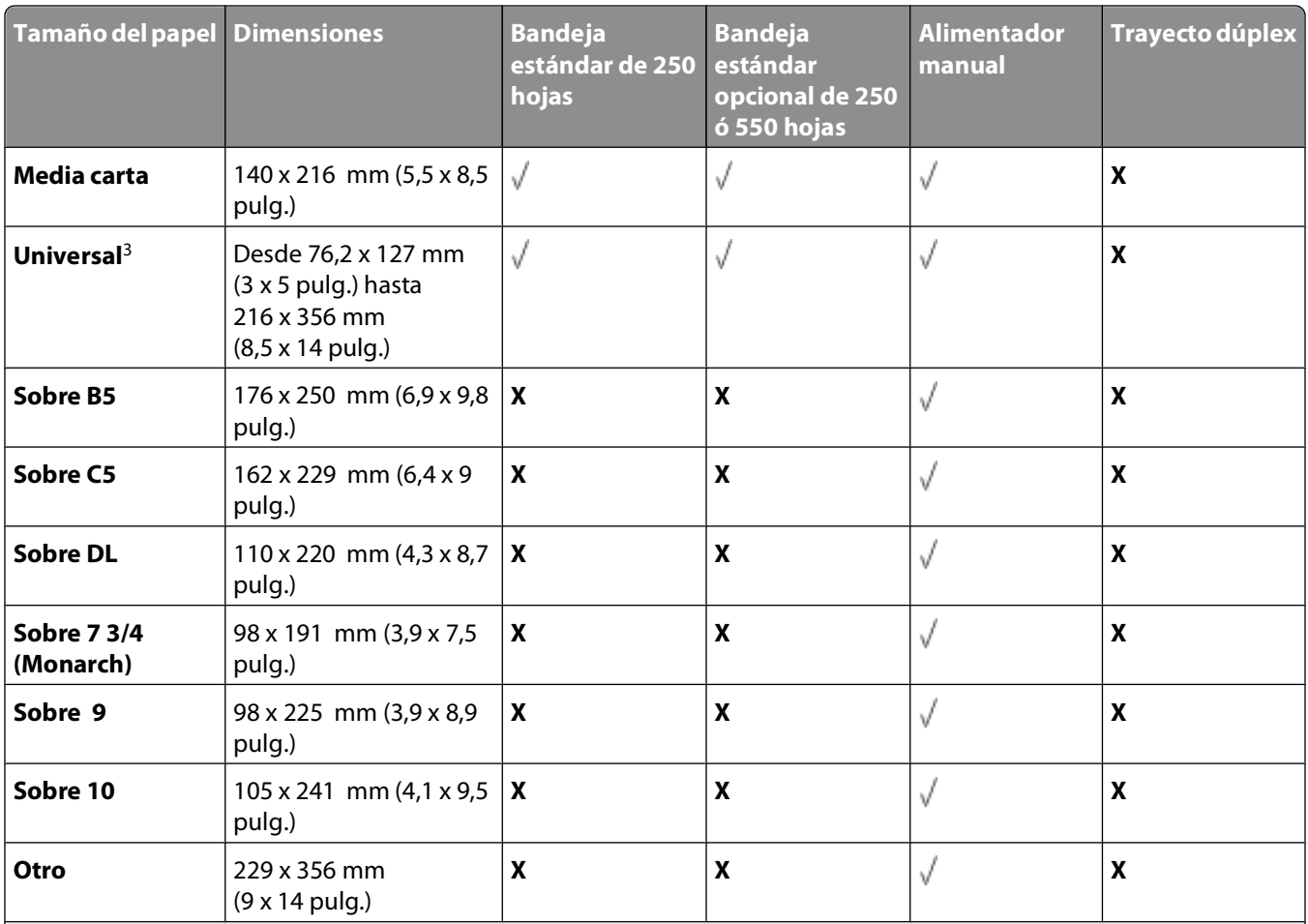

<sup>1</sup> A6 sólo se admite para papeles de fibra larga.

2 Este valor de tamaño da un formato a la página de 216 x 356 mm (8,5 x 14 pulg.) a menos que sea la aplicación de software la que especifique el tamaño.

<sup>3</sup> Si el tamaño de papel que desea utilizar no aparece en la lista, configure un tamaño de papel Universal. Para obtener más información, consulte ["Configuración del valor de papel Universal" en la página 58](#page-57-0).

# **Configuración para la impresión local**

## **Windows®**

Puede que algunos sistemas operativos Windows ya incluyan un controlador de impresora que sea compatible con la impresora.

**Nota:** la instalación de controladores personalizados no sustituirá al controlador del sistema. Se crea un objeto de impresora nuevo que aparece en la carpeta Impresoras.

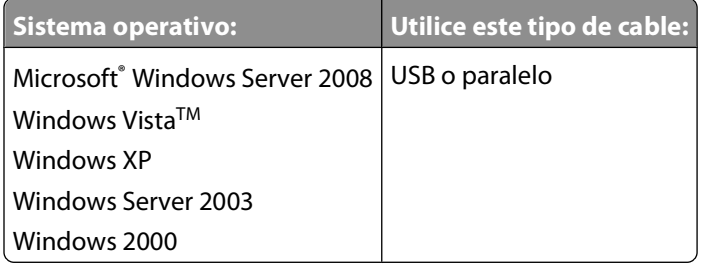

### **Instalación de los controladores de impresora**

**Nota:** en Windows Server 2008, Windows Vista, Windows XP, Windows Server 2003 y Windows 2000 se necesita acceso administrativo para instalar los controladores de impresora en el ordenador.

**1** Inserte el CD Drivers and Utilities.

El CD Drivers and Utilities debe iniciar automáticamente el software de instalación.

- **2** Cuando aparezca la pantalla del CD Drivers and Utilities, haga clic en **Instalación personal Install the printer for use on this computer only** y, a continuación, haga clic en **Next**.
- **3** Seleccione la impresora en el menú desplegable.
- **4** Seleccione **Typical Installation (recommended)** y, a continuación, haga clic en **Install**.
- **5** Haga clic en **Finish**, conecte la impresora al ordenador con un cable USB o paralelo y encienda la impresora. La instalación le avisa cuando la configuración se completa.

#### **Instalación de controladores de impresora adicionales**

- **1** Encienda el ordenador e inserte el CD Drivers and Utilities. Cuando se inicie el CD Drivers and Utilities, haga clic en **Cancel**.
- **2** En Windows Vista (menú Inicio predeterminado):
	- **a** Haga clic en **Panel de control**.
	- **b** Haga clic en **Hardware y sonido**.
	- **c** Haga clic en **Impresoras**.

Para Windows XP (menú Inicio predeterminado):

- **a** Haga clic en **Inicio Panel de control**.
- **b** Haga doble clic en **Impresoras y otro hardware**.

Configuración para la impresión local

**c** Haga doble clic en **Impresoras y faxes**.

En Windows XP (menú Inicio clásico): haga clic en **Inicio Configuración Impresoras y faxes**.

En Windows Vista (menú Inicio clásico) y todas las demás versiones de Windows: haga clic en **Inicio Configuración Impresoras**.

**3** Haga doble clic en **Agregar impresora**.

Se abre el **Asistente para agregar impresora**.

- **4** Haga clic en **Siguiente**.
- **5** Seleccione **Impresora local conectada a este equipo** y, a continuación, haga clic en **Siguiente**.

Se le pedirá que conecte la impresora al ordenador.

- **6** Seleccione el puerto que desea que la impresora use y, a continuación, haga clic en **Siguiente**.
- **7** Seleccione **Utilizar disco**.
- **8** Acceda a la unidad de CD y seleccione el directorio correcto para el sistema operativo.

**Nota:** si ha instalado los controladores de impresora desde el CD Drivers and Utilities antes de conectar la impresora al ordenador, el controlador PCL-XL del sistema operativo se habrá instalado de forma predeterminada.

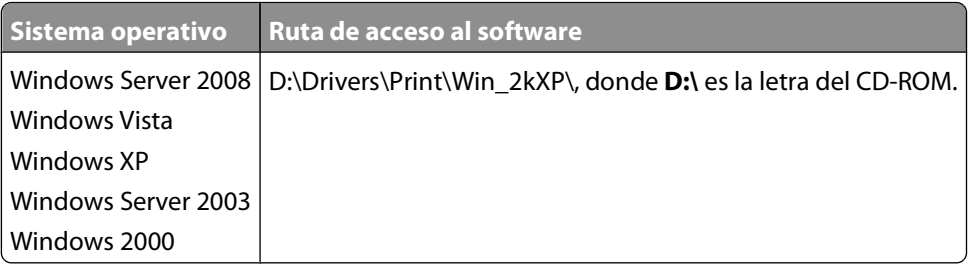

**Nota:** después de seleccionar el directorio que contiene los controladores de impresora, es posible que se le pidan archivos adicionales para continuar la instalación. Inserte el CD del sistema operativo y, a continuación, haga clic en **Aceptar**.

- **9** Haga clic en **Abrir** y, a continuación, en **Aceptar**.
- **10** Seleccione el tipo de controlador que desee instalar (PCL, HBP o PS) en la lista **Fabricante** y el modelo de impresora en la lista **Impresoras** y, a continuación, haga clic en **Siguiente**.
- **11** Siga realizando los pasos del **Asistente para agregar impresora** y, a continuación, haga clic en **Finalizar** para instalar el controlador de impresora.

### **Instalación de software de impresora adicional**

- **1** Encienda el ordenador e inserte el CD Drivers and Utilities. El CD Drivers and Utilities debe iniciar automáticamente el software de instalación.
- **2** Seleccione **Additional Software Installation Install the printer support software** y, a continuación, haga clic en **Next**.
- **3** Active las casillas de verificación situadas junto al software de impresora que desea instalar y, a continuación, haga clic en **Install**.

El software se instalará en el ordenador.

Configuración para la impresión local

## **Macintosh®**

Es necesario Macintosh OS 9 o posterior para la impresión USB. Para imprimir en una impresora USB, cree un icono de impresora de escritorio (Mac OS 9) o agregue la impresora en el Centro de Impresión o Utilidad de instalación de la impresora (Mac OS X).

#### **Mac OS X: adición de la impresora en Centro de Impresión o Utilidad de instalación de la impresora**

- **1** Instale el soporte para la impresora en el ordenador.
	- **a** Inserte el CD Drivers and Utilities.
	- **b** Haga doble clic en el paquete del instalador de la impresora.
	- **c** Continúe después de la pantalla de bienvenida y el archivo Readme.
	- **d** Haga clic en **Continue** después de ver el acuerdo de licencia y, a continuación, haga clic en **Agree** para aceptar las condiciones del mismo.
	- **e** Seleccione un destino para la instalación y, a continuación, haga clic en **Continue**.
	- **f** Haga clic en **Install** en la pantalla **Easy Install**.
	- **g** Introduzca la contraseña de administrador y haga clic en **OK**. El software se instalará en el ordenador.
	- **h** Salga del instalador cuando haya terminado.
- **2** Abra el **Centro de Impresión** (10.2) o la **Utilidad de instalación de la impresora** (10.3+), que se encuentra en **/Aplicaciones/Utilidades**.
- **3** Si la impresora USB aparece en la lista de impresoras: la impresora se ha configurado correctamente y puede salir de la aplicación.

Si la impresora USB no aparece en la lista de impresoras: asegúrese de que el cable USB está conectado correctamente entre la impresora y el ordenador y de que la impresora está encendida. Cuando la impresora aparezca en la lista, la impresora se ha configurado correctamente y puede salir de la aplicación.

#### **Mac OS 9: creación de una impresora de escritorio con Utilidad Impresora Escritorio**

- **1** Instale el soporte para la impresora en el ordenador.
	- **a** Inserte el CD Drivers and Utilities.
	- **b** Haga doble clic en el paquete del instalador de la impresora.
	- **c** Continúe después de la pantalla de bienvenida y el archivo Readme.
	- **d** Haga clic en **Continue** después de ver el acuerdo de licencia y, a continuación, haga clic en **Agree** para aceptar las condiciones del mismo.
	- **e** Seleccione un destino para la instalación y, a continuación, haga clic en **Continue**.
	- **f** Haga clic en **Install** en la pantalla **Easy Install**. El software se instalará en el ordenador.
	- **g** Salga del instalador cuando haya terminado.
- **2** Abra **Utilidad Impresora Escritorio**, que normalmente se encuentra en **Aplicaciones:Utilidades**.

Configuración para la impresión local

- **3** Seleccione **Impresora (USB)** y, a continuación, haga clic en **OK**.
- **4** En la sección **Selección de impresora USB**, haga clic en **Cambiar**.

Si la impresora no aparece en la lista **Selección de impresora USB**, asegúrese de que el cable USB está conectado correctamente entre la impresora y el ordenador, y de que la impresora está encendida.

**5** Seleccione la impresora y, a continuación, haga clic en **OK**.

La impresora aparece en la ventana **Impresora (USB)**.

- **6** En la sección **Archivo PPD (PostScript Printer Description)**, haga clic en **Config. automática**. Asegúrese de que el archivo PPD de la impresora coincide con el modelo de impresora.
- **7** Haga clic en **Crear**.
- **8** Haga clic en **Guardar**.
- **9** Introduzca el nombre de la impresora y, a continuación, haga clic en **OK**. La impresora se guarda como una impresora de escritorio.

## **Linux®**

Se admite la impresión local en muchas plataformas Linux, como Red Hat, SUSE, Debian™ GNU/Linux, Ubuntu, Red Flag Linux, y Linspire.

En el CD Drivers and Utilities hay disponibles paquetes de software de impresora e instrucciones de instalación. El software de impresora admite la impresión local si se utiliza una conexión paralela.

Para iniciar las instrucciones de instalación para Linux:

- **1** Inserte el CD Drivers and Utilities. Si se inicia automáticamente el CD Drivers and Utilities, haga clic en **Cancel**.
- **2** Busque **D:\unix\docs\<idioma>\index.html**, donde **D:\** es la letra de la unidad de CD-ROM.

# **Descripción general del software**

Utilice el CD Drivers and Utilities incluido con la impresora para instalar una combinación de aplicaciones de software, según su sistema operativo.

**Nota:** si ha adquirido la impresora y el equipo por separado, debe utilizar el CD Drivers and Utilities para instalar estas aplicaciones de software.

**Nota:** estas aplicaciones de software no están disponibles para Macintosh® .

## **Centro de monitor de estado**

**Nota:** para que el Centro de monitor de estado funcione correctamente, debe haber soporte de comunicación bidireccional para que la impresora y el ordenador se puedan comunicar. El Centro de monitor de estado sólo funciona cuando la impresora está conectada al ordenador localmente mediante un cable USB.

Utilice el Centro de monitor de estado para administrar varios monitores de estado.

- **•** Haga doble clic en el nombre de una impresora para abrir su monitor de estado o seleccione **Ejecutar** para abrir un monitor de estado para una determinada impresora.
- **•** Seleccione **Actualizar** para cambiar el aspecto de la lista de impresoras.

### **Utilidad de valores de la impresora local**

Utilice la Utilidad de valores de la impresora local de Dell para cambiar y guardar los valores de la impresora no disponibles desde el software de la impresora (por ejemplo, permite activar el valor Control de alarma si desea que la impresora emita una alarma cuando necesite intervención).

**Nota:** la Utilidad de valores de la impresora local sólo funciona cuando la impresora está conectada al ordenador localmente mediante un cable USB o paralelo.

La Utilidad de valores de la impresora local de Dell se instala automáticamente en el ordenador cuando se instala el software de impresora. Para acceder a la utilidad:

- **1** Inserte el CD Drivers and Utilities.
- **2** Seleccione **Instalación de software adicional** y haga clic en **Siguiente**.
- **3** Seleccione **Utilidad de valores de la impresora local** y haga clic en **Instalar**.

Después de instalar esta utilidad, puede cambiar los valores de los controles tales como la intensidad del tóner, el ahorro de energía, el tamaño del papel y el tipo de papel. Una vez que se seleccionan, estos ajustes se aplican a todos los trabajos de impresión, pero puede utilizar el software de la impresora para cambiar los valores para trabajos de impresión individuales. Guarde los ajustes de la barra de herramientas haciendo clic en **Acciones Aplicar configuración**. También puede guardar los ajustes en un archivo de comandos para distribuirlos entre las impresoras que elija haciendo clic en **Acciones Guardar como archivo de comandos**.

Puede cambiar los siguientes valores con la Utilidad de valores de la impresora local de Dell:

- **•** Papel
- **•** Acabado
- **•** Calidad
- **•** Configuración

Descripción general del software

- **•** Emulación PCL
- **•** PostScript
- **•** Paralelo
- **•** USB

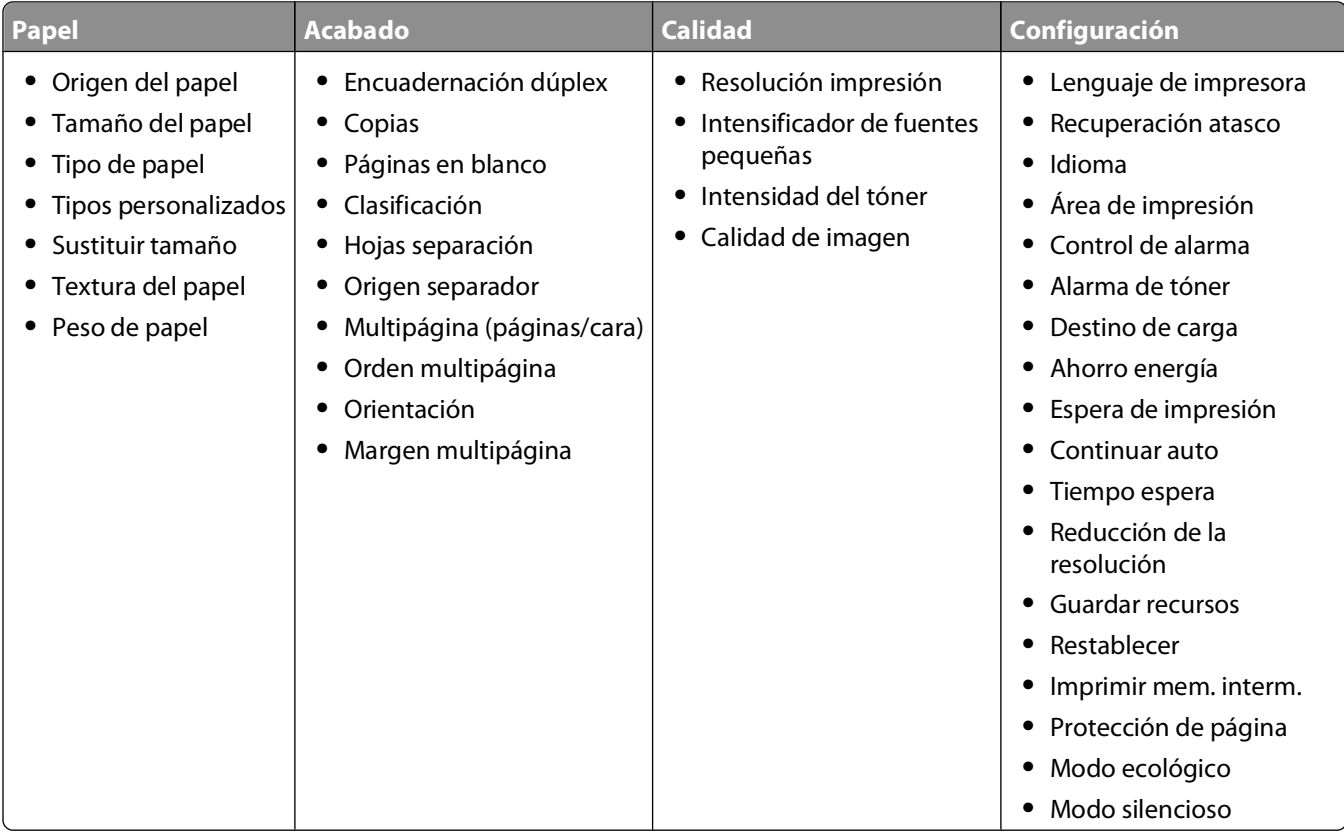

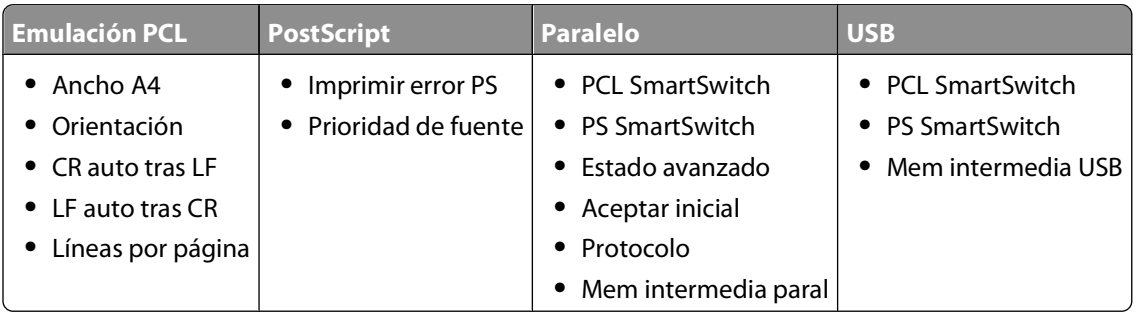

**Nota:** esta utilidad no es compatible con entornos Windows x64.

## **Programa de configuración del controlador**

Utilice el Programa de configuración del controlador para crear perfiles de controlador que contengan valores de controlador personalizados. Un perfil de controlador puede contener un grupo guardado de valores del controlador de impresora y otros datos como:

- **•** Orientación de impresión y N en una (valores del documento)
- **•** Estado de instalación de una bandeja de salida (opciones de impresora)

Descripción general del software

- **•** Tamaños de papel definidos por el usuario (papeles personalizados)
- **•** Texto y marcas de agua
- **•** Referencias de plantilla
- **•** Referencias de fuente
- **•** Asociaciones de papeles

## **Utilidad de alerta de impresora Dell**

**Nota:** esta aplicación no está disponible con Windows 2000.

La utilidad de alerta de impresora Dell le informa cuando se produce algún error para el que es necesario alguna intervención en la impresora. Cuando se produce un error, aparece una burbuja que le indica de qué error se trata y le señala la información necesaria para solucionarlo.

**Nota:** para que esta utilidad funcione correctamente, se debe admitir la comunicación bidireccional para que la impresora y el equipo se puedan comunicar. Para permitir esta comunicación, se agrega una excepción al Firewall de Windows.

Si ha decidido instalar la utilidad de alerta de impresora Dell con el software de la impresora, ésta se iniciará automáticamente cuando finalice la instalación del software. La utilidad está activa si aparece son la bandeja del sistema.

Para desactivar la utilidad de alerta de impresora Dell:

- **1** En la bandeja del sistema, haga clic con el botón derecho del ratón en el icono
- **2** Seleccione **Salir**.

Para volver a activar la utilidad de alerta de impresora Dell:

- **1** Para Windows Vista (menú Inicio predeterminado):
	- **a** Haga clic en **Programas**.
	- **b** Haga clic en **Impresoras Dell**.
	- **c** Haga clic en **Dell 2230d Laser Printer**.

En Windows XP y 2000:

Haga clic en **Inicio Programas** o **Todos los programas Impresoras Dell Dell 2230d Laser Printer**.

**2** Haga clic en la **utilidad de alerta de impresora**.

## **Instalación del controlador opcional XPS**

El controlador XML Paper Specification (XPS) es un controlador opcional de impresora diseñado para utilizar las características avanzadas de gráficos y de color XPS que sólo están disponibles para los usuarios de Windows Vista. Para utilizar las características de XPS, debe instalar el controlador XPS como un controlador adicional después de instalar la impresora.

**Nota:** antes de instalar el controlador XPS, complete los pasos del póster Instalación de la impresora para instalar la impresora en el ordenador.

Descripción general del software

Para instalar el controlador:

- **1** Haga clic en **Panel de control**.
- **2** En **Hardware y sonido**, haga clic en **Impresora** y, a continuación, haga clic en **Agregar impresora**.
- **3** En el cuadro de diálogo **Agregar impresora**, seleccione una de las siguientes opciones:
	- **•** Si utiliza una conexión USB, asegúrese de que el cable USB está conectado al ordenador y a la impresora y, a continuación, realice las siguientes acciones:
		- **a** Haga clic en **Agregar una impresora local**.
		- **b** En el menú desplegable **Utilizar un puerto existente:** , seleccione **Puerto de impresora virtual para USB**, y, a continuación, haga clic en **Siguiente**.
- **4** Haga clic en **Utilizar disco**.

Se abre el cuadro de diálogo **Instalar desde disco**.

- **5** Haga clic en **Examinar** y, a continuación, vaya a los archivos del controlador XPS en el ordenador:
	- **a** Haga clic en **Computer** y, a continuación, haga doble clic en **(C:).**
	- **b** Haga clic en **Drivers** y, a continuación, haga doble clic en **PRINTER**.
	- **c** Haga doble clic en la carpeta con el número de modelo de la impresora y haga doble clic en **Drivers**.
	- **d** Haga doble clic en **xps** y, a continuación, haga clic en **Abrir**.
	- **e** En el cuadro de diálogo **Instalar desde disco**, haga clic en **Aceptar**.
- **6** Haga clic en **Siguiente** en los dos siguientes cuadros de diálogo

Para obtener más información sobre el controlador XPS, consulte el archivo **readme** del CD Drivers and Utilities. Este archivo se encuentra en la carpeta **xps** con el archivo por lotes setupxps (D:\Drivers\xps\readme).

### **Dell Toner Management System**

### **Ventana Estado de impresión**

**Nota:** para que la ventana Estado de impresión funcione correctamente, debe haber soporte de comunicación bidireccional para que la impresora y el ordenador se puedan comunicar. Se ha agregado una excepción al Firewall de Windows® para permitir esta comunicación.

La ventana Estado de impresión muestra el estado de la impresora (impresora lista, impresora fuera de línea y error -comprobar la impresora) y el nombre del trabajo cuando se envía un trabajo de impresión.

Asimismo, la ventana Estado de impresión muestra el nivel de tóner, por lo que puede:

- **•** Controlar el nivel de tóner de la impresora.
- **•** Hacer clic en **Solicitar suministros** para solicitar cartuchos de tóner de sustitución.

#### **Aplicación de nueva solicitud de suministros de impresora de Dell**

El cuadro de diálogo Solicitar suministros se puede iniciar desde la ventana de estado de impresión, la ventana de programas o el icono del escritorio.

Puede solicitar tóner por teléfono o desde la Web.

- **•** Si se solicita en línea, inicie la aplicación de nueva solicitud de suministros de impresora de Dell:
	- **1** En Windows Vista (menú Inicio predeterminado):
		- **a** Haga clic en **Programas**.
		- **b** Haga clic en **Impresoras Dell**.
		- **c** Haga clic en **Dell 2230d Laser Printer**.

En Windows XP y 2000:

Haga clic en **Inicio Programas** o **Todos los programas Impresoras Dell Dell 2230d Laser Printer**.

- **2** Haga clic en **Aplicación de nueva solicitud de suministros de impresora de Dell**. Se abre el cuadro de diálogo **Solicitar suministros**.
- **3** Si **se encuentran varias impresoras**, seleccione aquella para la que solicita los suministros.
- **4** Siga las instrucciones que aparecen en la pantalla.
- **•** Si realiza el pedido desde la Web, haga clic en el enlace situado bajo la cabecera **Solicitar en línea**.
- **•** Si realiza el pedido por teléfono, llame al número que aparece bajo la cabecera **Solicitar por teléfono**.

# **Imprimiendo**

Este capítulo trata sobre impresión, informes de impresora y cancelación de trabajos. La selección y el manejo de papel y material especial pueden afectar a la fiabilidad de la impresión de documentos. Para obtener más información, consulte ["Cómo evitar atascos" en la página 101](#page-100-0) y ["Almacenamiento del papel" en la página 71](#page-70-0).

### **Impresión de un documento**

- **1** Cargue papel en una bandeja o alimentador.
- **2** En el menú Papel, defina los valores de Tamaño del papel y Tipo de papel coincidiendo con el papel cargado.
- **3** Realice uno de los procedimientos siguientes:

#### **Para usuarios de Windows**

- **a** Con un documento abierto, haga clic en **Archivo → Imprimir**.
- **b** Haga clic en **Propiedades**, **Preferencias**, **Opciones** o **Configuración**.
- **c** En el cuadro de lista Origen del papel, seleccione el origen que contiene el papel que ha cargado.
- **d** En el cuadro de lista Tipo de papel, seleccione el tipo deseado.
- **e** En el cuadro de lista Tamaño del papel, seleccione el tamaño del papel.
- **f** Haga clic en **Aceptar** y, a continuación, en **Imprimir**.

#### **Para usuarios de Macintosh**

En Mac OS X:

- **a** Personalice los valores como necesite en el cuadro de diálogo Ajustar página.
	- **1** Con un documento abierto, seleccione **Archivo** > **Ajustar página**.
	- **2** En el menú emergente Tamaño del papel, seleccione el tamaño de papel o cree uno personalizado que coincida con el papel cargado.
	- **3** Haga clic en **Aceptar**.
- **b** Personalice los valores como necesite en el cuadro de diálogo Imprimir:
	- **1** Con un documento abierto, haga clic en **Archivo Imprimir**. Si es necesario, haga clic en el triángulo de información para ver mas opciones.
	- **2** En las opciones de impresión o en el menú emergente Copias y páginas, seleccione **Características de la impresora**.
	- **3** En el menú emergente Conjuntos de características, seleccione **Papel**.
	- **4** En el menú emergente Tipo de papel, seleccione un tipo de papel.
	- **5** Haga clic en **Imprimir**.

En Mac OS 9:

- **a** Personalice los valores como necesite en el cuadro de diálogo Ajustar página:
	- **1** Con un documento abierto, seleccione **Archivo** > **Ajustar página**.
	- **2** En el menú emergente Papel, seleccione el tamaño de papel o cree uno personalizado que coincida con el papel cargado.
	- **3** Haga clic en **Aceptar**.
- **b** Personalice los valores como necesite en el cuadro de diálogo Imprimir:
	- **1** Con un documento abierto, seleccione **Archivo Imprimir**.
	- **2** Seleccione una opción de Origen del papel y, a continuación, seleccione la bandeja cargada con el papel apropiado.
	- **3** Haga clic en **Imprimir**.

## **Impresión por ambas caras del papel**

Si desea imprimir páginas a doble cara para todos los trabajos de impresión, o para la mayoría de ellos, seleccione Dúplex en el menú Acabado. Para acceder al menú Acabado, realice una de las opciones siguientes:

- **•** Si la impresora está conectada a un ordenador mediante un cable USB o paralelo, abra la Utilidad de valores de la impresora local para Windows o Valores de la impresora para Macintosh. Una de estas utilidades se instala con el software de la impresora.
- **•** Para impresión a doble cara ocasional, puede solicitar impresión a doble cara en el software de la impresora. En función del sistema operativo, realice uno de los siguientes pasos:

#### **Para usuarios de Windows**

- **1** Con un documento abierto, haga clic en **Archivo Imprimir**.
- **2** Haga clic en **Propiedades**, **Preferencias**, **Opciones** o **Configuración**.
- **3** En la ficha Presentación de página, seleccione **impresión a doble cara (dúplex)**.
- **4** Elija **Borde largo** o **Borde corto**.
- **5** Haga clic en **Aceptar**.

#### **Para usuarios de Macintosh**

- **1** Con un documento abierto, seleccione **Archivo** > **Imprimir**. Si es necesario, haga clic en el triángulo de información para ver más opciones.
- **2** En las opciones de impresión, menú emergente Copias y páginas o General, elija **Presentación**.
- **3** En el menú emergente A dos caras, elija un valor de impresión dúplex.
- **4** Haga clic en **Imprimir**.

## **Configuración de recuperación de atasco**

Para garantizar que una página se vuelva a imprimir después de un atasco de papel, defina Recuperación atasco en Automático o Activado.

Si la impresora está conectada a un ordenador mediante un cable USB o paralelo, abra la Utilidad de valores de la impresora local para Windows o Valores de la impresora para Macintosh. En el menú Configuración, asegúrese de que Recuperación atasco esté definido en Automático o Activado.

## **Impresión de documentos especiales**

### **Consejos para el uso de papel con cabecera**

La orientación de la página es importante al imprimir en papel con cabecera. Utilice la siguiente tabla para determinar en qué dirección debe cargar la cabecera:

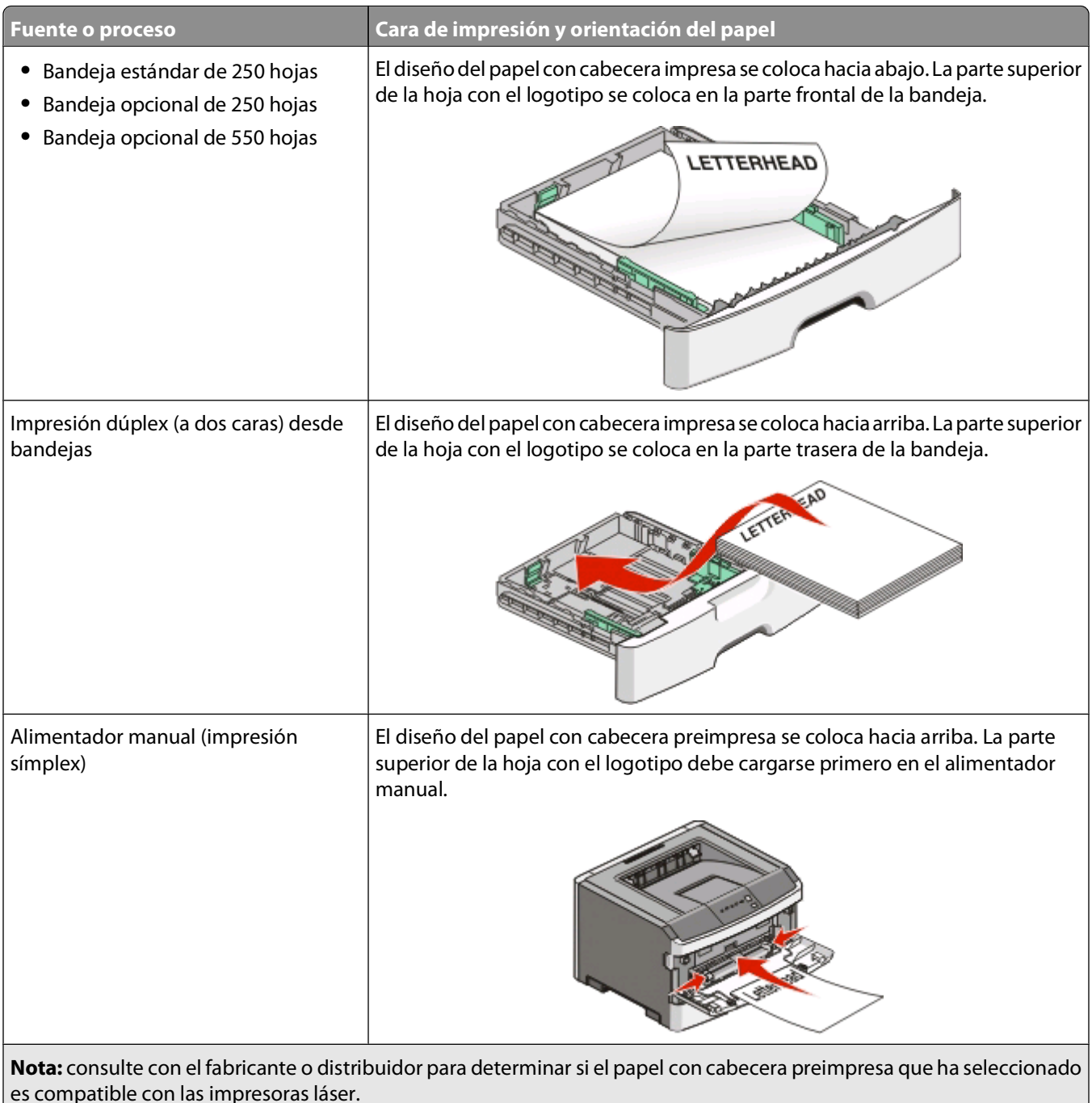

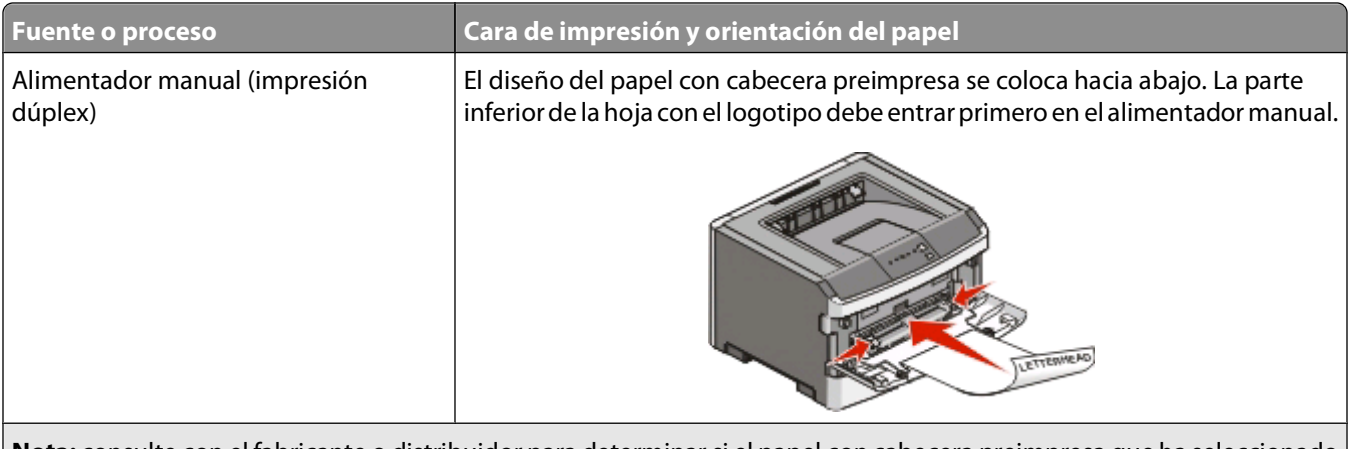

**Nota:** consulte con el fabricante o distribuidor para determinar si el papel con cabecera preimpresa que ha seleccionado es compatible con las impresoras láser.

### **Consejos para el uso de transparencias**

Imprima muestras en las transparencias que piensa utilizar antes de adquirirlas en grandes cantidades.

Al imprimir en transparencias:

- **•** Cargue las transparencias desde la bandeja estándar de 250 hojas o el alimentador manual.
- **•** Utilice transparencias diseñadas específicamente para impresoras láser. Consulte con el fabricante o distribuidor para asegurarse de que las transparencias pueden soportar temperaturas de hasta 175 °C (350 °F) sin derretirse, perder el color, desviarse o liberar emisiones peligrosas.

**Nota:** Las transparencias pueden imprimirse a una temperatura de hasta 180° C (356° F) si Peso transparencia se define como Pesado y Textura transparencia se define como Áspero. Seleccione estos valores en el menú Papel usando una utilidad local.

- **•** Para que no se produzcan problemas de calidad de impresión, evite dejar huellas en las transparencias.
- **•** Antes de cargar transparencias, airee la pila para evitar que las hojas se peguen entre sí.

### **Consejos de uso de sobres**

Imprima siempre muestras en los sobres que piensa utilizar antes de adquirirlos en grandes cantidades.

Al imprimir en sobres:

- **•** Utilice sobres diseñados específicamente para impresoras láser. Consulte con el fabricante o distribuidor para asegurarse de que los sobres pueden soportar temperaturas de hasta 210 °C (410 °F) sin sellarse, arrugarse, curvarse de forma excesiva ni liberar emisiones peligrosas.
- Para obtener el mejor rendimiento, utilice sobres fabricados con papel de 90 g/m<sup>2</sup> (24 libras de alta calidad). Utilice pesos de hasta 105  $q/m^2$  (28 libras de alta calidad) para los sobres, siempre que el contenido de algodón sea de un 25% o inferior. Los sobres de algodón no deben exceder los 90 g/m<sup>2</sup> (24 libras de alta calidad) de peso.
- **•** Utilice únicamente sobres nuevos.
- **•** Para obtener resultados óptimos y minimizar los atascos, no utilice sobres que:
	- **–** Tengan excesivos dobleces o curvaturas
	- **–** Estén pegados o dañados de cualquier forma
	- **–** Tengan ventanas, agujeros, perforaciones, recortes o repujados.
	- **–** Utilicen cierres metálicos, nudos con hilos o barras de doblez.

Imprimiendo

- **–** Tengan un diseño de interbloqueo
- **–** Tengan pegados sellos de correo
- **–** Tengan algún adhesivo expuesto cuando la solapa está en posición de sellado o cerrado
- **–** Tengan esquinas dobladas.
- **–** Tengan terminaciones ásperas, arrugadas o dobladas
- **•** Ajuste la anchura de las guías a la de los sobres.

**Nota:** La combinación de una alta humedad (más del 60%) y la alta temperatura de impresión pueden arrugar o sellar los sobres.

#### **Consejos de uso de etiquetas**

Imprima siempre muestras en las etiquetas que piensa utilizar antes de adquirirlas en grandes cantidades.

**Nota:** Utilice sólo hojas de etiquetas de papel. No se admiten las etiquetas de vinilo, las usadas en farmacia y las de doble cara.

Al imprimir en etiquetas:

- **•** Utilice etiquetas diseñadas específicamente para impresoras láser. Consulte al fabricante o proveedor para verificar que:
	- **–** Las etiquetas pueden soportar temperaturas de 210 °C (410 °F) sin sellarse, curvarse de forma excesiva, arrugarse ni liberar emisiones peligrosas.

**Nota:** Las etiquetas se pueden imprimir a una alta temperatura de fusión hasta 220°C (428°F) si Peso de etiqueta está definido en Pesado. Seleccione este valor utilizando el servidor Web incorporado, o desde el menú Papel del panel de control de la impresora.

- **–** Los adhesivos de las etiquetas, la cara recomendada del paquete de impresión y las capas de protección pueden soportar una presión de hasta 25 psi (172 kPa) sin laminarse, rezumar por los bordes ni liberar gases peligrosos.
- **•** No utilice etiquetas con un material de soporte liso.
- **•** Utilice hojas con etiquetas completas. Las hojas incompletas pueden provocar que las etiquetas se despeguen durante la impresión, causando un atasco de papel. Las hojas incompletas contaminan también la impresora y el cartucho con material adhesivo, lo que podría anular la garantía de los mismos.
- **•** No utilice etiquetas con el adhesivo visible.
- **•** No imprima a menos de 1 mm (0,04 pulg.) del borde de la etiqueta, de las perforaciones o entre márgenes de separación de la etiqueta.
- **•** Asegúrese de que el soporte del adhesivo no alcanza el borde de la hoja. Es aconsejable la aplicación por zonas del adhesivo con una separación de al menos 1 mm (0,04 pulg.) de los bordes. El material adhesivo contamina la impresora y podría anular la garantía.
- **•** Si no es posible la aplicación por zonas del adhesivo, elimine una franja de 1,6 mm (0,06 pulg.) del borde inicial y lateral y utilice un adhesivo que no gotee.
- **•** Se obtienen mejores resultados con la orientación vertical, en especial al imprimir códigos de barras.

#### **Consejos de uso de cartulina**

La cartulina es un material especial de impresión pesado de una sola capa. Muchas de sus características variables, como el nivel de humedad, el grosor y la textura, pueden afectar de forma significativa a la calidad de impresión. Imprima siempre muestras en la cartulina que piensa utilizar antes de adquirirla en grandes cantidades.

<span id="page-87-0"></span>Al imprimir en cartulinas:

- **•** Defina Tipo de papel en Cartulina.
- **•** Seleccione el valor apropiado de Textura del papel.
- **•** Tenga en cuenta que las preimpresiones, perforaciones y arrugas pueden afectar de forma significativa a la calidad de impresión y provocar atascos u otros problemas de manejo de papel.
- **•** Consulte con el fabricante o distribuidor para asegurarse de que la cartulina puede soportar temperaturas de hasta 210 °C (410 °F) sin liberar emisiones peligrosas.
- **•** No utilice cartulinas preimpresas fabricadas con productos químicos que puedan contaminar la impresora. Las preimpresiones introducen componentes semilíquidos y volátiles en la impresora.
- **•** Utilice cartulinas de fibra corta siempre que sea posible.

#### **Impresión de un folleto**

- **1** Haga clic en la ficha **Presentación de página**.
- **2** Haga clic en **Más opciones de presentación de la página**.
- **3** Haga clic en **Folleto**.
- **4** Haga clic en **Aceptar**.

#### **Notas:**

- **•** La función de folleto activa de forma automática la impresión a doble cara con control de borde corto, por lo que deben definirse todas las opciones de impresión a doble cara antes de seleccionar la función de folleto. Una vez seleccionado Folleto, las opciones de impresión a doble cara permanecerán en el último valor utilizado.
- **•** Las opciones de folleto no están disponibles si la unidad dúplex está instalada en la impresora pero no se ha agregado a las opciones instaladas.

## **Páginas de información sobre impresión**

#### **Impresión de la página de valores de menú**

Imprima la página de valores de menú para revisar los valores de menú actuales y verificar que las opciones de la impresora se han instalado correctamente. Para imprimir los valores de menú:

- **1** Asegúrese de que la luz  $\forall$  está encendida.
- **2** Pulse  $\triangleright$ .

La página de valores de menú se imprime.

En la página de valores de menú:

**•** En el menú Papel, compruebe qué papeles se muestran en Tipos personalizados.

#### **Impresión de las páginas de prueba de calidad**

Imprima las páginas de prueba de calidad de impresión para identificar los problemas de calidad de impresión.

- **1** Apague la impresora y, a continuación, abra la puerta frontal.
- **2** Mantenga pulsado  $\triangleright$  mientras se enciende la impresora.
- **3** Suelte  $\triangleright$ .
- **4** Cierre la puerta frontal. Se ejecuta la secuencia de luces del menú Inicio.

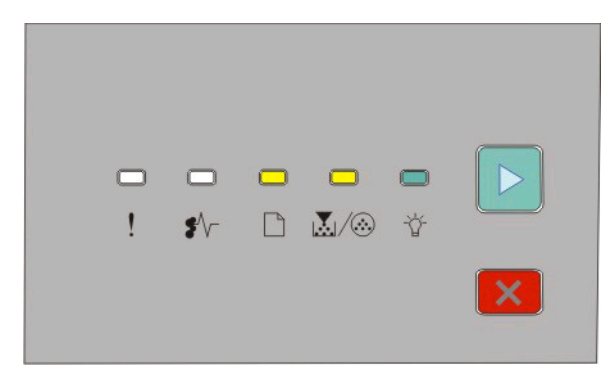

- $\Box$  Encendida
- **M/ <sup>B</sup>** Encendida
- <sup>→</sup>∀ Encendida
- $\triangleright$  Encendida
- **5** Pulse y suelte  $\times$  hasta que vea la secuencia de luces para las páginas de prueba de calidad de impresión, tal como indica la página de configuración de valores de la impresora.
- **6** Mantenga pulsado  $\triangleright$  hasta que todas las luces se enciendan y se apaguen.

Tras unos minutos, se imprimirán las páginas de prueba de calidad de impresión. Las páginas incluyen:

- **•** Una página de información que contiene información sobre la impresora, sobre el cartucho de tóner, sobre los valores actuales de los márgenes y el ancho de trazo mínimo, y un gráfico para evaluar la calidad de la impresión
- **•** Dos páginas con las que se puede evaluar la capacidad de la impresora para imprimir distintos tipos de gráficos
- **7** Examine las páginas para determinar la calidad de la impresión. Si surgen problemas, consulte ["Solución de](#page-118-0) [problemas de calidad de impresión" en la página 119.](#page-118-0)

Mantenga pulsado X hasta que se enciendan y apaguen todas las luces para volver al menú Inicio. Apague la impresora para salir de los menús.

### **Cancelación de un trabajo de impresión**

Para cancelar un trabajo de impresión, realice una de las opciones siguientes:

### **Desde el panel de control de la impresora**

- **1** Pulse  $\times$  para cancelar el trabajo de impresión actual.
- **2** Espere a que se encienda la luz  $\forall$  antes de reenviar el trabajo de impresión.

#### **Para usuarios de Windows**

En Windows Vista:

- **1** Haga clic en **D**.
- **2** Haga clic en **Panel de control**.
- Haga clic en **Hardware y sonido**.
- Haga clic en **Impresoras**.
- Haga doble clic en el icono de la impresora.
- Seleccione el trabajo que desea cancelar.
- Pulse **Suprimir** en el teclado.

En Windows XP:

- Haga clic en **Inicio**.
- Haga doble clic en el icono de impresora de **Impresoras y faxes**.
- Seleccione el trabajo que desea cancelar.
- Pulse **Suprimir** en el teclado.

Desde la barra de tareas de Windows:

Cuando envía un trabajo a imprimir, aparece un pequeño icono de la impresora en la esquina derecha de la barra de tareas.

Haga doble clic en el icono de la impresora.

Aparece una lista de trabajos de impresión en la ventana de impresora.

- Seleccione el trabajo que desea cancelar.
- Pulse **Suprimir** en el teclado.

#### **Para usuarios de Macintosh**

En Mac OS X versión 10.5:

- Seleccione en el menú Apple **Preferencias del sistema.**.
- Haga clic en **Impresión y fax** y, a continuación, haga doble clic en la impresora en la que está imprimiendo.
- En la ventana de la impresora, seleccione el trabajo que desea cancelar.
- En la barra de iconos de la parte superior de la ventana, haga clic en el icono **Eliminar**.

En Mac OS X versiones 10.2 a 10.4:

- Seleccione **Aplicaciones** > **Utilidades** y, a continuación, haga doble clic en **Centro de impresión** o **Utilidad de instalación de la impresora**.
- Haga doble clic en el icono de la impresora.
- En la ventana de la impresora, seleccione el trabajo que desea cancelar.
- En la barra de iconos de la parte superior de la ventana, haga clic en el icono **Eliminar**.

En Mac OS 9:

Cuando envía un trabajo a imprimir, aparece el icono de impresora para la impresora seleccionada en el escritorio.

- Haga doble clic en el icono de la impresora.
- En la ventana de la impresora, seleccione el trabajo que desea cancelar.
- Haga clic en el icono de la papelera.

# **Mantenimiento de la impresora**

De forma periódica, se deben realizar determinadas tareas para mantener una calidad de impresión óptima.

## **Solicitud de suministros**

#### **Impresora conectada localmente a un equipo**

- **1** En Windows Vista® (menú Inicio predeterminado):
	- **a** Haga clic en **Programas**.
	- **b** Haga clic en **Impresoras Dell**.
	- **c** Haga clic en **Dell 2230d Laser Printer**.

En Windows® XP y 2000:

Haga clic en **Inicio Programas** o **Todos los programas Impresoras Dell Dell 2230d Laser Printer**.

**2** Haga clic en **Aplicación de nueva solicitud de suministros de impresora de Dell**.

Se abre la ventana **Solicitar suministros**.

**3** Haga clic en el enlace situado bajo la cabecera Solicitar en línea.

## **Limpieza del exterior de la impresora**

**1** Asegúrese de que la impresora está apagada y desenchufada.

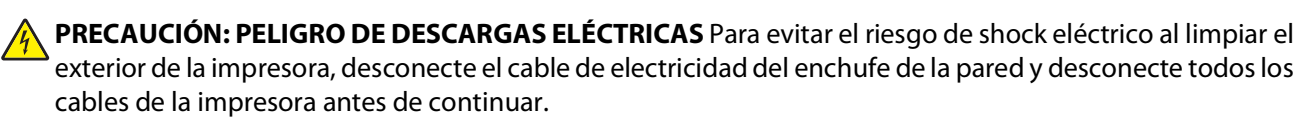

- **2** Retire todo el papel de la impresora.
- **3** Humedezca con agua un paño limpio y sin pelusa.

**Advertencia—Posibles daños:** No utilice limpiadores o detergentes domésticos, ya que pueden deteriorar el acabado de la impresora.

**4** Limpie sólo el exterior de la impresora.

**Advertencia—Posibles daños:** El uso de un paño humedecido para limpiar el interior puede dañar la impresora.

**5** Asegúrese de que todas las partes de la impresora están secas antes de iniciar un nuevo trabajo de impresión.

## **Almacenamiento de suministros**

Guarde los suministros de la impresora en un lugar fresco y limpio. Almacene los suministros hacia arriba en sus embalajes originales hasta su utilización.

No exponga los suministros a:

- **•** Luz directa del sol
- **•** Temperaturas superiores a 35 °C (95 °F)
- **•** Alta humedad por encima del 80%
- **•** Aire salado
- **•** Gases corrosivos
- **•** Mucho polvo

## **Ahorro de suministros**

### **Ahorro de suministros mediante los menús de la impresora**

Hay varios valores que puede cambiar en los menús de la impresora que le ayudarán a ahorrar tóner y papel.

Si la impresora está conectada al ordenador mediante un cable USB o paralelo, abra la Utilidad de valores de la impresora local para Windows o Valores de la impresora para Macintosh. Una de estas utilidades se instala con el software de la impresora.

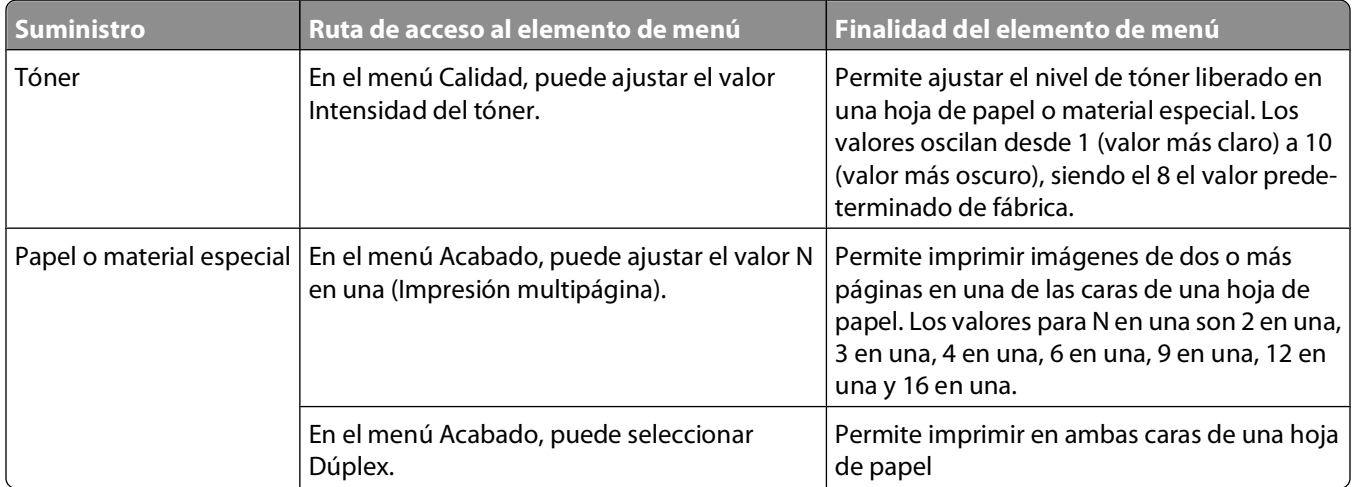

### **Ahorro de suministros al imprimir varias copias**

Si necesita imprimir varias copias, puede ahorrar suministros imprimiendo la primera copia y comprobando si es adecuada antes de imprimir las copias restantes.

## **Alargar la duración del cartucho de tóner**

Cuando aparezca la secuencia de luces de "Tóner bajo" o la impresión aparezca difuminada, puede alargar la duración del cartucho de tóner:

- **1** Extraiga el cartucho de tóner. para obtener más información, consulte "Sustitución del cartucho de tóner" en la página 93.
- **2** Agítelo con fuerza de un lado a otro y de delante hacia atrás varias veces para redistribuir el tóner.

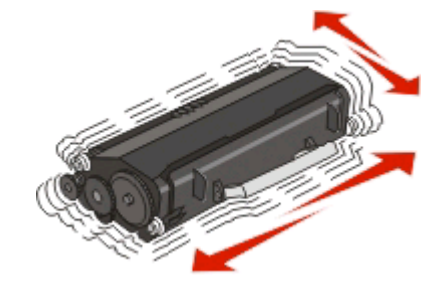

**3** Vuelva a insertar el cartucho y continúe con la impresión.

**Nota:** repita este procedimiento varias veces mientras la impresión aparezca difuminada y, a continuación, sustituya el cartucho.

## **Sustitución de suministros**

### **Sustitución del cartucho de tóner**

#### **Secuencia de luces**

**El tóner está bajo**

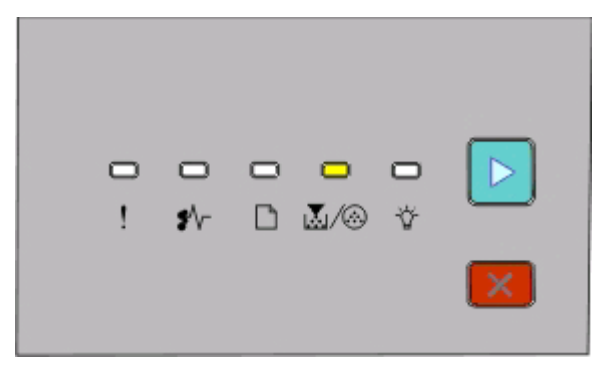

। स्त्रै/ ⊛- Encendido

 $\triangleright$  - Encendido

Cuando aparezca la secuencia de luces "Tóner bajo" o cuando la impresión aparezca difuminada, quite el cartucho de tóner. Agítelo firmemente de un lado a otro y de delante hacia atrás varias veces para redistribuir el tóner y, a continuación, vuelva a instalarlo y continúe imprimiendo. Si al agitar el cartucho no se mejora la calidad de impresión, sustituya el cartucho de tóner.

**Nota:** Puede calcular cuánto tóner queda en el cartucho imprimiendo una página de valores de menú. Para obtener más información, consulte ["Impresión de la página de valores de menú" en la página 88](#page-87-0).

Para sustituir el cartucho de tóner:

**1** Abra la puerta frontal pulsando el botón en el lateral izquierdo de la impresora y bajando la puerta.

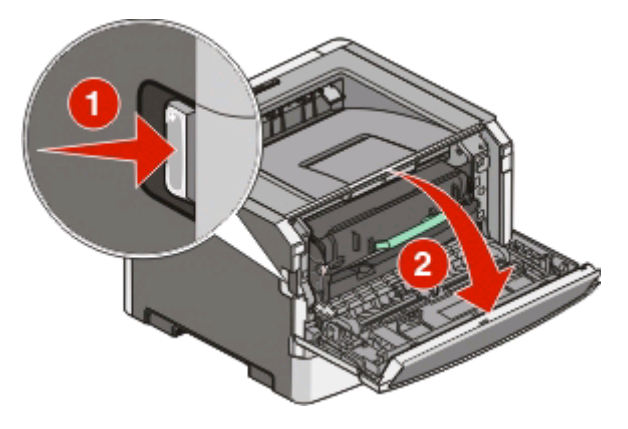

**2** Pulse el botón de la base del kit de fotoconductor y, a continuación, extraiga el cartucho de tóner mediante la palanca.

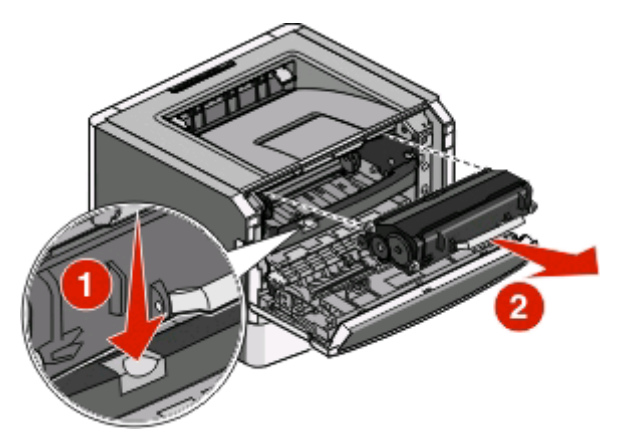

**3** Desembale el nuevo cartucho de tóner.

**Advertencia—Posibles daños:** al sustituir un cartucho de tóner, no deje el nuevo cartucho expuesto a la luz directa durante mucho tiempo. Una exposición prolongada a la luz puede provocar problemas de calidad de impresión.

**4** Agite cartucho en todas las direcciones para distribuir el tóner.

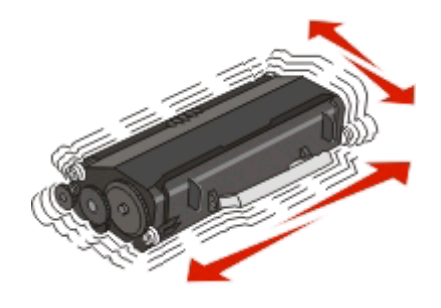

**5** Instale el cartucho de tóner nuevo alineando los rodillos del cartucho de tóner con las flechas de las pistas del kit de fotoconductor. Presione el cartucho de tóner todo lo posible. El cartucho encaja en su sitio si se ha instalado correctamente.

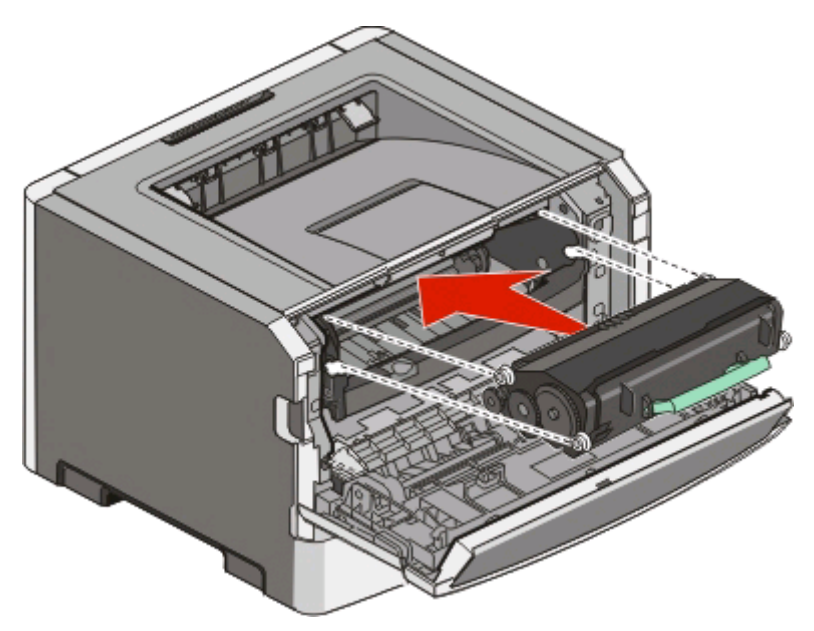

**6** Cierre la puerta frontal.

### **Sustitución del kit del fotoconductor**

La impresora le avisa cuando el kit del fotoconductor ha alcanzado el número máximo de páginas. Para ello muestra las secuencias de luces "Agotándose fotoconductor" o "Reemplazar fotoconductor".

#### **Secuencias de luces**

#### **Agotándose fotoconductor**

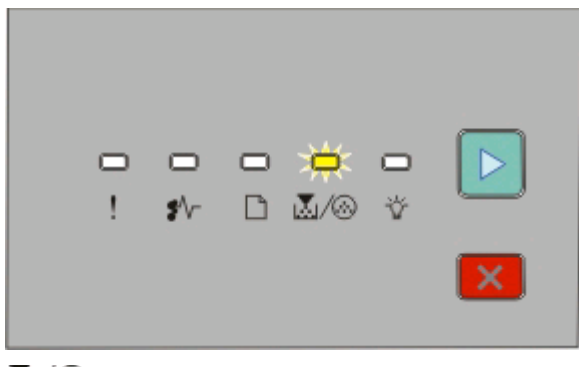

**M**/ **<sup>B</sup>** - Parpadeando  $\triangleright$  - Encendida

#### **Reemplazar fotoconductor**

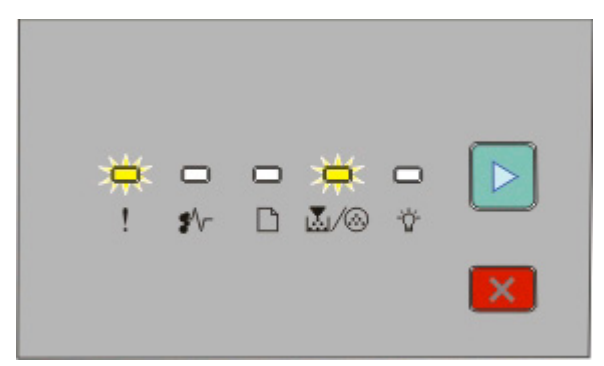

**!** - Parpadeando **M**/ **<sup>B</sup>** - Parpadeando

 $\triangleright$  - Encendida

Cuando reciba cualquiera de estas secuencias de luces, debe solicitar en seguida un nuevo kit del fotoconductor. Aunque la impresora puede seguir funcionando correctamente después de que el kit del fotoconductor llegue al final de su ciclo de uso normal, la calidad de impresión disminuye notablemente.

**Nota:** El kit del fotoconductor es una sola unidad.

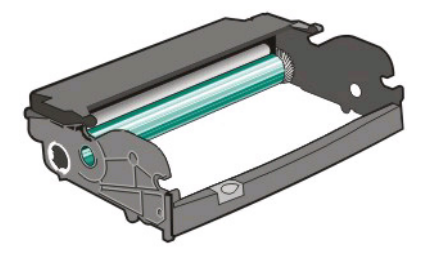

Para sustituir el kit del fotoconductor:

- **1** Abra la puerta frontal pulsando el botón en el lateral izquierdo de la impresora y bajando la puerta frontal.
- **2** Extraiga el conjunto del kit del fotoconductor y el cartucho de tóner de la impresora mediante la palanca del cartucho.

**Nota:** El kit del fotoconductor y el cartucho de tóner forman una unidad.

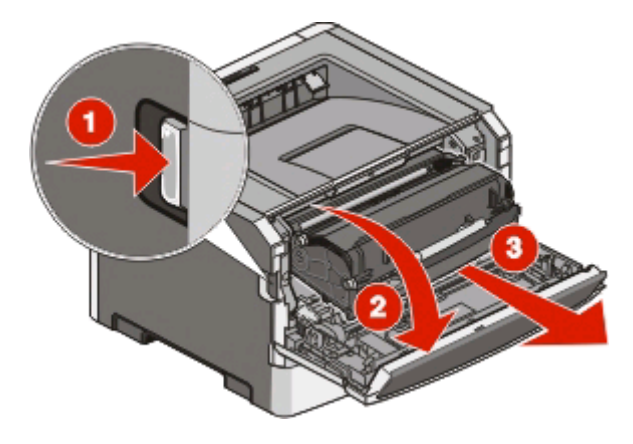

Coloque la unidad en una superficie plana y limpia.

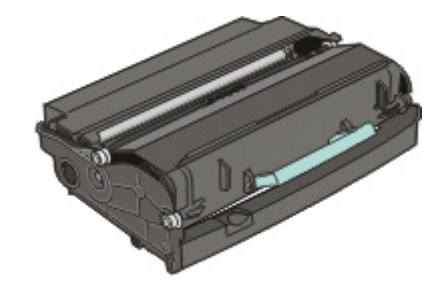

**3** Pulse el botón en la base del kit del fotoconductor. Suba y extraiga el cartucho de tóner mediante la palanca.

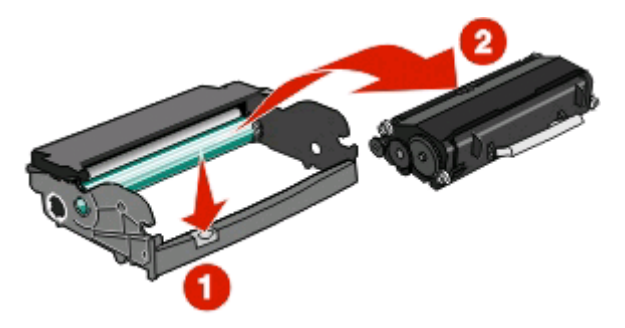

**4** Desembale el nuevo kit de fotoconductor.

**Advertencia—Posibles daños:** Tenga cuidado de no tocar el tambor del fotoconductor. Si lo hace, puede afectar a la calidad de impresión de los futuros trabajos.

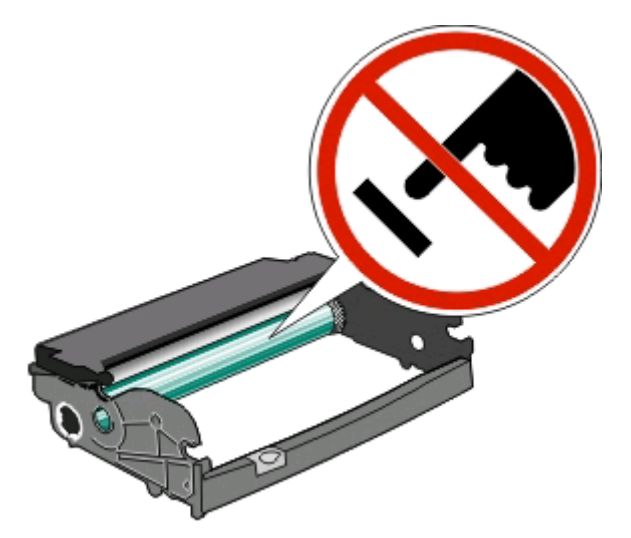

**5** Inserte el cartucho de tóner en el kit del fotoconductor alineando los rodillos del cartucho con las pistas. Empuje el cartucho de tóner hasta que encaje en su sitio.

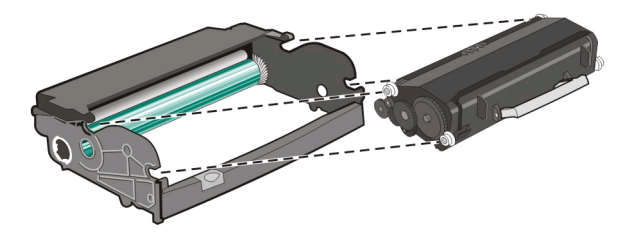

**6** Instale la unidad en la impresora alineando la flechas en las guías de la unidad con las flechas de la impresora. Empuje la unidad todo lo que sea posible.

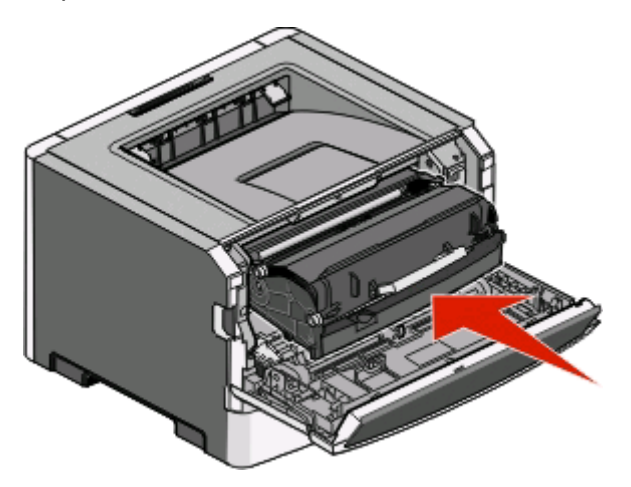

**7** Una vez sustituido el kit del fotoconductor, restablezca el contador de éste. Para restablecer el contador, consulte la hoja de instrucciones incluida con el nuevo kit del fotoconductor.

**Advertencia—Posibles daños:** Si se restablece el contador del fotoconductor sin cambiar el kit, se puede dañar la impresora y anular la garantía.

**8** Cierre la puerta frontal.

### **Traslado de la impresora**

#### **Antes de desplazar la impresora**

**PRECAUCIÓN: POSIBLES DAÑOS PERSONALES:** Siga estas instrucciones para evitar daños personales o en la impresora:

- **•** Pulse el interruptor para apagar la impresora y desenchufe el cable de alimentación de la toma de la pared antes de continuar.
- **•** Desconecte todos los cables de la impresora antes de desplazarla.
- **•** Levante la impresora del alimentador opcional y ponga la impresora a un lado en lugar de intentar levantar ambos al mismo tiempo.

**Nota:** Utilice las agarraderas que se encuentran en ambos lados de la impresora para levantar el alimentador opcional.

**•** No ponga los dedos bajo la impresora cuando la coloque.

**Advertencia—Posibles daños:** cualquier daño de la impresora ocasionado por su desplazamiento inadecuado queda fuera de la cobertura de garantía de la impresora.

#### **Desplazamiento de la impresora a otra ubicación**

**PRECAUCIÓN: POSIBLES DAÑOS PERSONALES:** Antes de mover la impresora, siga estas instrucciones para evitar daños personales o en la impresora:

- **•** Pulse el interruptor para apagar la impresora y desenchufe el cable de alimentación de la toma de la pared antes de continuar.
- **•** Desconecte todos los cables de la impresora antes de desplazarla.

**•** Levante la impresora del alimentador opcional y ponga la impresora a un lado en lugar de intentar levantar ambos al mismo tiempo.

**Nota:** Utilice las agarraderas que se encuentran en ambos lados de la impresora para levantar el alimentador opcional.

La impresora y los accesorios opcionales se pueden desplazar de forma segura a otra ubicación teniendo en cuenta las siguientes precauciones:

- **•** Si se utiliza un carro para desplazar la impresora, éste debe tener una superficie que pueda abarcar toda el área de la impresora. Si se utiliza un carro para desplazar la impresora, éste debe tener una superficie que pueda abarcar todas las dimensiones del área de la impresora.
- **•** Mantenga la impresora en posición vertical.
- **•** Se deben evitar los movimientos bruscos.

### **Configuración de la impresora en una ubicación nueva**

Al instalar la impresora, deje espacio libre a su alrededor tal como se muestra.

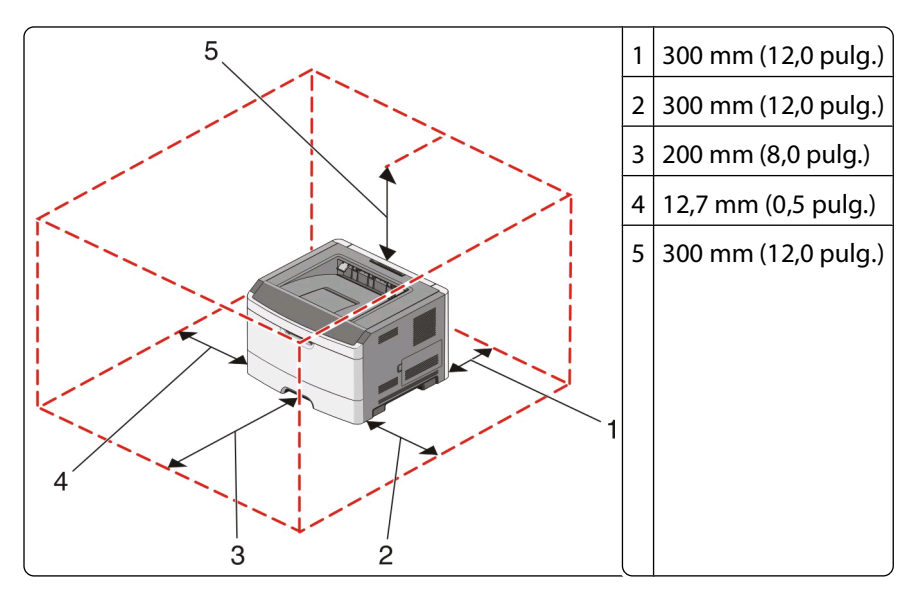

### **Envío de la impresora**

Al enviar la impresora, utilice el embalaje original o póngase en contacto con el punto de venta para obtener un kit de traslado.

# **Soporte administrativo**

## **Ajuste de ahorro de energía**

Aumente o disminuya el número de minutos antes de que la impresora entre en el modo Ahorro de energía.

Si la impresora está conectada a un ordenador mediante un cable USB o paralelo, utilice la Utilidad de valores de la impresora local para Windows o Valores de la impresora para Macintosh.

- **1** Haga clic en **Configuración**.
- **2** Asegúrese de que la casilla de verificación Ahorro de energía está seleccionada.
- **3** Al hacer clic en los botones de las flechas pequeñas, aumenta o disminuye el número de minutos antes de que la impresora entre en el modo Ahorro de energía. Los valores disponibles van de 1 a 240 minutos.
- **4** En la barra de menús, haga clic en **Acciones Aplicar configuración**.

## **Restauración de los valores predeterminados de fábrica**

Si la impresora está conectada a un ordenador mediante un cable USB o paralelo, utilice la Utilidad de valores de la impresora local en Windows o Valores de la impresora en Macintosh.

- **1** Abra la utilidad.
- **2** Realice una de los opciones siguientes:
	- **•** En la barra de menús de la Utilidad de valores de la impresora local, haga clic en **Acciones Restaurar valores predeterminados de fábrica**.
	- **•** En Valores de la impresora, haga clic en **Predeterminados de fábrica**.

**Advertencia—Posibles daños:** Con Restaurar valores predeterminados de fábrica se restauran todos los valores predeterminados de fábrica de la impresora, excepto los del menú Puerto. Todas las descargas almacenadas en la memoria RAM se eliminan.

También puede restaurar los valores predeterminados de fábrica en el panel de control de la impresora. Para obtener instrucciones, imprima la hoja de configuración de valores de la impresora.

# <span id="page-100-0"></span>**Eliminación de atascos**

## **Cómo evitar atascos**

Los siguientes consejos le ayudarán a evitar atascos:

- **•** Utilice sólo el papel o el material de impresión especial recomendado. Para obtener más información, consulte ["Guía de papel y material especial" en la página 68](#page-67-0).
- **•** No cargue demasiado papel. Asegúrese de que la altura de la pila no exceda la altura máxima indicada.
- **•** No cargue papel arrugado, doblado, húmedo ni curvado.
- **•** Flexione, airee y alise el papel antes de cargarlo.

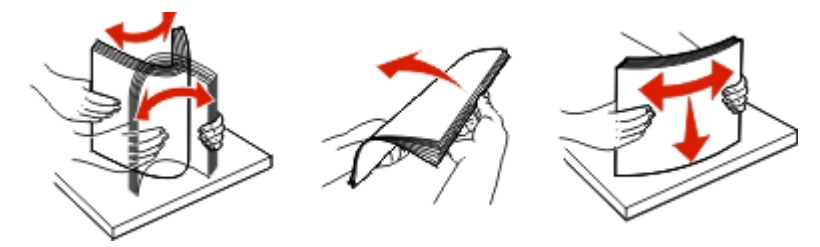

- **•** No utilice papel cortado ni recortado manualmente.
- **•** No mezcle tamaños, pesos o tipos de papel en la misma pila.
- **•** Almacene el papel en un entorno adecuado.
- No extraiga las bandejas mientras se esté imprimiendo. Espere a que se encienda la luz  $\psi$  antes de extraer una bandeja. La secuencia de luces para cargar papel también indica que la bandeja se puede extraer:

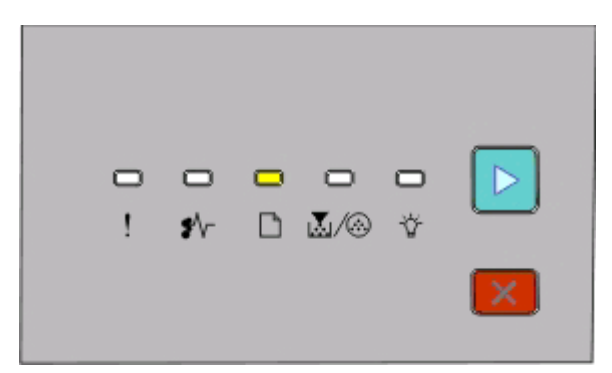

#### Cargar papel

 $\Box$ - Encendida

- **•** No cargue el alimentador manual mientras la impresión esté en curso. Espere a que se encienda la luz  $\Box$
- **•** Introduzca las bandejas con firmeza después de cargar el papel.
- **•** Compruebe que las guías de las bandejas están colocadas correctamente y no están demasiado ajustadas a la pila de papel.
- **•** Asegúrese de que todos los tamaños y tipos de papel están definidos correctamente.
- **•** Compruebe que todos los cables de la impresora estén instalados correctamente. Para obtener más información, consulte la documentación de instalación.

## **Acceso a las zonas de atascos**

Abra las puertas y extraiga las bandejas para acceder a las zonas de atascos. La ilustración siguiente muestra las posibles zonas de atascos.

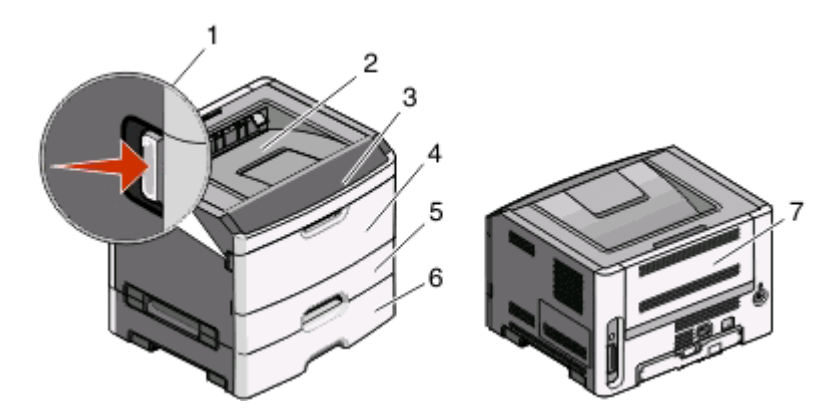

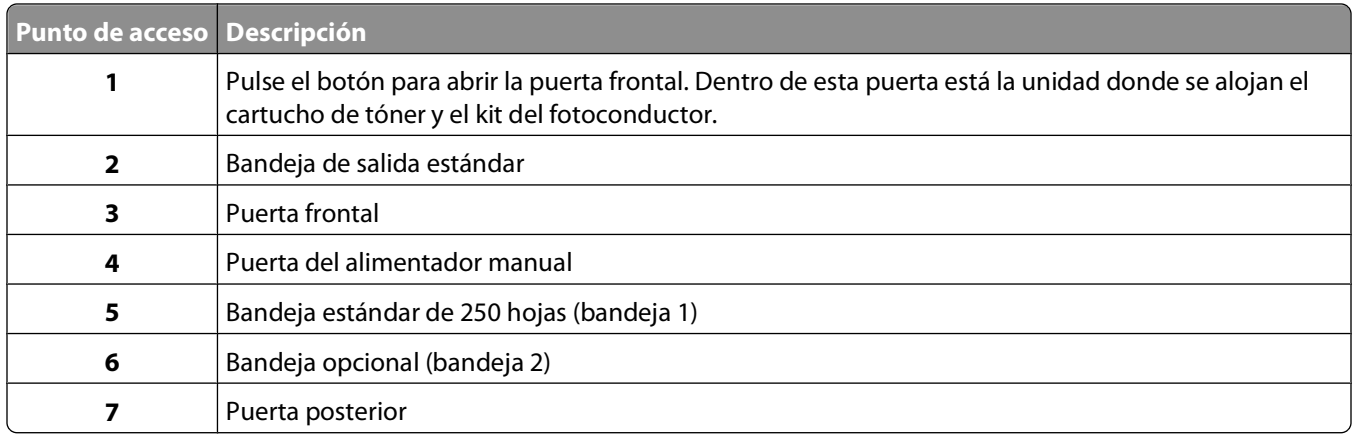

### **Descripción de luces de atasco y ubicaciones de acceso**

En la siguiente tabla se describen las luces y mensajes de atasco y se proporcionan instrucciones breves para acceder a cada atasco. Más adelante, se incluyen instrucciones más detalladas.

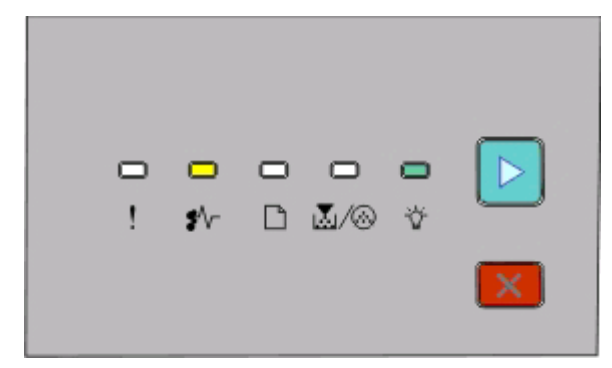

**200.yy Atasco de papel**

<sup>\*</sup> √ - Encendido

- Encendido

 $\triangleright$  - Encendido

Pruebe con uno de los siguientes métodos:

- **•** Extraiga la bandeja 1.
- **•** Abra la puerta frontal y, a continuación, retire el kit de fotoconductor y la unidad del cartucho de tóner.

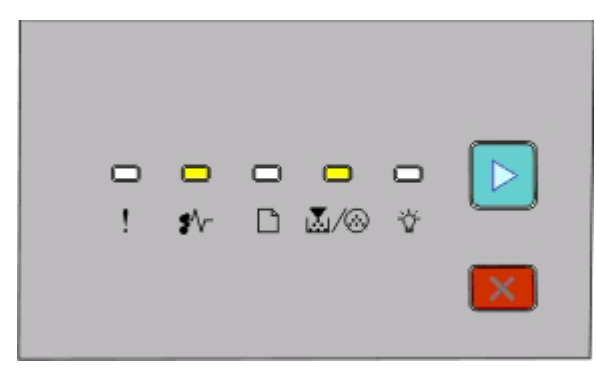

**201.yy Atasco de papel**

<sup>\*</sup> √ - Encendido

**M**/ <sup>6</sup> - Encendido

 $\triangleright$  - Encendido

Abra la puerta frontal y, a continuación, retire el kit de fotoconductor y la unidad del cartucho de tóner.

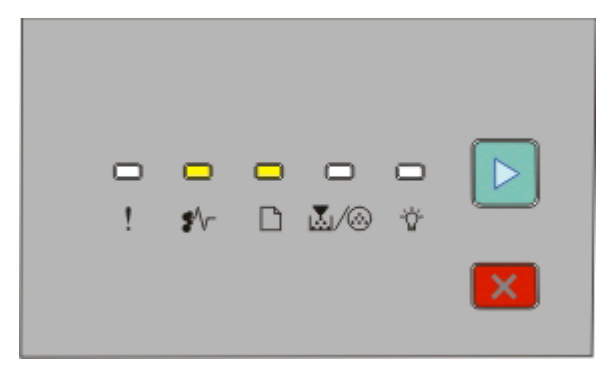

#### **202.yy Atasco de papel**

- <sup>\*</sup> √ Encendido
- $\Box$  Encendido
- $\triangleright$  Encendido

Abra la puerta frontal y, a continuación, abra la puerta trasera.

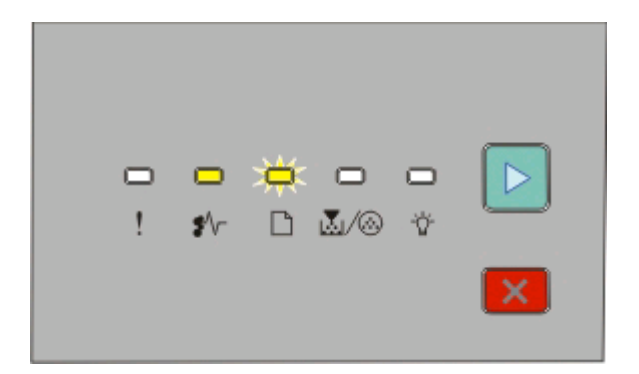

#### **231.yy Atasco de papel**

 $\sqrt[4]{r}$  - Encendido

- $\Box$  Intermitente
- $\triangleright$  Encendido

Abra la puerta frontal y, a continuación, abra la puerta trasera.

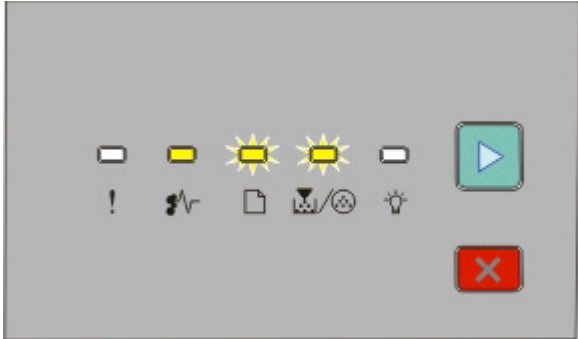

#### **233.yy Atasco de papel**

<sup>*\**</sup>√ - Encendido

 $\Box$  - Intermitente

区/ <sup>3</sup> - Intermitente

 $\boxed{\triangleright}$  - Encendido

Pruebe con uno de los siguientes métodos:

- **•** Extraiga la bandeja 1.
- **•** Abra la puerta frontal y, a continuación, abra la puerta trasera.

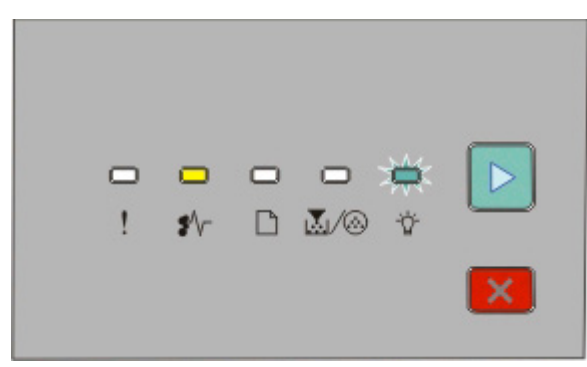

**234.yy Atasco de papel**

 $\sqrt[k]{ }$  - Encendido

- Intermitente

 $\triangleright$  - Encendido

Pruebe con uno de los siguientes métodos:

- **•** Abra la puerta frontal y, a continuación, abra la puerta trasera.
- **•** Extraiga la bandeja 1.

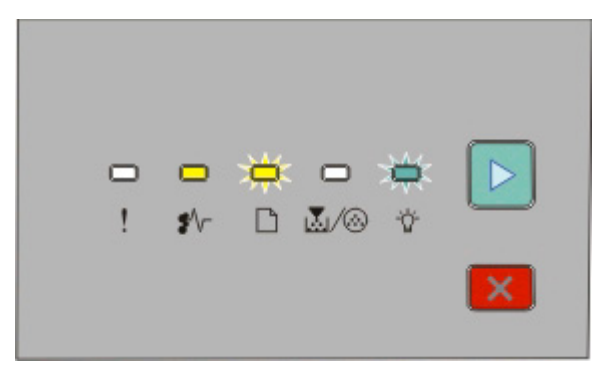

**235.yy Atasco de papel**

- <sup>₩</sup>√ Encendido
- $\Box$  Intermitente
- Intermitente
- $\triangleright$  Encendido

Elimine el atasco de la bandeja de salida estándar.

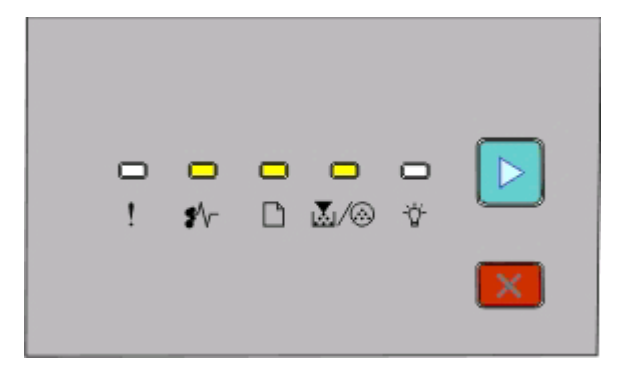

#### **24x.yy Atasco de papel**

<sup>\*</sup> √ - Encendido

 $\Box$  - Encendido

**M**/ <sup>6</sup> - Encendido

 $\triangleright$  - Encendido

Pruebe con uno de los siguientes métodos:

- **•** Extraiga la bandeja 1.
- **•** Abra la puerta frontal y, a continuación, retire el kit de fotoconductor y la unidad del cartucho de tóner.
- **•** Extraiga la bandeja 2.

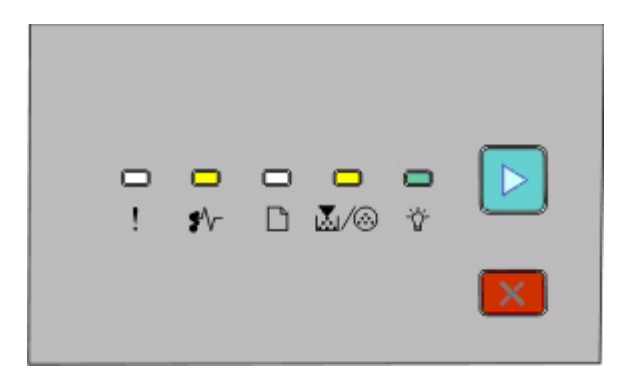

**251.yy Atasco de papel**

 $\sqrt[4]{r}$  - Encendido 区/ <sup>G</sup> - Encendido

- Encendido

 $\triangleright$  - Encendido

Elimine el atasco del alimentador manual.

## **Eliminación de atascos detrás del kit del fotoconductor y el cartucho de tóner**

**1** Empuje el botón de liberación y baje la puerta frontal.

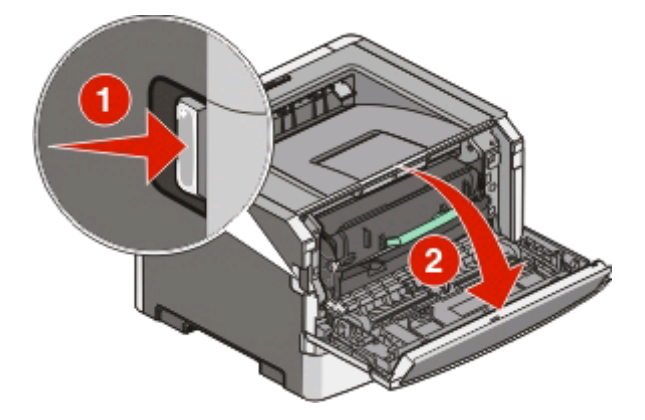

**2** Levante y extraiga de la impresora la unidad que contiene el kit del fotoconductor y el cartucho de tóner. Coloque la unidad aparte en una superficie limpia y plana.

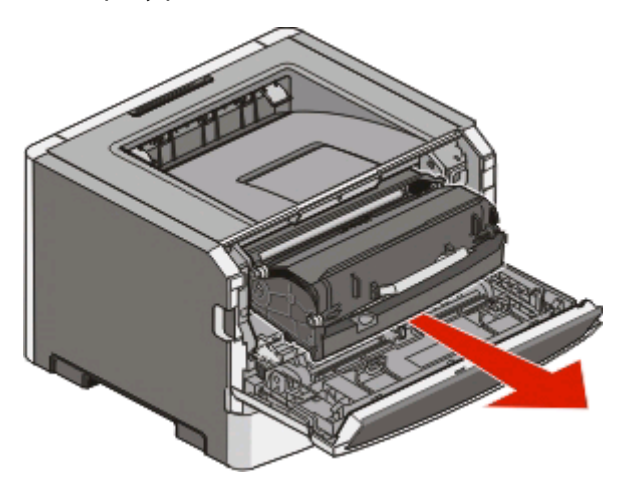

**Advertencia—Posibles daños:** No toque el fotoconductor en la parte inferior del kit del fotoconductor. Utilice la palanca del cartucho siempre que lo sujete.

**PRECAUCIÓN: SUPERFICIE CALIENTE:** El interior de la impresora podría estar caliente. Para reducir el riesgo Ń de sufrir daños causados por un componente caliente, deje que la superficie se enfríe antes de tocarla.

**3** Retire el papel atascado.

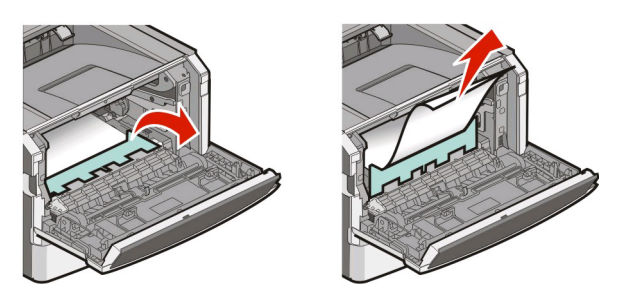

**Nota:** Si el papel no sale fácilmente, abra la puerta posterior para extraer el papel.

**4** Alinee y vuelva a instalar la unidad.

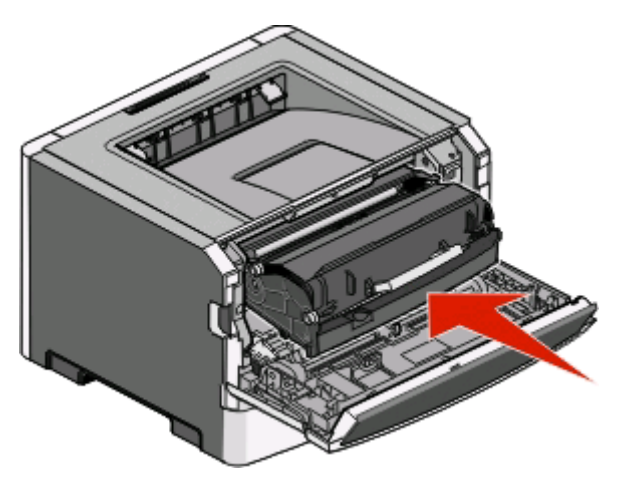

- **5** Cierre la puerta frontal.
- **6** Pulse  $\triangleright$  para continuar imprimiendo.

### **Eliminación de atascos de la bandeja de salida estándar**

Un tamaño de papel no admitido para la impresión dúplex puede atascar la bandeja de salida estándar.

Para eliminar el atasco, tire suavemente de la hoja hacia fuera de la bandeja de salida estándar.

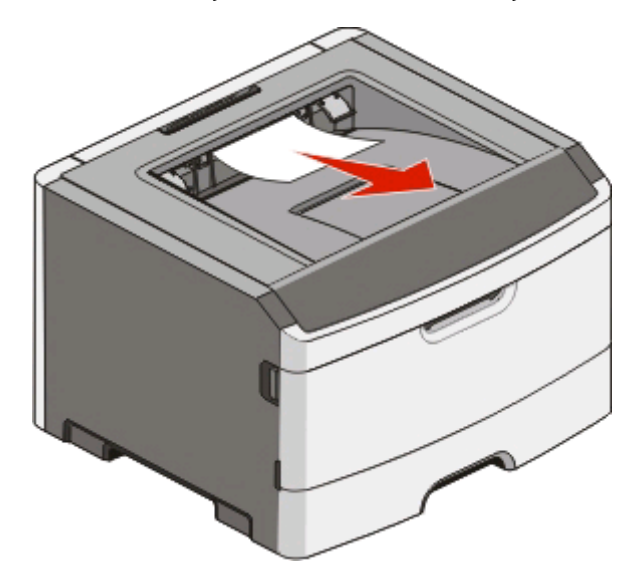

## **Eliminación de atascos de la bandeja 1**

Para ver si hay papel atascado en o detrás de la bandeja 1, la bandeja estándar:

**1** Extraiga la bandeja 1.

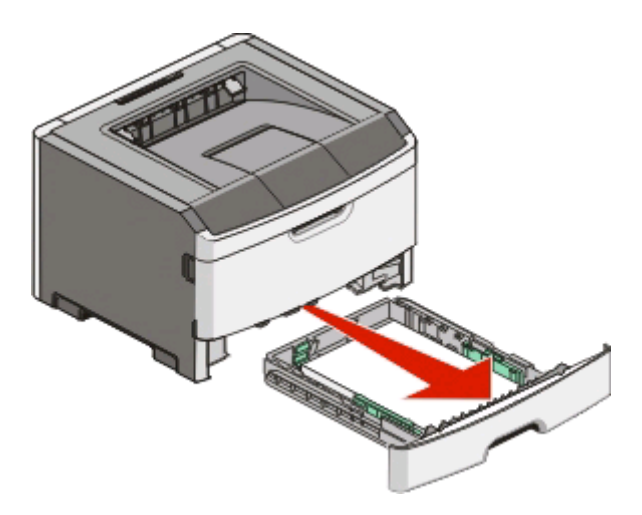
Retire el papel atascado.

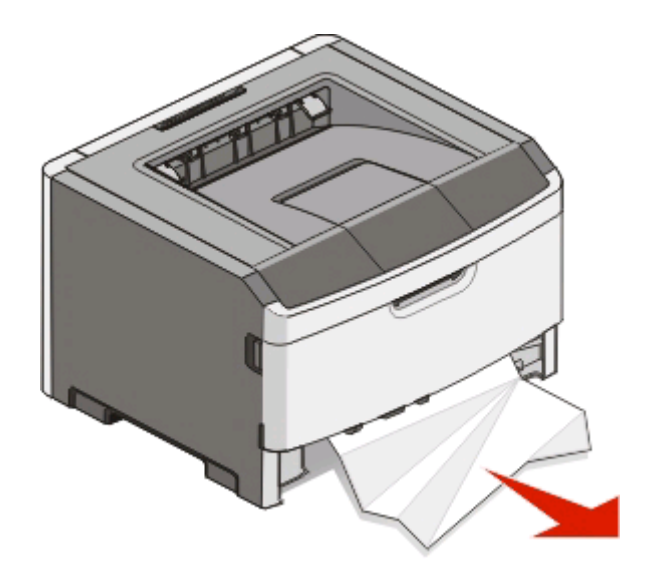

Si es necesario, baje la palanca para liberar el papel y eliminar el atasco.

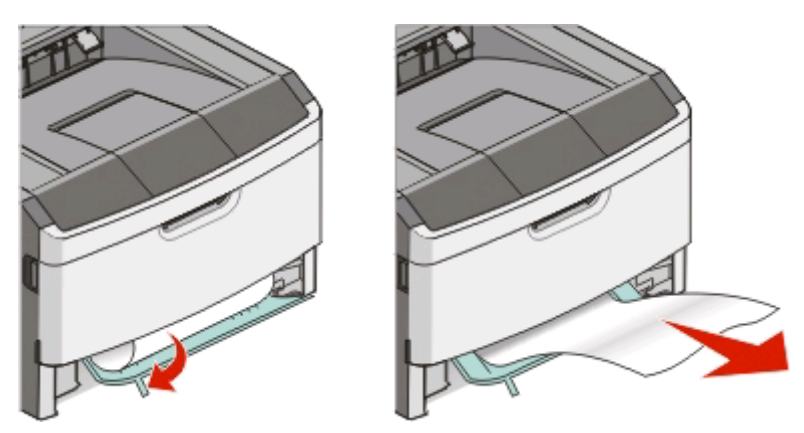

Inserte la bandeja.

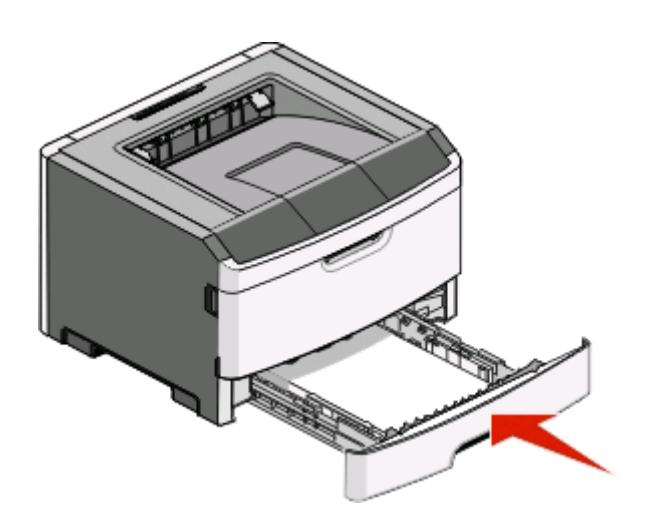

Pulse **para continuar imprimiendo**.

## <span id="page-109-0"></span>**Eliminación de atascos de la bandeja 2**

Para ver si hay papel atascado en o detrás de la bandeja 2:

**1** Extraiga la bandeja 2.

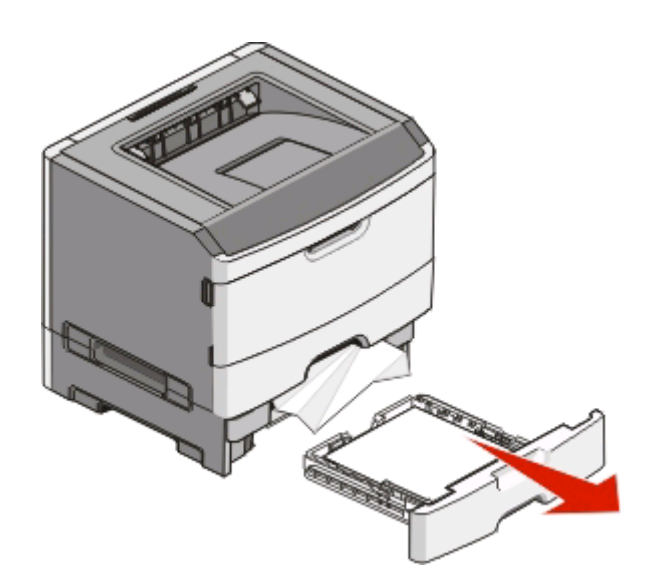

**2** Retire el papel atascado.

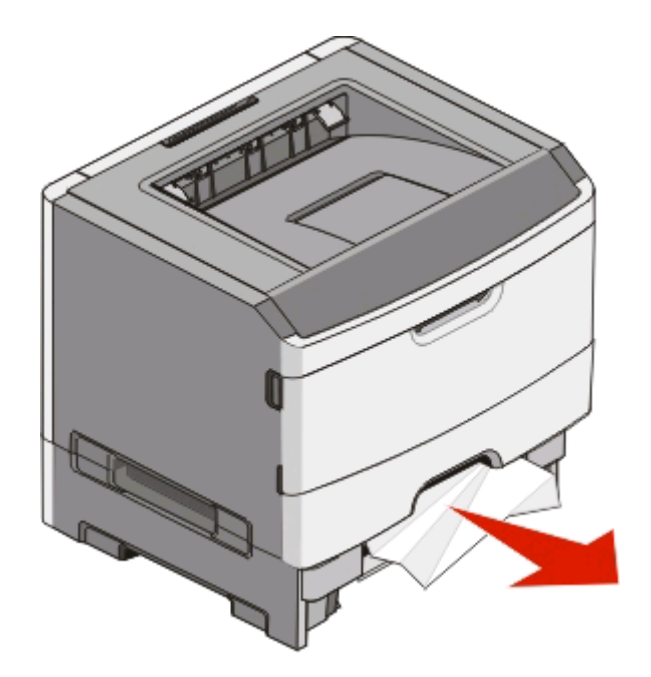

<span id="page-110-0"></span>**3** Inserte la bandeja.

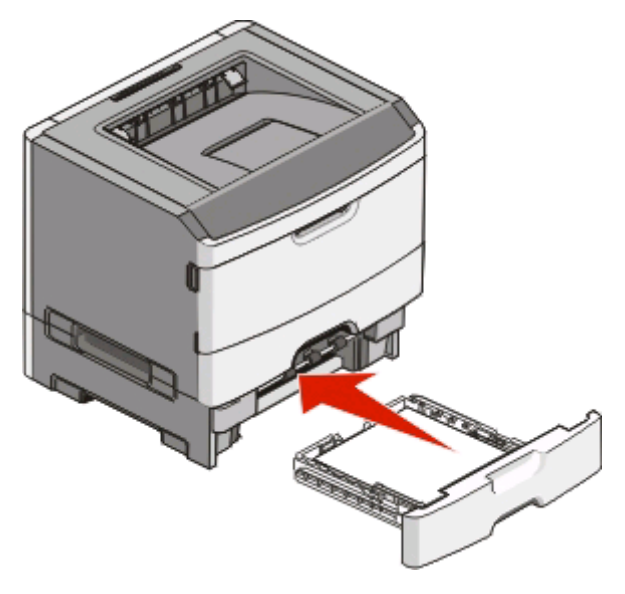

**4** Pulse  $\triangleright$  para continuar imprimiendo.

## **Eliminación de atascos en el alimentador manual**

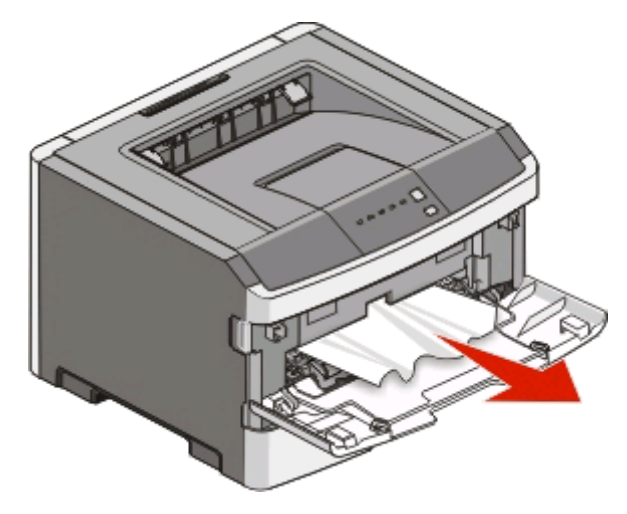

El papel atascado en el alimentador manual normalmente se puede extraer sujetándolo y tirando de él. Si no puede eliminar el atasco de esta forma, compruebe si hay papel atascado detrás del kit del fotoconductor y de la unidad de cartucho de tóner. Para obtener más información, consulte ["Eliminación de atascos detrás del kit del fotoconductor](#page-105-0) [y el cartucho de tóner" en la página 106](#page-105-0).

## <span id="page-111-0"></span>**Eliminación de atascos detrás de la puerta posterior**

Si el papel está saliendo de la impresora, tire de él hacia fuera. Si el papel no está saliendo de la impresora:

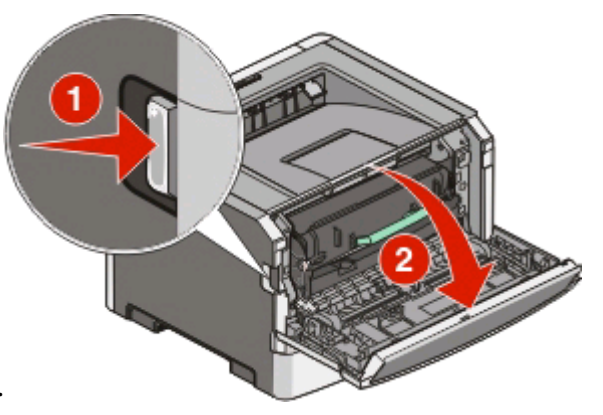

- **1** Empuje el botón de liberación y baje la puerta frontal.
- **2** Tire de la puerta posterior.

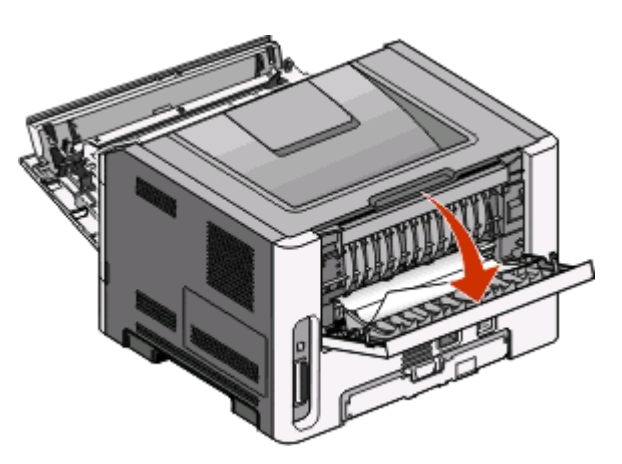

El papel puede estar atascado con un extremo dentro de la bandeja de salida estándar.

**PRECAUCIÓN: SUPERFICIE CALIENTE:** El interior de la impresora podría estar caliente. Para reducir el riesgo de sufrir daños causados por un componente caliente, deje que la superficie se enfríe antes de tocarla.

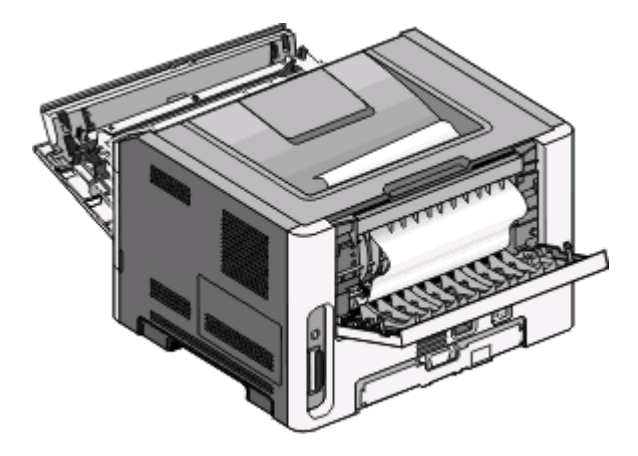

Retire el papel atascado.

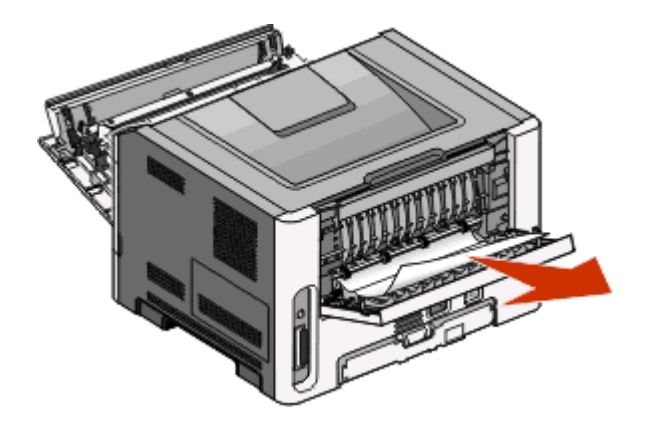

- Cierre las puertas frontal y posterior.
- Pulse **para continuar imprimiendo.**

# <span id="page-113-0"></span>**Solución de problemas**

## **Solución de problemas básicos de la impresora**

Si la impresora tiene problemas básicos, o si no responde, compruebe lo siguiente:

- **•** El cable de alimentación está conectado a la impresora y a un enchufe con toma de tierra adecuado.
- **•** La toma de corriente no se desconecta mediante ningún tipo de interruptor.
- **•** El interruptor de circuito para evitar fallos con toma de tierra (GFCI) no se ha activado.
- **•** La impresora no está conectada a ningún protector de sobretensión, suministro de alimentación ininterrumpido (SAI) ni cable alargador.
- **•** Otros equipos electrónicos conectado a la toma de corriente funcionan correctamente.
- **•** La impresora está encendida. Compruebe el interruptor de encendido de la impresora.
- **•** El cable de la impresora está correctamente conectado a la misma y al ordenador host, servidor de impresión u opción.
- **•** Todas las opciones se han instalado correctamente.
- **•** Los valores del controlador de la impresora son correctos.

Una vez comprobadas todas estas posibilidades, apague la impresora, espere unos 10 segundos y, a continuación, vuelva a encender la impresora. Esto suele solucionar el problema.

## **Solución de problemas de impresión**

### **Los trabajos no se imprimen**

Pruebe con una o varias de las siguientes opciones:

#### **VERIFIQUE QUE LA IMPRESORA ESTÁ PREPARADA PARA IMPRIMIR**

Asegúrese de que la luz de  $\forall$  está encendida antes de enviar un trabajo a imprimir.

#### **COMPRUEBE SI LA BANDEJA DE SALIDA ESTÁNDAR ESTÁ LLENA**

Extraiga la pila de papel de la bandeja de salida estándar.

#### **COMPRUEBE SI LA BANDEJA ESTÁ VACÍA**

Cargue papel en la bandeja.

#### **ASEGÚRESE DE UTILIZAR UN CABLE USB O PARALELO RECOMENDADO**

Para obtener más información, póngase en contacto con Dell en **[support.dell.com](http://support.dell.com)**.

Solución de problemas **114**

#### <span id="page-114-0"></span>**ASEGÚRESE DE QUE LOS CABLES DE LA IMPRESORA ESTÁN CONECTADOS CORRECTAMENTE**

Compruebe que los cables están bien conectados a la impresora. Para obtener más información, consulte la documentación de instalación incluida con la impresora.

### **No se imprimen los PDF en varios idiomas**

Los documentos contienen fuentes que no están disponibles.

- **1** Abra el documento que desea imprimir en Adobe Acrobat.
- **2** Haga clic en el icono de la impresora.

Aparece el cuadro de diálogo Imprimir.

- **3** Seleccione **Imprimir como imagen**.
- **4** Haga clic en **Aceptar**.

### **El trabajo tarda mucho en imprimirse**

El trabajo es demasiado complejo.

Reduzca la complejidad del trabajo de impresión al eliminar el número y el tamaño de las fuentes, el número y complejidad de imágenes y el número de páginas del trabajo.

### **El trabajo se imprime desde la bandeja incorrecta o en el papel incorrecto**

Pruebe con una o varias de las siguientes opciones:

#### **COMPRUEBE LOS VALORES DE TIPO DE PAPEL Y TAMAÑO DEL PAPEL**

Si la impresora está conectada a un ordenador mediante un cable USB o paralelo, abra la Utilidad de valores de la impresora local para Windows o Valores de la impresora para Macintosh.

En el menú Papel, asegúrese de que los valores de Tipo de papel y Tamaño del papel coinciden con el papel cargado en la bandeja.

#### **COMPRUEBE LOS VALORES DE LA FICHA PAPEL DEL SISTEMA OPERATIVO**

Abra Propiedades de impresión en un sistema operativo Windows o el cuadro de diálogo Imprimir en un sistema operativo Macintosh. Asegúrese de que los valores de opciones de entrada para Tamaño del papel, Bandeja de papel y Tipo de papel corresponden con el papel cargado en la bandeja.

### <span id="page-115-0"></span>**Se imprimen caracteres incorrectos**

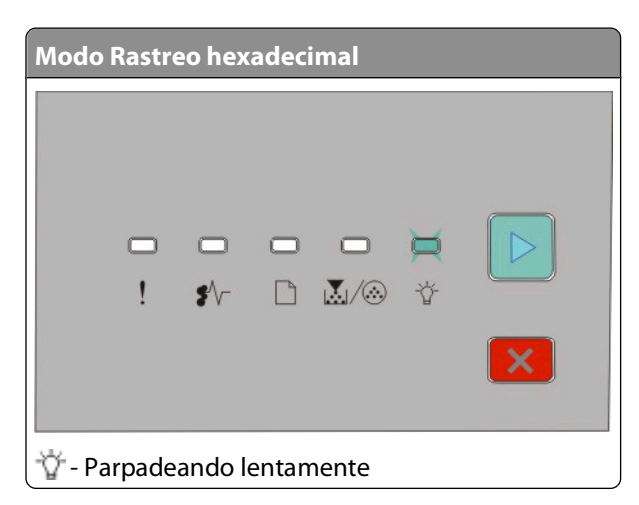

Asegúrese de que la impresora no está en modo Rastreo hexadecimal. Si se ejecuta la secuencia de luces "Modo Rastreo hexadecimal", debe salir de este modo antes de imprimir el trabajo. Apague y encienda la impresora para salir del modo Rastreo hexadecimal.

### **No funciona el enlace de bandejas**

Asegúrese de realizar todo los pasos siguientes:

- **•** Cargue las bandejas 1 y 2 con papel del mismo tipo y tamaño.
- **•** En Propiedades de impresión o el cuadro de diálogo Imprimir, cambie el Origen del papel a Automático.

### **Los trabajos grandes no se clasifican**

Pruebe con una o varias de las siguientes opciones:

#### **COMPRUEBE EL VALOR CLASIFICAR**

Si la impresora está conectada a un ordenador mediante un cable USB o paralelo, abra la Utilidad de valores de la impresora local para Windows o Valores de la impresora para Macintosh.

En el menú Acabado, compruebe que Clasificar está activado. Para acceder al menú Acabado, realice una de las opciones siguientes:

#### **COMPRUEBE LOS VALORES DE LA FICHA PAPEL DEL SISTEMA OPERATIVO**

Abra Propiedades de impresión en un sistema operativo Windows o el cuadro de diálogo Imprimir en un sistema operativo Macintosh. Compruebe que el valor "Presentación de página" para "Clasificar copias" está activado o que la casilla de verificación Clasificar está seleccionada.

**Nota:** si se desactiva la casilla de verificación Clasificar se anula el valor del menú Acabado.

#### **DISMINUYA LA COMPLEJIDAD DEL TRABAJO DE IMPRESIÓN**

Reduzca la complejidad del trabajo de impresión al eliminar el número y el tamaño de las fuentes, el número y complejidad de imágenes y el número de páginas del trabajo.

#### <span id="page-116-0"></span>**COMPRUEBE QUE LA IMPRESORA DISPONE DE MEMORIA SUFICIENTE**

Añada memoria de la impresora. para obtener más información, consulte ["Instalación de una tarjeta de memoria"](#page-36-0) [en la página 37](#page-36-0).

## **Solución de problemas de opción**

### **La opción no funciona correctamente o deja de funcionar después de instalarla**

Estas son las posibles soluciones. Pruebe con una o varias de las siguientes:

#### **RESTAURE LA IMPRESORA**

Apague la impresora, espere unos 10 segundos y vuelva a encenderla.

#### **COMPRUEBE SI LA OPCIÓN ESTÁ CONECTADA <sup>A</sup> LA IMPRESORA**

- **1** Apague la impresora.
- **2** Desenchufe la impresora.
- **3** Compruebe la conexión entre la opción y la impresora.

#### **ASEGÚRESE DE QUE LA OPCIÓN ESTÁ INSTALADA**

Imprima una página de valores de menú para comprobar si la opción aparece en la lista Opciones instaladas. Si no aparece, vuelva a instalarla.

#### **ASEGÚRESE DE QUE SE HA SELECCIONADO LA OPCIÓN**

En el programa que esté utilizando, seleccione la opción. Usuarios de Mac OS 9: compruebe que la impresora está configurada en el Selector.

### **Alimentadores**

Estas son las posibles soluciones. Pruebe con una o varias de las siguientes opciones:

#### **COMPRUEBE QUE EL PAPEL ESTÁ CARGADO CORRECTAMENTE**

- **1** Saque totalmente la bandeja.
- **2** Compruebe que el papel está bien introducido y que no hay atascos.
- **3** Asegúrese de que las guías están alineadas con los bordes del papel.
- **4** Introduzca la bandeja.

#### **RESTAURE LA IMPRESORA**

Apague la impresora, espere unos 10 segundos y vuelva a encenderla.

Solución de problemas **117**

### <span id="page-117-0"></span>**Tarjeta de memoria**

Compruebe que la tarjeta de memoria está conectada correctamente a la placa del sistema de la impresora.

## **Solución de problemas de alimentación del papel**

### **El papel se atasca frecuentemente**

Pruebe con una o varias de las siguientes opciones:

#### **COMPRUEBE EL PAPEL**

**FLEXIONE, AIREE <sup>Y</sup> ALISE EL PAPEL ANTES DE CARGARLO EN LA BANDEJA**

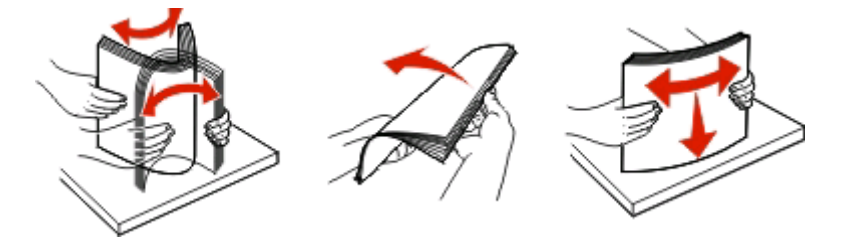

#### **ASEGÚRESE DE QUE NO HAYA DEMASIADO PAPEL EN LA BANDEJA**

La pila de papel que cargue no debe exceder la altura de pila máxima indicada en la bandeja.

#### **COMPRUEBE LAS GUÍAS**

Mueva las guías de la bandeja hasta la posición correcta para el tamaño del papel cargado.

#### **EL PAPEL PUEDE ESTAR MOJADO DEBIDO AL ALTO NIVEL DE HUMEDAD.**

- **•** Cargue papel de un paquete nuevo.
- **•** Guarde el papel en su embalaje original hasta que lo vaya a utilizar.

### **Las luces de atasco de papel permanecen encendidas después de haber eliminado el atasco**

No se ha despejado el trayecto del papel. Extraiga el papel de todo el trayecto del papel y cierre las puertas que estén abiertas.

### **La página atascada no se vuelve a imprimir tras eliminar el atasco**

Recuperación atasco está desactivado.

Si la impresora está conectada a un ordenador mediante un cable USB o paralelo, abra la Utilidad de valores de la impresora local para Windows o Valores de la impresora para Macintosh. En el menú Configuración, asegúrese de que **Recuperación atasco** esté definido en Automático o Activado.

## <span id="page-118-0"></span>**Solución de problemas de calidad de impresión**

La información de los siguientes temas puede ayudarle a solucionar problemas de calidad de impresión. Si con estas sugerencias no se corrige el problema, póngase en contacto con el servicio de atención al cliente. Puede que tenga una parte de la impresora que necesite ajustarse o sustituirse.

### **Identificación de problemas de calidad de impresión**

Imprima las páginas de prueba de calidad de impresión para identificar los problemas de calidad de impresión.

- **1** Apague la impresora y, a continuación, abra la puerta frontal.
- **2** Mantenga pulsado  $\triangleright$  mientras se enciende la impresora.
- **3** Suelte  $\triangleright$ .
- **4** Cierre la puerta frontal. Se ejecuta la secuencia de luces del menú Inicio.

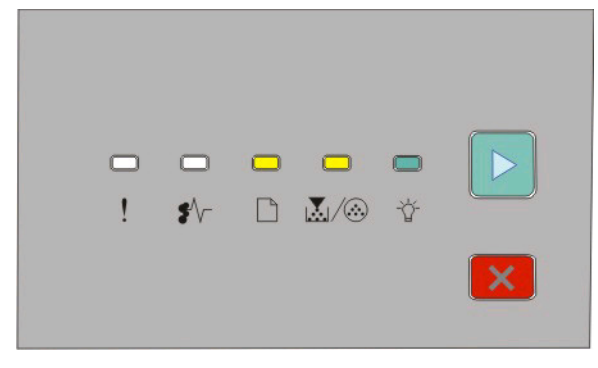

 $\Box$ - Encendida

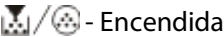

- Encendida
- $\triangleright$  Encendida
- **5** Pulse y suelte  $\times$  hasta que vea la secuencia de luces para las páginas de prueba de calidad de impresión, tal como indica la página de configuración de valores de la impresora.
- **6** Mantenga pulsado  $\triangleright$  hasta que todas las luces se enciendan y se apaguen.

Tras unos minutos, se imprimirán las páginas de prueba de calidad de impresión. Las páginas incluyen:

- **•** Una página de información que contiene información sobre el dispositivo, sobre el cartucho, sobre los valores actuales de los márgenes y el ancho de trazo mínimo, y un gráfico para evaluar la calidad de la impresión
- **•** Dos páginas con las que se puede evaluar la capacidad de la impresora para imprimir distintos tipos de gráficos
- **7** Examine las páginas para determinar la calidad de la impresión. Si surgen problemas, consulte "Solución de problemas de calidad de impresión" en la página 119.

Mantenga pulsado  $\vert x \vert$  hasta que se enciendan y apaguen todas las luces para volver al menú Inicio. Apague la impresora para salir de los menús.

### <span id="page-119-0"></span>**Páginas en blanco**

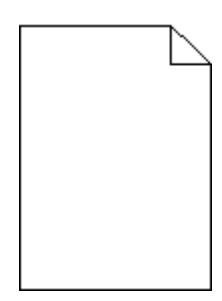

Pruebe con una o varias de las siguientes opciones:

- **•** Extraiga y vuelva a colocar el cartucho de tóner.
- **•** Extraiga y vuelva a instalar el kit del fotoconductor.

Si la impresora sigue imprimiendo páginas en blanco, puede que necesite reparación. Para obtener más información, póngase en contacto con el servicio de atención al cliente.

### **Los caracteres tienen bordes dentados o desiguales**

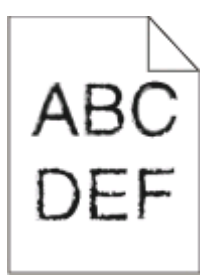

Si utiliza fuentes cargadas, compruebe que están admitidas por la impresora, el ordenador host y el programa de software.

### **Imágenes recortadas**

Pruebe con una o varias de las siguientes opciones:

#### **COMPRUEBE LAS GUÍAS DEL PAPEL**

Mueva las guías de la bandeja hasta la posición correcta para el tamaño del papel cargado.

#### **COMPRUEBE EL VALOR TAMAÑO DEL PAPEL**

Asegúrese de que el valor Tamaño del papel coincide con el papel cargado en la bandeja.

### <span id="page-120-0"></span>**Fondo gris**

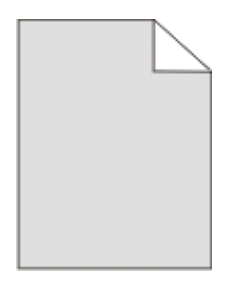

Si la impresora está conectada a un ordenador mediante un cable USB o paralelo, abra la Utilidad de valores de la impresora local para Windows o Valores de la impresora para Macintosh.

En el menú Calidad, seleccione un valor de Intensidad de tóner reducido antes de enviar el trabajo a imprimir.

### **Imágenes fantasma**

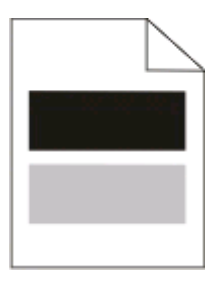

Pruebe con una o varias de las siguientes opciones:

#### **PUEDE QUE EL KIT DE FOTOCONDUCTOR SEA DEFECTUOSO**

Sustituya el kit de fotoconductor. para obtener más información, consulte ["Sustitución del kit del fotoconductor"](#page-94-0) [en la página 95](#page-94-0).

#### **COMPRUEBE LOS VALORES DE TAMAÑO DEL PAPEL <sup>Y</sup> TIPO DE PAPEL**

Si la impresora está conectada a un ordenador mediante un cable USB o paralelo, abra la Utilidad de valores de la impresora local para Windows o Valores de la impresora para Macintosh.

En el menú Papel, cambie los valores de tamaño del papel y tipo de papel para que coincidan con el papel cargado en la bandeja.

### **Márgenes incorrectos**

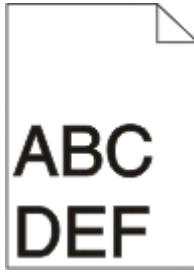

#### <span id="page-121-0"></span>**COMPRUEBE LAS GUÍAS DEL PAPEL**

Mueva las guías de la bandeja hasta la posición correcta para el tamaño del papel cargado.

#### **COMPRUEBE EL VALOR TAMAÑO DEL PAPEL**

Asegúrese de que el valor Tamaño del papel coincide con el papel cargado en la bandeja.

#### **COMPRUEBE EL VALOR DE TAMAÑO DE PÁGINA**

Antes de enviar el trabajo a imprimir, especifique el tamaño de página correcto en Propiedades de impresión o en el programa de software.

### **Curvatura del papel**

Pruebe con una o varias de las siguientes opciones:

#### **COMPRUEBE EL VALOR TIPO DE PAPEL**

Asegúrese de que el valor Tipo de papel coincide con el papel cargado en la bandeja.

#### **EL PAPEL PUEDE ESTAR MOJADO DEBIDO AL ALTO NIVEL DE HUMEDAD.**

Pruebe con una o varias de las siguientes opciones:

- **•** Cargue papel de un paquete nuevo.
- **•** Guarde el papel en su embalaje original hasta que lo vaya a utilizar.

### **La impresión es demasiado oscura**

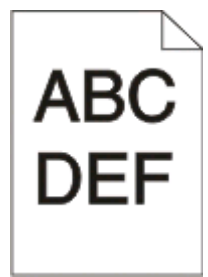

Pruebe con una o varias de las siguientes opciones:

#### **COMPRUEBE LOS VALORES DE INTENSIDAD, BRILLO <sup>Y</sup> CONTRASTE.**

El valor de Intensidad del tóner es demasiado oscuro, el valor de Brillo es demasiado oscuro o el valor de Contraste es demasiado alto.

**•** Cambie dichos valores desde Propiedades de impresión.

**Nota:** esta solución es válida únicamente para los usuarios de Windows.

**•** Cambie dichos valores desde el menú Calidad.

#### <span id="page-122-0"></span>**EL PAPEL PUEDE ESTAR MOJADO DEBIDO AL ALTO NIVEL DE HUMEDAD.**

- **•** Cargue papel de un paquete nuevo.
- **•** Guarde el papel en su embalaje original hasta que lo vaya a utilizar.

#### **COMPRUEBE EL PAPEL**

Evite el papel con textura rugosa.

#### **COMPRUEBE EL VALOR TIPO DE PAPEL**

Asegúrese de que el valor Tipo de papel coincide con el papel cargado en la bandeja.

#### **PUEDE QUE EL CARTUCHO DE TÓNER SEA DEFECTUOSO.**

Sustituya el cartucho de tóner. para obtener más información, consulte ["Sustitución del cartucho de tóner" en la](#page-92-0) [página 93.](#page-92-0)

### **La impresión es demasiado clara**

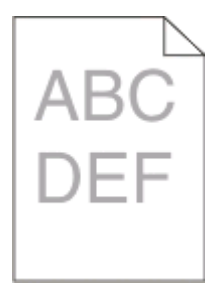

Pruebe con una o varias de las siguientes opciones:

#### **COMPRUEBE LOS VALORES DE INTENSIDAD, BRILLO <sup>Y</sup> CONTRASTE.**

El valor de Intensidad del tóner es demasiado claro, el valor de Brillo es demasiado claro o el valor de Contraste es demasiado bajo.

**•** Cambie dichos valores desde Propiedades de impresión.

**Nota:** esta solución es válida únicamente para los usuarios de Windows.

**•** Cambie dichos valores desde el menú Calidad.

#### **EL PAPEL PUEDE ESTAR MOJADO DEBIDO AL ALTO NIVEL DE HUMEDAD.**

- **•** Cargue papel de un paquete nuevo.
- **•** Guarde el papel en su embalaje original hasta que lo vaya a utilizar.

#### **COMPRUEBE EL PAPEL**

Evite el papel con textura rugosa.

Solución de problemas **123**

### <span id="page-123-0"></span>**COMPRUEBE EL VALOR TIPO DE PAPEL**

Asegúrese de que el valor Tipo de papel coincide con el papel cargado en la bandeja.

#### **EL NIVEL DE TÓNER PUEDE SER BAJO**

Cuando aparezca la secuencia de luces de nivel de tóner bajo o cuando la impresión aparezca difuminada, solicite un cartucho de tóner nuevo.

#### **PUEDE QUE EL CARTUCHO DE TÓNER SEA DEFECTUOSO**

Sustituya el cartucho de tóner. para obtener más información, consulte ["Sustitución del cartucho de tóner" en la](#page-92-0) [página 93.](#page-92-0)

### **Impresión sesgada**

#### **COMPRUEBE LAS GUÍAS DEL PAPEL**

Mueva las guías de la bandeja hasta la posición correcta para el tamaño del papel cargado.

#### **COMPRUEBE EL PAPEL**

Asegúrese de que está utilizando un papel que cumple las especificaciones de la impresora.

### **La página presenta tóner borroso o manchas de fondo**

Pruebe con una o varias de las siguientes opciones:

#### **PUEDE QUE EL CARTUCHO DE TÓNER SEA DEFECTUOSO**

Sustituya el cartucho de tóner. Para obtener más información, consulte ["Sustitución del cartucho de tóner" en la](#page-92-0) [página 93.](#page-92-0)

#### **HAY TÓNER EN EL TRAYECTO DEL PAPEL**

Póngase en contacto con el servicio de atención al cliente.

### **El tóner se difumina**

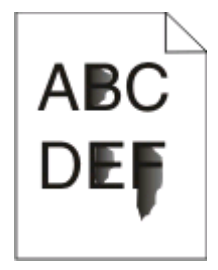

Pruebe con una o varias de las siguientes opciones:

### <span id="page-124-0"></span>**COMPRUEBE EL VALOR TIPO DE PAPEL**

Asegúrese de que el valor Tipo de papel coincide con el papel cargado en la bandeja.

#### **COMPRUEBE EL VALOR TEXTURA DEL PAPEL**

Asegúrese de que el valor Textura del papel coincide con el papel cargado en la bandeja.

### **Manchas de tóner**

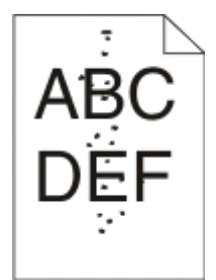

Pruebe con una o varias de las siguientes opciones:

#### **PUEDE QUE EL CARTUCHO DE TÓNER SEA DEFECTUOSO.**

Sustituya el cartucho de tóner. Para obtener más información, consulte ["Sustitución del cartucho de tóner" en la](#page-92-0) [página 93.](#page-92-0)

#### **HAY TÓNER EN EL TRAYECTO DEL PAPEL**

Póngase en contacto con el servicio de atención al cliente.

### **La impresión de transparencias es de baja calidad**

#### **COMPRUEBE LAS TRANSPARENCIAS**

Utilice sólo las transparencias recomendadas. para obtener más información, consulte ["Consejos para el uso de](#page-85-0) [transparencias" en la página 86](#page-85-0).

#### **COMPRUEBE EL VALOR TIPO DE PAPEL**

Cargue las transparencias y compruebe que el valor Tipo de papel está configurado como Transparencia.

### **Líneas horizontales**

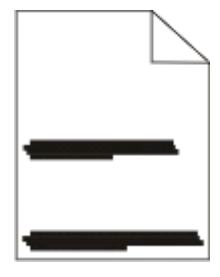

<span id="page-125-0"></span>Pruebe con una o varias de las siguientes opciones:

#### **EL TÓNER PUEDE MANCHAR AL CARGAR PAPEL DE UNA FUENTE ESPECÍFICA**

En Propiedades de impresión, en el cuadro de diálogo Imprimir, o el panel de control de la impresora, seleccione otra bandeja o alimentador para cargar papel para el trabajo.

#### **PUEDE QUE EL CARTUCHO DE TÓNER SEA DEFECTUOSO.**

Sustituya el cartucho de tóner. Para obtener más información, consulte ["Sustitución del cartucho de tóner" en la](#page-92-0) [página 93.](#page-92-0)

#### **COMPRUEBE QUE EL TRAYECTO DE PAPEL ESTÁ DESPEJADO**

Podría haber quedado papel atrapado entre el kit de fotoconductor y el fusor. Compruebe el trayecto del papel alrededor del área del fusor.

**PRECAUCIÓN: SUPERFICIE CALIENTE:** El interior de la impresora podría estar caliente. Para reducir el riesgo de sufrir daños producidos por un componente caliente, deje que se enfríe la superficie antes de tocarla.

Extraiga todo el papel que vea.

#### **PUEDE HABER UN EXCESO DE TÓNER EN EL TRAYECTO DEL PAPEL**

Póngase en contacto con el servicio de atención al cliente.

### **Líneas verticales a trazos**

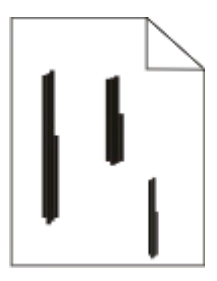

Pruebe con una o varias de las siguientes opciones:

#### **EL TÓNER PUEDE MANCHAR AL CARGAR PAPEL DE UNA FUENTE ESPECÍFICA**

En Propiedades de impresión, en el cuadro de diálogo Imprimir, o el panel de control de la impresora, seleccione otra bandeja o alimentador para cargar papel para el trabajo.

#### **EL CARTUCHO DE TÓNER ES DEFECTUOSO**

Sustituya el cartucho de tóner. Para obtener más información, consulte ["Sustitución del cartucho de tóner" en la](#page-92-0) [página 93.](#page-92-0)

#### <span id="page-126-0"></span>**COMPRUEBE QUE EL TRAYECTO DE PAPEL ESTÁ DESPEJADO**

Podría haber quedado papel atrapado entre el kit de fotoconductor y el fusor. Compruebe el trayecto del papel alrededor del área del fusor.

**Advertencia—Posibles daños:** No toque el fotoconductor de la parte inferior del kit de fotoconductor. Cuando sujete el cartucho, utilice la palanca.

**PRECAUCIÓN: SUPERFICIE CALIENTE:** El interior de la impresora podría estar caliente. Para reducir el riesgo de sufrir daños producidos por un componente caliente, deje que se enfríe la superficie antes de tocarla.

Extraiga todo el papel que vea.

#### **PUEDE HABER UN EXCESO DE TÓNER EN EL TRAYECTO DEL PAPEL**

Póngase en contacto con el servicio de atención al cliente.

### **Aparecen líneas blancas o negras sólidas en las transparencias o el papel**

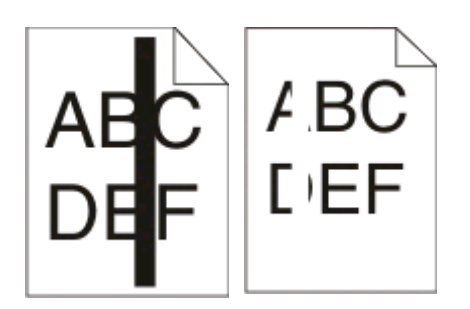

Pruebe con una o varias de las siguientes opciones:

#### **COMPRUEBE QUE EL MODELO DE RELLENO ES CORRECTO**

Si el modelo de relleno no es correcto, elija un modelo diferente en el programa de software.

#### **COMPRUEBE EL VALOR DEL TIPO DE PAPEL**

- **•** Pruebe un tipo de papel diferente.
- **•** Utilice sólo las transparencias recomendadas.
- **•** Compruebe que el valor Tipo de papel coincide con el material cargado en la bandeja o el alimentador.
- **•** Compruebe que el valor Textura del papel es correcto para el tipo de papel o material especial cargado en la bandeja o el alimentador.

#### **COMPRUEBE QUE EL TÓNER SE HA DISTRIBUIDO UNIFORMEMENTE DENTRO DEL CARTUCHO DE TÓNER**

Extraiga el cartucho de tóner y agítelo lateralmente para redistribuir el tóner y prolongar la duración del cartucho; después, vuelva a instalarlo.

#### **EL CARTUCHO DE TÓNER PUEDE SER DEFECTUOSO <sup>O</sup> EL NIVEL DE TÓNER PUEDE SER BAJO.**

Sustituya el cartucho de tóner usado por uno nuevo. Para obtener más información, consulte ["Sustitución del](#page-92-0) [cartucho de tóner" en la página 93.](#page-92-0)

# **Apéndice**

## **Política de asistencia técnica de Dell**

La prestación de asistencia técnica por parte de un técnico precisa de la colaboración y participación del cliente durante el proceso de solución de problemas. Este proceso conlleva el restablecimiento del sistema operativo, el software de aplicaciones y los controladores de hardware a la configuración original predeterminada con la que Dell proporciona dichos elementos. También se lleva a cabo la comprobación del funcionamiento adecuado de la impresora y de todo el hardware instalado por Dell. Además de este tipo de asistencia con la ayuda de un técnico, también puede obtener asistencia técnica en línea en el Servicio de atención al cliente de Dell. Existen otras opciones adicionales de asistencia técnica previo pago de dichos servicios.

Dell proporciona asistencia técnica limitada para la impresora y cualquier periférico y software de Dell que esté instalado. La asistencia técnica para componentes de software y dispositivos periféricos de otras empresas corre a cargo de los fabricantes originales, entre los que se incluyen aquellos componentes adquiridos e instalados mediante Software y Peripherals (DellWare), ReadyWare y Custom Factory Integration (CFI/DellPlus).

## **Contacto con Dell**

Puede acceder al servicio de atención al cliente de Dell en la página **[support.dell.com](http://support.dell.com)**. Seleccione su país en la página de bienvenida de la asistencia técnica de Dell y rellene los detalles que se le piden para acceder a las herramientas de ayuda e información.

Puede ponerse en contacto con Dell electrónicamente a través de las siguientes direcciones:

- **•** Internet **[www.dell.com/](http://www.dell.com/) [www.dell.com/ap/](http://www.dell.com/ap/)** (solo para países de Asia y el Pacífico) **[www.dell.com/jp/](http://www.dell.com/jp/)** (solo para Japón) **[www.euro.dell.com](http://www.euro.dell.com)** (solo para Europa) **[www.dell.com/la/](http://www.dell.com/la/)** (solo para países de Latinoamérica y el Caribe) **[www.dell.ca](http://www.dell.ca)** (solo para Canadá)
- **•** Protocolo de transferencia de archivos (FTP) anónimo

#### **[ftp.dell.com](ftp://ftp.dell.com/)**

Conéctese como usuario: anónimo y utilice su dirección de correo electrónico como contraseña.

**•** Servicio de asistencia electrónica **[mobile\\_support@us.dell.com](mailto:mobile_support@us.dell.com) [support@us.dell.com](mailto:support@us.dell.com) [la-techsupport@dell.com](mailto:la-techsupport@dell.com)** (solo para países de Latinoamérica y el Caribe) **[apsupport@dell.com](mailto:apsupport@dell.com)** (solo para países de Asia y el Pacífico) **[support.jp.dell.com](http://support.jp.dell.com)** (solo para Japón) **[support.euro.dell.com](http://support.euro.dell.com)** (solo para Europa) **•** Servicio de presupuesto electrónico **[apmarketing@dell.com](mailto:apmarketing@dell.com)** (solo para países de Asia y el Pacífico)

#### **[sales\\_canada@dell.com](mailto:sales_canada@dell.com)** (solo para Canadá)

## **Política de garantía y devolución**

Dell Inc. ("Dell") fabrica sus productos de hardware a partir de partes y componentes nuevos o equivalentes a los nuevos de acuerdo con las prácticas estándar de la industria. Para obtener más información acerca de la garantía Dell para su impresora, consulte la Guía de información del producto.

# **Índice alfabético**

### **Números**

202 Atasco de papel, eliminación detrás de la puerta posterior [112](#page-111-0) 235 Atasco de papel, eliminación de la bandeja de salida estándar [108](#page-107-0) alimentador de 250 hojas instalación [39](#page-38-0) 251 Atasco de papel, eliminación del alimentador manual [111](#page-110-0) impresión a doble cara [84](#page-83-0) alimentador de 550 hojas instalación [39](#page-38-0)

### **A**

software de impresora adicional instalación en Windows [75](#page-74-0) conexión de cables [15](#page-14-0)

### **M**

folleto impresión [88](#page-87-0)

### **C**

cables paralelo [15](#page-14-0) USB [15](#page-14-0) cancelación de un trabajo desde el panel de control de la impresora [89](#page-88-0) cancelación de un trabajo de impresión desde Macintosh [89](#page-88-0) desde Windows [89](#page-88-0) cartulina consejos [87](#page-86-0) comprobación de una impresora que no responde [114](#page-113-0) limpieza exterior de la impresora [91](#page-90-0) clasificar, valor Menú Acabado [35](#page-34-0) configuraciones impresora [11](#page-10-0) ahorro de suministros [92](#page-91-0)

panel de control, impresora [42](#page-41-0)[, 49](#page-48-0), [54](#page-53-0) botones [14](#page-13-0) luces [14](#page-13-0) nombre de tipo personalizado asignar [66](#page-65-0) Menú de tipos personalizados [22](#page-21-0)

### **D**

Origen predeterminado, menú [17](#page-16-0) documentos, impresión desde Macintosh [83](#page-82-0) desde Windows [83](#page-82-0) Driver Profiler [79](#page-78-0) impresión dúplex [84](#page-83-0)

### **E**

sobres Carga [64](#page-63-0) consejos [86](#page-85-0) alargar la duración del cartucho de tóner cartucho de tóner [93](#page-92-0) exterior de la impresora limpieza [91](#page-90-0)

### **F**

valores predeterminados de fábrica, restauración uso de Valores de la impresora [100](#page-99-0) uso de la Utilidad de valores de la impresora local [100](#page-99-0) uso del panel de control de la impresora [100](#page-99-0) Menú Acabado [29](#page-28-0) uso [35](#page-34-0)

### **G**

Valores generales, menú [26](#page-25-0) instrucciones papel con cabecera [85](#page-84-0)

#### **I**

instalación de controladores de impresora en Windows [74](#page-73-0)

> Índice alfabético **131**

en Windows, para impresión local [74](#page-73-0) en Linux, para impresión local [77](#page-76-0) en Mac OS 9, para impresión USB [76](#page-75-0) en Mac OS X, para impresión USB [76](#page-75-0) instalación de software utilidad de valores de la impresora local [78](#page-77-0)

### **J**

atasco secuencias de luces [102](#page-101-0) mensajes [102](#page-101-0) recuperación de atasco compresión de datos [84](#page-83-0) atascos acceso a zonas de atascos [102](#page-101-0) cómo evitar [101](#page-100-0) atascos, borrado 200 [106](#page-105-0)[, 108](#page-107-0) 201 [106](#page-105-0)[, 108](#page-107-0) 233 [110](#page-109-0) detrás del kit del fotoconductor y el cartucho de tóner [106](#page-105-0) detrás de la puerta posterior [112](#page-111-0) del alimentador manual [111](#page-110-0) de la bandeja de salida estándar [108](#page-107-0) de la bandeja estándar [108](#page-107-0) de la bandeja 1 [108](#page-107-0) de la bandeja 2 [110](#page-109-0)

### **L**

etiquetas, papel consejos [87](#page-86-0) papel con cabecera instrucciones [85](#page-84-0) carga, alimentador manual [85](#page-84-0) carga, bandejas [85](#page-84-0) secuencias de luces del panel de control de la impresora [42](#page-41-0)[, 49](#page-48-0) primarias [42](#page-41-0) de error secundario [49](#page-48-0) de atasco de papel secundario [54](#page-53-0) enlace de bandejas [66](#page-65-0)

Carga sobres [64](#page-63-0) cabecera en alimentador manual [85](#page-84-0) cabecera en bandejas [85](#page-84-0) alimentador manual [64](#page-63-0) bandeja opcional de 250 hojas [63](#page-62-0) bandeja opcional de 550 hojas [63](#page-62-0) bandeja estándar de 250 hojas [58](#page-57-0) utilidad de valores de la impresora local instalación [78](#page-77-0)

#### **M**

alimentador manual Carga [64](#page-63-0) tarjeta de memoria instalación [37](#page-36-0) solución de problemas [118](#page-117-0) página de valores de menú impresión [88](#page-87-0) menús Tipos personalizados [22](#page-21-0) Origen predeterminado [17](#page-16-0) Acabado [29](#page-28-0) Valores generales [26](#page-25-0) Carga de papel [21](#page-20-0) Textura del papel [20](#page-19-0) Peso de papel [21](#page-20-0) paralelo [24](#page-23-0) Emulación PCL [33](#page-32-0) PostScript [32](#page-31-0) Calidad [31](#page-30-0) Configuración [28](#page-27-0) Tamaño/Tipo [17](#page-16-0) Configuración universal [22](#page-21-0) USB [23](#page-22-0) traslado de la impresora [98](#page-97-0)

### **N**

N en una, valor Menú Acabado [35](#page-34-0)

### **S**

bandejas opcionales, carga [63](#page-62-0) opciones alimentador de 250 hojas [39](#page-38-0) alimentador de 550 hojas [39](#page-38-0) tarjeta de memoria [37](#page-36-0)

solicitud de suministros impresora conectada localmente a un equipo [91](#page-90-0)

#### **P**

papel características [68](#page-67-0) papel con cabecera [70](#page-69-0) formularios preimpresos [70](#page-69-0) reciclado [70](#page-69-0) selección [70](#page-69-0) configuración del tamaño [58](#page-57-0) configuración del tipo [58](#page-57-0) almacenamiento [71](#page-70-0) no recomendado [69](#page-68-0) Tamaño de papel Universal [22](#page-21-0) Valor tamaño universal [58](#page-57-0) capacidad de papel alimentador manual [68](#page-67-0) bandejas [68](#page-67-0) solución de problemas de alimentación del papel las luces permanecen encendidas después de haber eliminado el atasco [118](#page-117-0) la página atascada no se vuelve a imprimir [118](#page-117-0) atasco de papel secuencias de luces [102](#page-101-0) mensajes [102](#page-101-0) atascos de papel acceso a zonas de atascos [102](#page-101-0) cómo evitar [101](#page-100-0) secuencias de luces [54](#page-53-0) localización [102](#page-101-0) atascos de papel, eliminación 200 [106](#page-105-0)[, 108](#page-107-0) 201 [106](#page-105-0)[, 108](#page-107-0) 233 [110](#page-109-0) detrás del kit del fotoconductor y el cartucho de tóner [106](#page-105-0) detrás de la puerta posterior [112](#page-111-0) del alimentador manual [111](#page-110-0) de la bandeja de salida estándar [108](#page-107-0) de la bandeja estándar [108](#page-107-0) de la bandeja 1 [108](#page-107-0) de la bandeja 2 [110](#page-109-0) Carga de papel, menú [21](#page-20-0) tamaños de papel admitido por la impresora [72](#page-71-0) tope del papel, uso [65](#page-64-0)

> Índice alfabético **132**

Textura del papel, menú [20](#page-19-0) tipos de papel admisión de dúplex [71](#page-70-0) admitido por la impresora [71](#page-70-0) dónde cargar [71](#page-70-0) Menú Peso del papel [21](#page-20-0) Paralelo, menú [24](#page-23-0) puerto paralelo [15](#page-14-0) Emulación PCL, menú [33](#page-32-0) kit del fotoconductor sustitución [95](#page-94-0) PostScript, menú [32](#page-31-0) Ahorro energía ajustando [100](#page-99-0) trabajo de impresión cancelación desde Macintosh [89](#page-88-0) cancelación desde el panel de control de la impresora [89](#page-88-0) cancelación desde Windows [89](#page-88-0) páginas de prueba de calidad de impresión impresión [88](#page-87-0)[, 119](#page-118-0) solución de problemas de calidad de impresión Páginas en blanco [120](#page-119-0) los caracteres tienen bordes dentados [120](#page-119-0) imágenes recortadas [120](#page-119-0) imágenes fantasma [121](#page-120-0) fondo gris [121](#page-120-0) baja calidad de las transparencias [125](#page-124-0) la impresión es demasiado oscura [122](#page-121-0) la impresión es demasiado clara [123](#page-122-0) impresión sesgada [124](#page-123-0) líneas de color negro sólido [127](#page-126-0) líneas de color blanco sólido [127](#page-126-0) líneas horizontales a trazos [125](#page-124-0) líneas verticales a trazos [126](#page-125-0) tóner borroso o manchas de fondo [124](#page-123-0) el tóner se difumina [124](#page-123-0) gotas de tóner [125](#page-124-0) solución de problemas de impresión se imprimen caracteres incorrectos [116](#page-115-0) márgenes incorrectos [121](#page-120-0) el trabajo se imprime desde la bandeja incorrecta [115](#page-114-0)

el trabajo se imprime en el papel incorrecto [115](#page-114-0) el trabajo tarda mucho [115](#page-114-0) los trabajos no se imprimen [114](#page-113-0) Los trabajos grandes no se clasifican [116](#page-115-0) no se imprimen los PDF en varios idiomas [115](#page-114-0) curvatura del papel [122](#page-121-0) atascos de papel frecuentes [118](#page-117-0) no funciona el enlace de bandejas [116](#page-115-0) impresora modelo básico [11](#page-10-0) configuraciones [11](#page-10-0) traslado [98](#page-97-0) instalación en una nueva ubicación [99](#page-98-0) envío [99](#page-98-0) utilidad de alerta de impresora [80](#page-79-0) panel de control de la impresora [42](#page-41-0)[, 49](#page-48-0), [54](#page-53-0) botones [14](#page-13-0) luces [14](#page-13-0) controladores de impresora, instalación [74](#page-73-0) solución de problemas de opciones de la impresora alimentadores [117](#page-116-0) tarjeta de memoria [118](#page-117-0) opción que no funciona [117](#page-116-0) problemas básicos de la impresora, solución [114](#page-113-0) hoja de configuración de valores de la impresora impresión [41](#page-40-0) aplicación de nueva solicitud de suministros de impresora [81](#page-80-0) impresión folleto [88](#page-87-0) dúplex (a doble cara) [84](#page-83-0) desde Macintosh [83](#page-82-0) desde Windows [83](#page-82-0) página de valores de menú [88](#page-87-0) en ambas caras del papel [84](#page-83-0) páginas de prueba de calidad de impresión [88](#page-87-0)[, 119](#page-118-0) Estado de impresión, ventana [81](#page-80-0)

#### **Q**

Menú Calidad [31](#page-30-0)

#### **R**

papel reciclado uso [70](#page-69-0) sustitución kit del fotoconductor [95](#page-94-0) cartucho de tóner [93](#page-92-0) volver a imprimir página después de un atasco de papel [84](#page-83-0)

### **ES**

información de seguridad [9](#page-8-0) hoja de separación, valor Menú Acabado [35](#page-34-0) compresión de datos tamaño del papel [58](#page-57-0) tipo de papel [58](#page-57-0) Tamaño de papel Universal [58](#page-57-0) Configuración, menú [28](#page-27-0) envío de la impresora [99](#page-98-0) Tamaño/tipo, menú [17](#page-16-0) software Driver Profiler [79](#page-78-0) utilidad de alerta de impresora [80](#page-79-0) aplicación de nueva solicitud de suministros de impresora [81](#page-80-0) Estado de impresión, ventana [81](#page-80-0) Centro de monitor de estado [78](#page-77-0) controlador XPS [80](#page-79-0) bandeja estándar de 250 hojas Carga [58](#page-57-0) bandeja de salida estándar, uso [65](#page-64-0) Centro de monitor de estado [78](#page-77-0) almacenamiento papel [71](#page-70-0) suministros [91](#page-90-0) suministros ahorro [92](#page-91-0) almacenamiento [91](#page-90-0) placa del sistema acceso [36](#page-35-0)

### **T**

consejos cartulina [87](#page-86-0) sobres [86](#page-85-0) etiquetas, papel [87](#page-86-0) transparencias [86](#page-85-0) cartucho de tóner sustitución [93](#page-92-0)

transparencias consejos [86](#page-85-0) enlace de bandejas [66](#page-65-0) bandejas enlace [66](#page-65-0) desenlace [66](#page-65-0) solución de problemas comprobación de una impresora que no responde [114](#page-113-0) solución de problemas básicos de la impresora [114](#page-113-0) solución de problemas, alimentación del papel las luces permanecen encendidas después de haber eliminado el atasco [118](#page-117-0) la página atascada no se vuelve a imprimir [118](#page-117-0) solución de problemas, impresión se imprimen caracteres incorrectos [116](#page-115-0) márgenes incorrectos [121](#page-120-0) el trabajo se imprime desde la bandeja incorrecta [115](#page-114-0) el trabajo se imprime en el papel incorrecto [115](#page-114-0) el trabajo tarda mucho [115](#page-114-0) los trabajos no se imprimen [114](#page-113-0) Los trabajos grandes no se clasifican [116](#page-115-0) no se imprimen los PDF en varios idiomas [115](#page-114-0) curvatura del papel [122](#page-121-0) atascos de papel frecuentes [118](#page-117-0) no funciona el enlace de bandejas [116](#page-115-0) solución de problemas, calidad de impresión Páginas en blanco [120](#page-119-0) los caracteres tienen bordes dentados [120](#page-119-0) imágenes recortadas [120](#page-119-0) imágenes fantasma [121](#page-120-0) fondo gris [121](#page-120-0) baja calidad de las transparencias [125](#page-124-0) la impresión es demasiado oscura [122](#page-121-0) la impresión es demasiado clara [123](#page-122-0) impresión sesgada [124](#page-123-0) líneas de color negro sólido [127](#page-126-0)

líneas de color blanco sólido [127](#page-126-0) líneas horizontales a trazos [125](#page-124-0) líneas verticales a trazos [126](#page-125-0) tóner borroso o manchas de fondo [124](#page-123-0) el tóner se difumina [124](#page-123-0) gotas de tóner [125](#page-124-0) solución de problemas, opciones de impresora alimentadores [117](#page-116-0) tarjeta de memoria [118](#page-117-0) opción que no funciona [117](#page-116-0)

### **U**

Tamaño de papel Universal [22](#page-21-0) compresión de datos [58](#page-57-0) Configuración universal, menú [22](#page-21-0) desenlazar bandejas [66](#page-65-0) USB, menú [23](#page-22-0) puerto USB [15](#page-14-0)

### **X**

controlador XPS instalación [80](#page-79-0)